### **УТВЕРЖДАЮ УТВЕРЖДАЮ**

Начальник Управления информационных ресурсов и технологий

 $\begin{array}{cccc}\n & \times \quad & \times \quad & \text{2017 r.} \\
& \times \quad & \times \quad & \times \quad & \text{2017 r.}\n\end{array}$ 

Директор по информационным технологиям ЗАО «КРОК инкорпорейтед»

\_\_\_\_\_\_\_\_\_\_\_\_\_\_\_\_\_ М.В. Бурдаков \_\_\_\_\_\_\_\_\_\_\_\_\_\_\_\_\_ И.А. Омехин

# **ЕДИНАЯ СИСТЕМА СБОРА И ОБРАБОТКИ СТАТИСТИЧЕСКОЙ ИНФОРМАЦИИ ИВС РОССТАТА В ЧАСТИ ЭЛЕКТРОННОГО СБОРА ДАННЫХ**

### **OFF-LINE МОДУЛЬ ПОДГОТОВКИ ОТЧЕТОВ-ЭВФ**

# **Руководство пользователя**

Лист утверждения

17404049.4251801.509.И3.03-ЛУ

Утвержден 17404049.4251801.509.И3.03 -ЛУ

# **ЕДИНАЯ СИСТЕМА СБОРА И ОБРАБОТКИ СТАТИСТИЧЕСКОЙ ИНФОРМАЦИИ ИВС РОССТАТА В ЧАСТИ ЭЛЕКТРОННОГО СБОРА ДАННЫХ**

## **OFF-LINE МОДУЛЬ ПОДГОТОВКИ ОТЧЕТОВ-ЭВФ**

# **Руководство пользователя**

17404049.4251801.509.И3.03

Листов 97

#### **Аннотация**

Данный документ является актуализированной версией Руководства пользователя ЦСОД (17404049.4251801.433.И3-ЛУ) и описывает порядок работы организаций, отчитывающихся в территориальный орган Федеральной службы государственной статистики с использованием OFF-LINE модуля подготовки отчетов-ЭВФ.

Актуализации произведена по результатам реализованных доработок функциональных возможностей Системы по п.п. 5.3.2, 5.3.4, 5.3.5 Технических требований (раздел VI «Технические требования (включая график реализации)» Контракта № ST2/1/B.13.3 от 20.03.2017 г. «Совершенствование ИВС Росстата в части инструментария централизованной обработки данных»).

Руководство пользователя на OFF- LINE модуль подготовки отчётов-ЭВФ является составной частью комплекта эксплуатационной документации на Единую систему сбора и обработки статистической информации ИВС Росстата в части электронного сбора данных (по централизованной технологии) (далее - Система).

Настоящий документ разработан Поставщиком (ЗАО «КРОК инкорпорейтед») в рамках оказания услуг по Контракту № ST2/1/B.13.3 от 20.03.2017 г. «Совершенствование ИВС Росстата в части инструментария централизованной обработки данных».

# **Содержание**

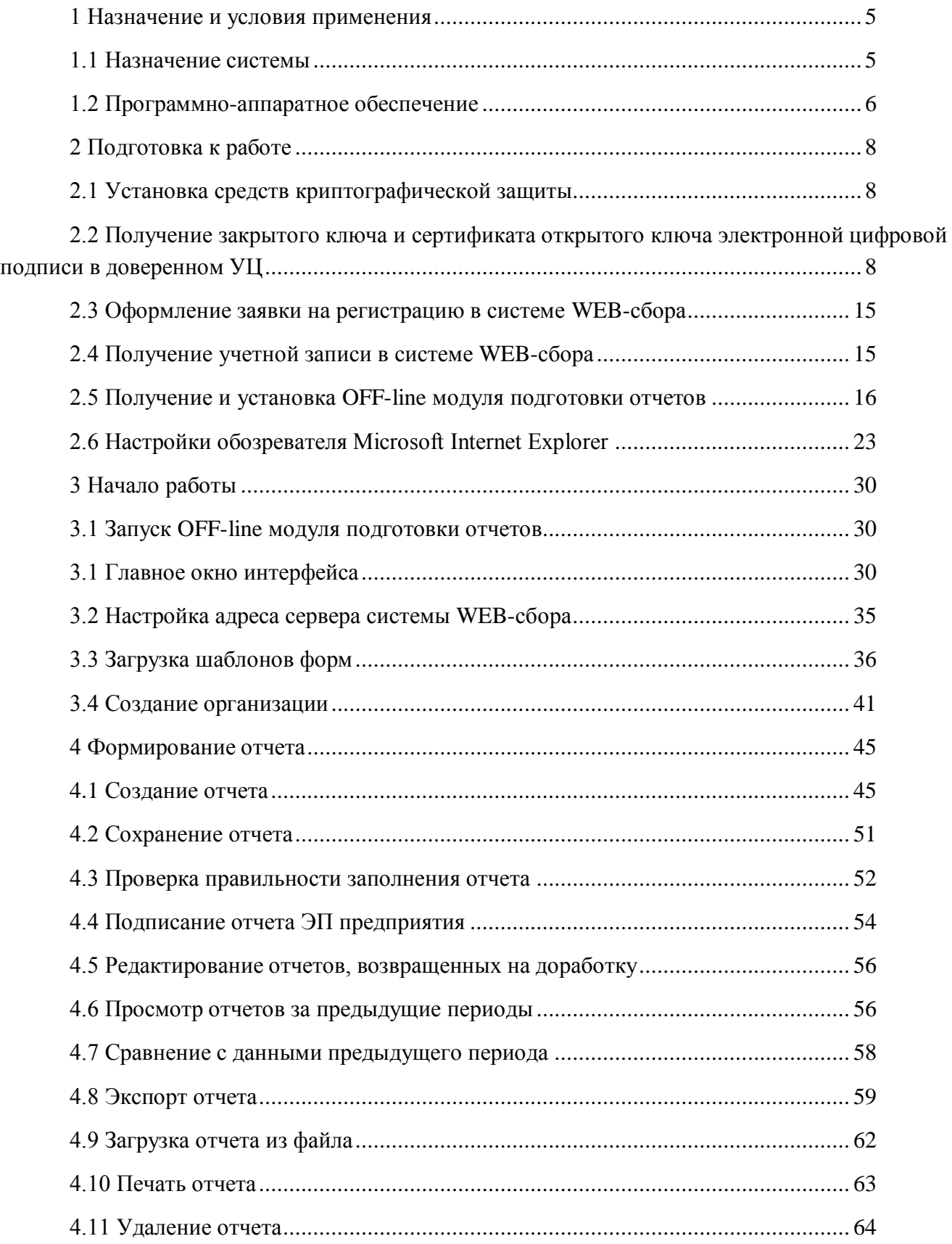

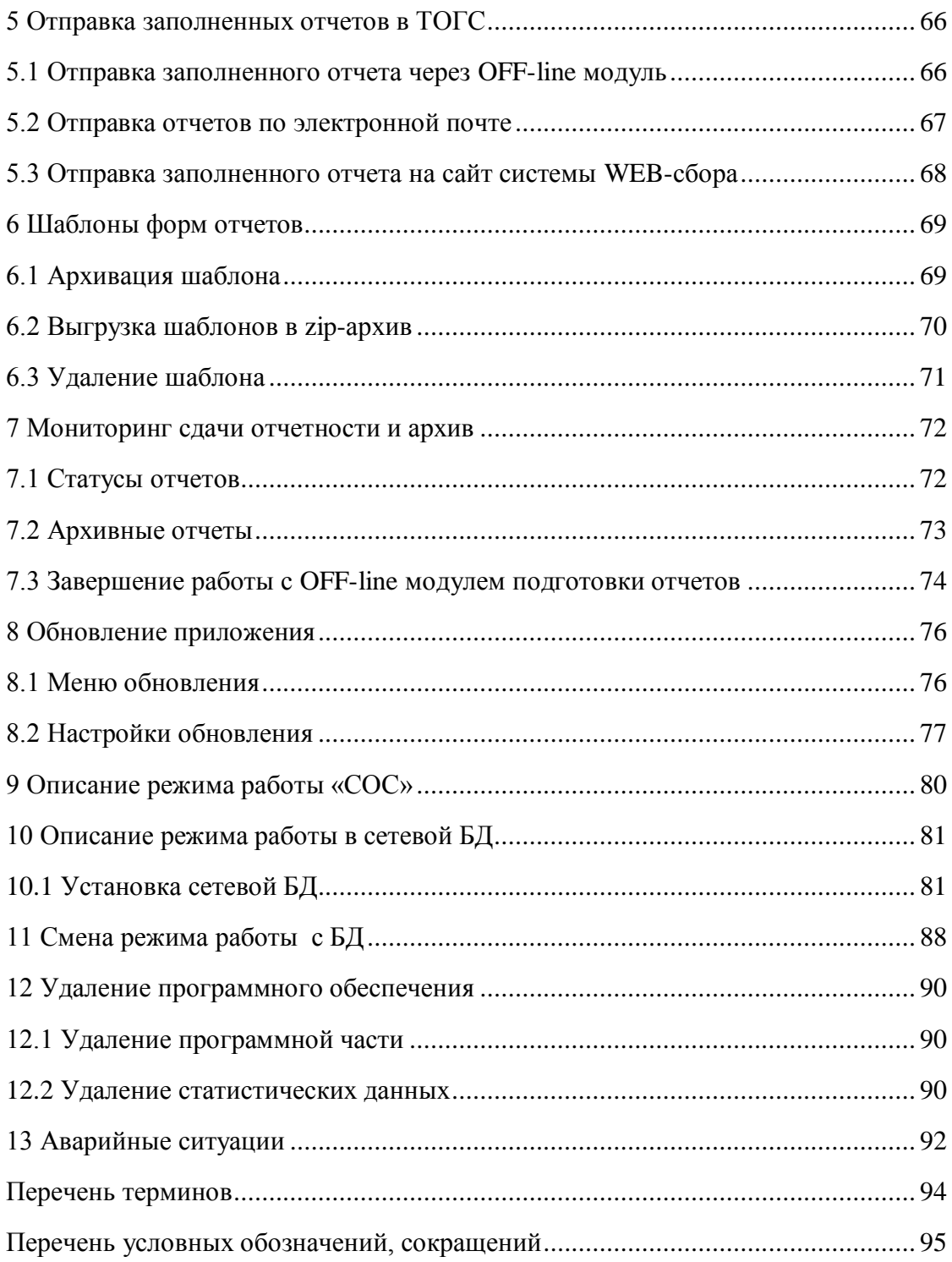

### 1 Назначение и условия применения

#### 1.1 Назначение системы

Единая система сбора, обработки, хранения и предоставления статистических данных (далее — ECCO) предназначена для автоматизации процесса производства статистической информации. ЕССО обеспечивает выполнение функций сбора, анализа. хранения и предоставления официальной статистической информации органам государственной власти и управления и объединяет их в единый процесс производства статистической информации.

Основной целью подсистемы электронного сбора статистической отчетности (система WEB-сбора) является автоматизация следующих операций:

- заполнение отчетов:
	- на сайте системы WEB-сбора (ON-line модуль подготовки отчетов);  $\Omega$
	- с использованием OFF-line модуля подготовки отчетов.  $\Omega$
- выполнение формально-логического контроля отчета и его корректировка;
- подписание отчета электронной цифровой подписью предприятия;  $\Delta \sim 10^{-1}$
- отправка отчета в ТОГС;  $\Delta \phi$
- просмотр статусов отчетов на сайте системы WEB-сбора;  $\overline{a}$
- печать отчетов. a.

Настоящее руководство пользователя предназначено для специалистов организации (далее - Респондентов), использующих OFF-line модуль подготовки отчетов, и описывает процесс полготовки и отправки статистической отчетности с использованием OFF-line молуля полготовки отчетов

Процесс подготовки статистической отчетности с использованием OFF-line модуля подготовки отчетов представлен на Рисунок 1.

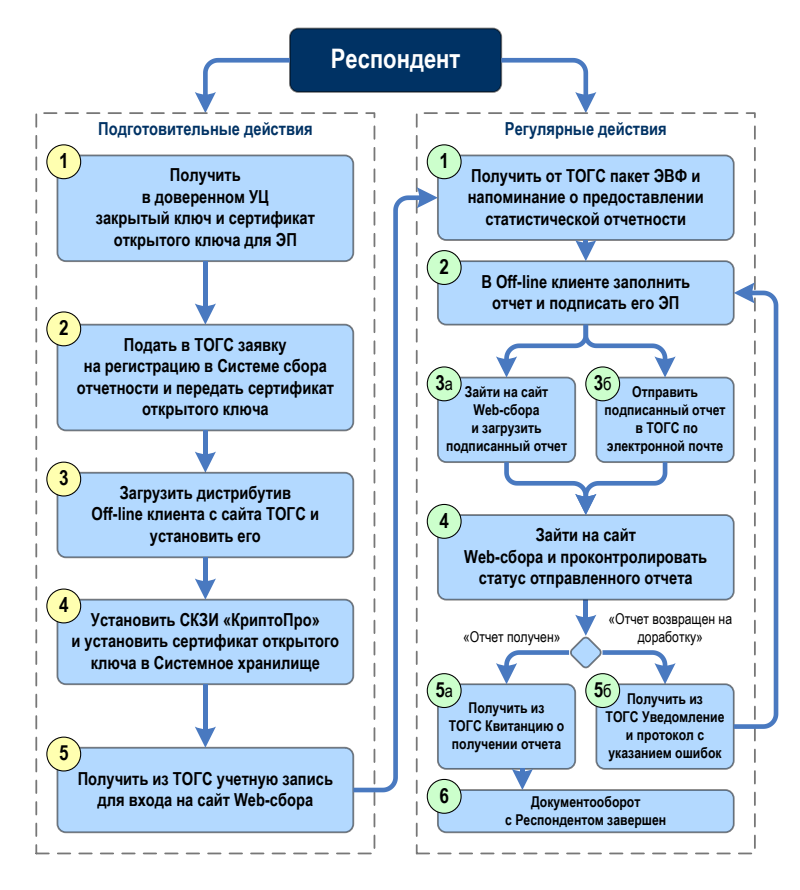

<span id="page-7-0"></span>Рисунок 1 - Последовательность действий Респондента для сдачи статистической отчетности с использованием OFF-line модуля подготовки отчетов

### <span id="page-7-1"></span>1.2 Программно-аппаратное обеспечение

#### 1.2.1 Операционная система

На клиентских станциях должна быть установлена одна из ниже перечисленных операционных систем:

- Microsoft Windows 7;
- Microsoft Windows 8.1:
- Microsoft Windows 10

#### 1.2.2 Клиентское программное обеспечение

В качестве клиентского программного обеспечения для заполнения форм статистической отчетности необходимо установить:

ПО «Заполнение форм статистической отчетности» (OFF-line модуль подготовки отчетов):

- Microsoft .NET Framework 2.0 SP2 и Framework 3.5 SP1;
- КриптоПро CSP 3.6.

Порядок получения и установки OFF-line модуля описан в настоящем руководстве пользователя в подразделе [2.5.](#page-17-0)

#### **1.2.3 Техническое обеспечение**

Средства технического обеспечения должны состоять из клиентских станций пользователей Респондента, занимающихся подготовкой статистической отчетности, на которых должен быть установлен OFF-line модуль подготовки отчетов.

Клиентские станции в количестве, соответствующем планируемому Респондентом количеству рабочих мест, с характеристиками не ниже следующих:

- частота процессора: 1 ГГц и выше;
- объем оперативной памяти: 2 Гб и более;
- объем свободного места на жестком диске: не менее 50 Мб.

### **2 Подготовка к работе**

#### **2.1 Установка средств криптографической защиты**

Для работы с сертификатами и подписания отчетов электронной цифровой подписью (далее – ЭП) необходимо приобрести и установить средство криптографической защиты информации (далее - СКЗИ) КриптоПро CSP 3.6 или другое СКЗИ (в случае если СКЗИ ранее не приобреталось и не устанавливалось).

В качестве СКЗИ рекомендуется использовать КриптоПро CSP. Информацию о порядке приобретения КриптоПро CSP и инструкцию по установке можно получить на официальном сайте компании «Крипто-Про»: http://www.cryptopro.ru/.

### **2.2 Получение закрытого ключа и сертификата открытого ключа электронной цифровой подписи в доверенном УЦ**

В целях обеспечения безопасности и достоверности статистической отчетности, формируемой и отсылаемой Респондентом в процессе электронного сбора статистической отчетности, все отчеты, заполняемые Респондентом, перед оправкой в ТОГС должны быть подписаны ЭП Респондента.

Для предоставления статистической отчетности в электронном виде необходимо получить:

 закрытый ключ, при помощи которого будет формироваться ЭП (подпись отчетов), и который будет гарантировать подлинность заполнения и предоставления отчета Респондентом;

 сертификат открытого ключа Респондента, который необходимо будет передать в ТОГС, для осуществления проверки подлинности отчетности, присланной Респондентом.

Закрытый и открытый ключ формируются в паре. Для их получения необходимо оформить заявку в доверенном Удостоверяющем центре (далее - УЦ).

Порядок получения закрытого ключа и сертификата открытого ключа выглядит следующим образом:

1) Необходимо обратиться в один из УЦ, входящих в сеть доверенных УЦ Росстата, с просьбой изготовления и предоставления ключевой информации. Перечень доверенных УЦ, в которые можно обратиться, определяет ТОГС. Перечень должен быть предоставлен Респонденту Администратором ТОГС. Если перечень доверенных УЦ отсутствует, необходимо обратиться в ТОГС, с просьбой выслать перечень доверенных УЦ.

2) Информация о порядке получения ключа ЭП размещена на сайте конкретного УЦ.

3) После получения закрытого ключа и сертификата открытого ключа ЭП в одном из доверенных УЦ, необходимо установить сертификат закрытого ключа в Системное хранилище сертификатов на компьютере, где установлен OFF-line модуль подготовки отчетов.

4) Сертификат открытого ключа ЭП необходимо передать в ТОГС сотруднику, ответственному за получение статистической отчетности от данного Респондента, либо

администратору ТОГС. При помощи данного сертификата будет осуществляться проверка подлинности отчетов, полученных от Респондента.

### **2.2.1 Получение закрытого ключа и сертификата открытого ключа шифрования в доверенном УЦ**

Порядок действий при работе с секретными ключами криптографической защиты документов:

1) Получить в доверенном УЦ закрытый ключ на ключевом носителе и сертификат открытого ключа. Сертификат может быть получен как на этом же ключевом носителе, так и отдельно.

**Примечание -** Для поддержки возможности установки сертификатов в локальное хранилище сертификатов компьютера необходимо, чтобы УЦ сформировал закрытый ключ с признаком установки его в локальное хранилище компьютера.

2) Выполнить установку сертификата открытого ключа в локальное хранилище компьютера. В зависимости от того, где находится сертификат открытого ключа, различается порядок установки его в системное хранилище сертификатов компьютера.

**Примечание -** Установка сертификатов в локальное хранилище компьютера может производиться только от имени пользователя с правами Администратора.

3) Получить от ТОГС сертификат открытого ключа шифрования. С помощью открытых ключей шифрования ТОГС будет осуществляться проверка подлинности отчетов, пересылаемых в ТОГС через незащищенные каналы связи.

4) Если предприятие-респондент загружает отчеты на сайте системы WEB-сбора самостоятельно, то необходимо установить сертификат в личное хранилище сертификатов, расположенное на компьютере, на котором производится загрузка.

**Примечание -** Респондент может использовать один сертификат для подписания и для шифрования. В этом случае параметр сертификата «Использование ключа» должен выглядеть так, как показано на [Рисунок 2.](#page-11-0)

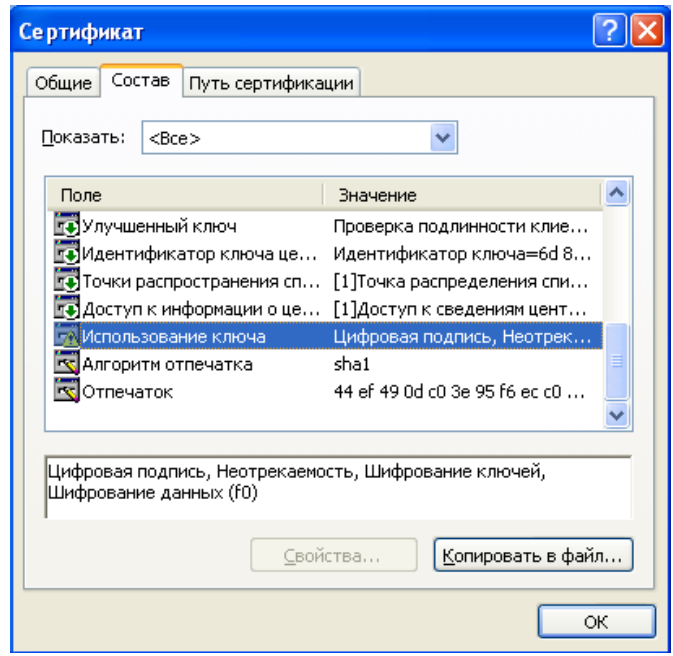

Рисунок 2 – Сертификат может быть использован для ЭП и для шифрования

### <span id="page-11-0"></span>**2.2.2 Установка сертификатов в системное хранилище**

В данном разделе описан механизм установки сертификатов, которые являются секретными ключами на ключевых носителях и необходимы для реализации функционала проверки подлинности документов.

- 1. Запустить КриптоПро CSP.
- 2. Перейти на вкладку «Сервис».

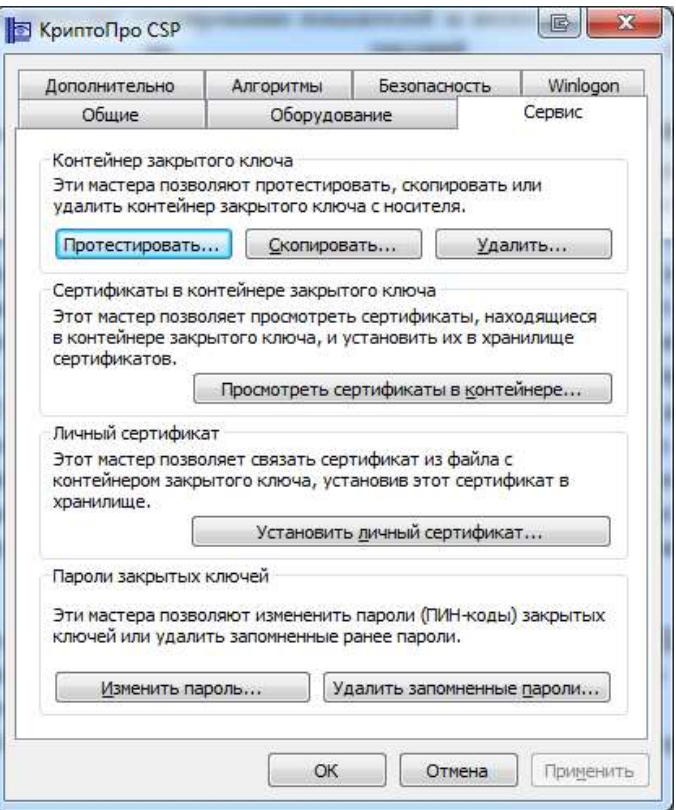

Рисунок 3 – Вкладка «Сервис»

3. Нажать на кнопку «Просмотреть сертификаты в контейнере».

4. В открывшемся окне нажать на кнопку «Обзор». Откроется список ключевых контейнеров.

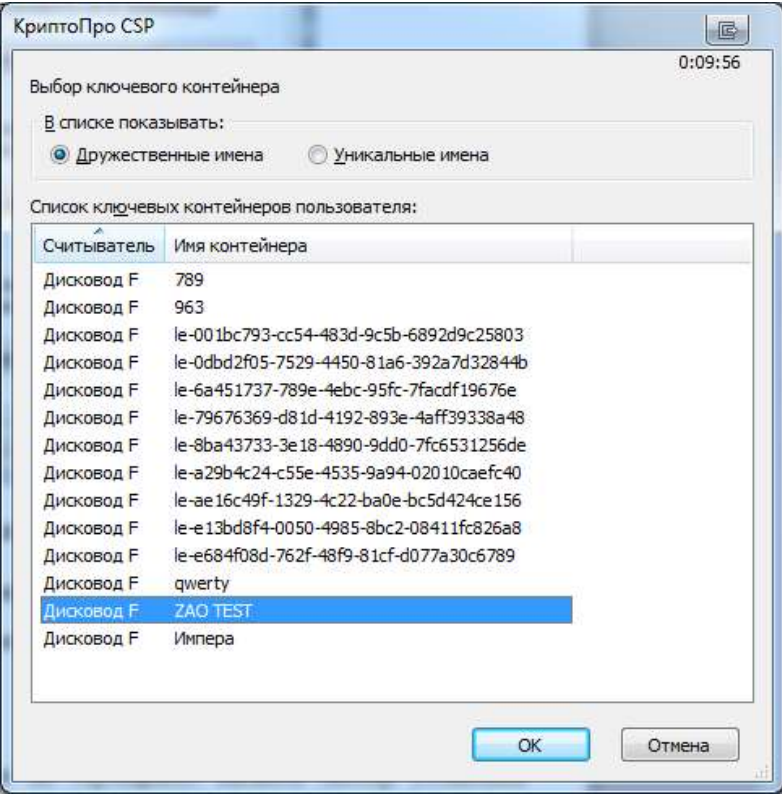

Рисунок 4 – Список контейнеров

5. Выбрать необходимый контейнер и нажать на кнопку «Ок».

6. В результате в поле «Имя ключевого контейнера» отобразится наименование контейнера.

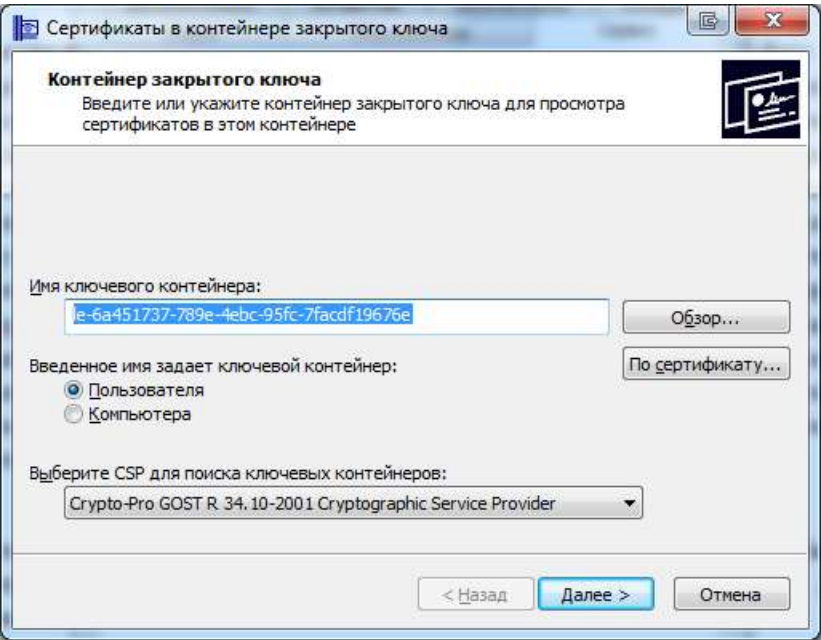

Рисунок 5 – Выбранный контейнер

7. Нажать на кнопку «Далее».

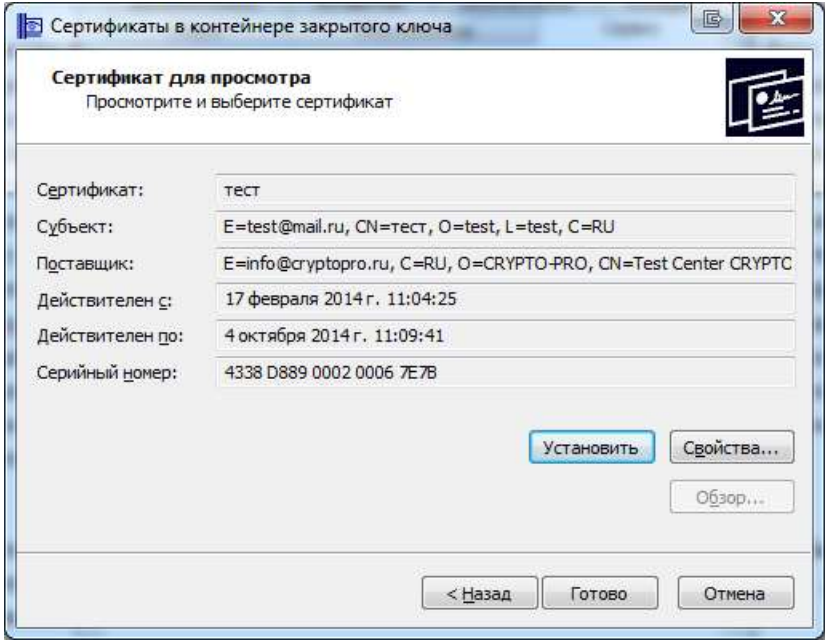

Рисунок 6 – Сведения о сертификате

8. Нажать на кнопку «Готово».

9. Сертификат будет установлен.

Также двойным нажатием левой кнопки мыши на сертификат вызвать мастер установки сертификата [\(Рисунок 7\)](#page-14-0)

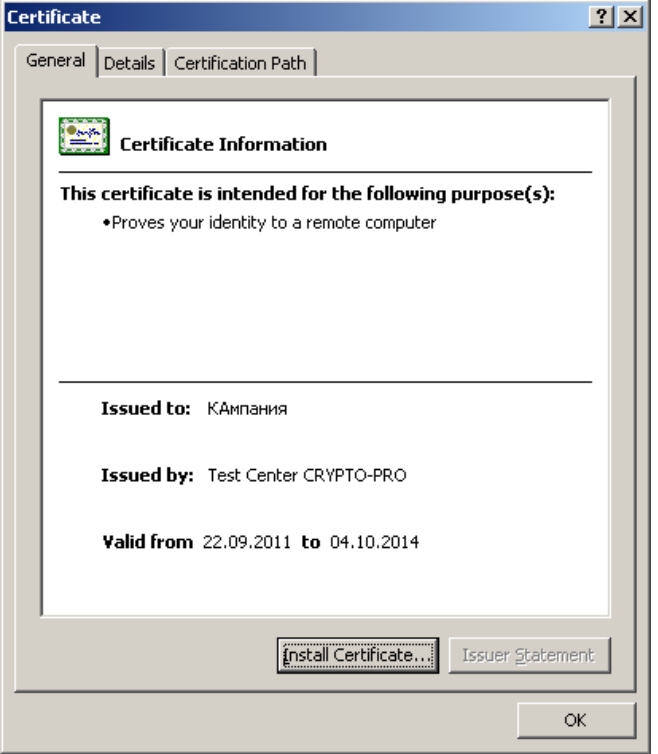

Рисунок 7 - Установка сертификата

<span id="page-14-0"></span>В открывшемся окне нажать кнопку «Install Certificate», в окне «Certificate Import Wizard» нажать кнопку «Next» [\(Рисунок 8\)](#page-15-0).

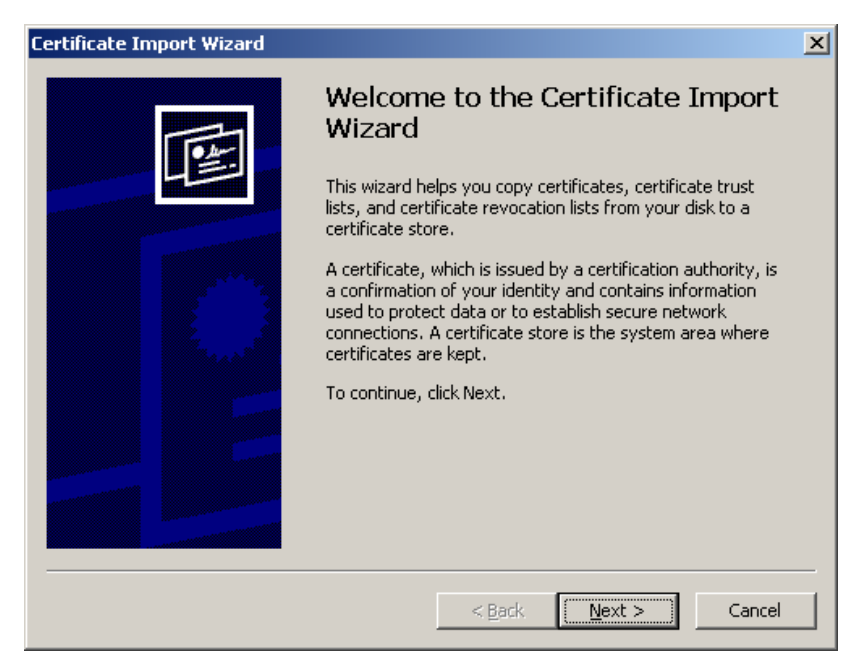

Рисунок 8 – Мастер установки сертификата

<span id="page-15-0"></span>Для указания имени хранилища сертификатов нажать кнопку «Обзор» (Browse), выбрать хранилище «Личные» (Personal) и нажать кнопку «ОК» [\(Рисунок 9\)](#page-15-1). Затем нажать кнопку «Next».

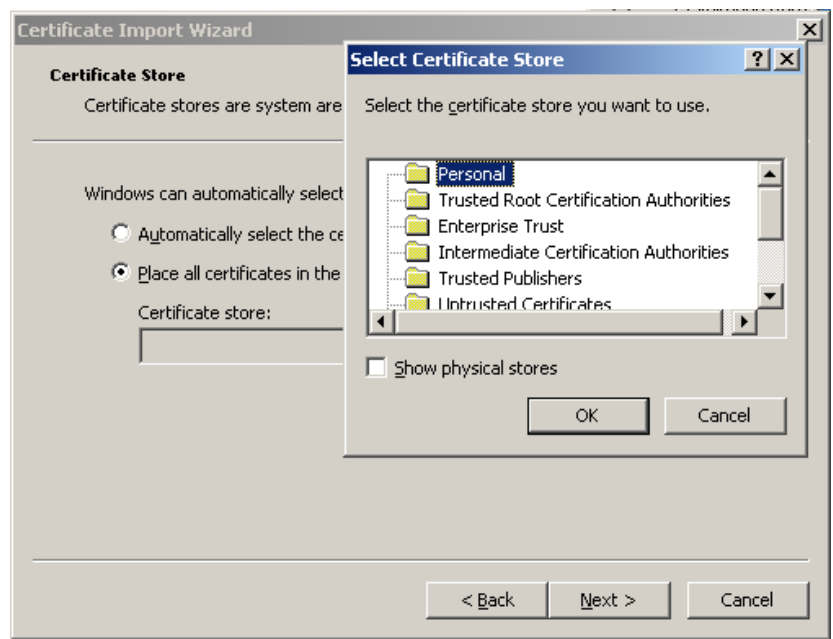

Рисунок 9 – Установка в хранилище текущего пользователя

<span id="page-15-1"></span>В открывшемся окне «Completing the Certificate Import Wizard» нажать кнопку «Finish» [\(Рисунок 10\)](#page-16-0). Процесс установки сертификата завершен.

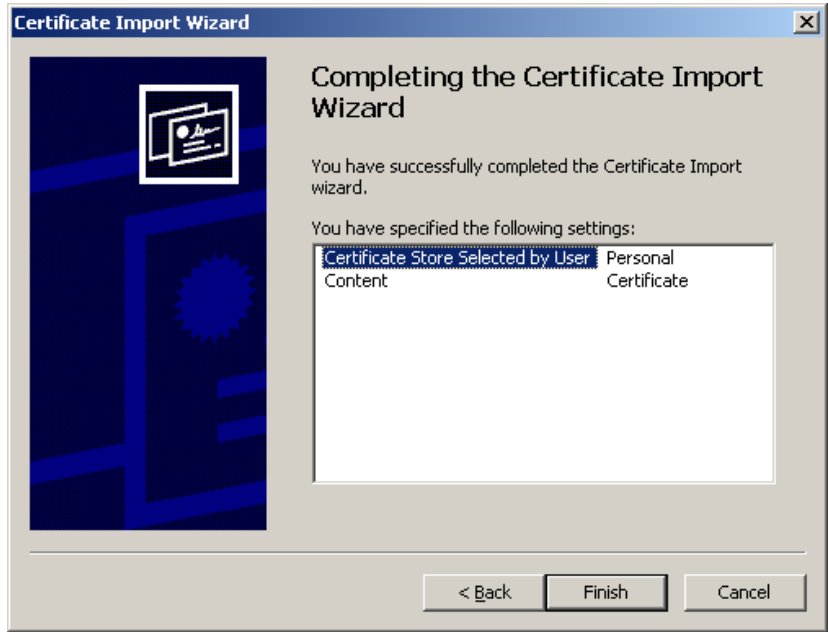

Рисунок 10 – Установка сертификата завершена

#### <span id="page-16-0"></span>**2.3 Оформление заявки на регистрацию в системе WEB-сбора**

Для заполнения отчетов и предоставления статистической отчетности в электронном виде с использованием OFF-line модуля, Респондент должен быть зарегистрирован в системе WEB-сбора и иметь свою учетную запись.

Регистрация Респондента в системе WEB-сбора осуществляется администратором в системе WEB-сбора.

Для регистрации Респонденту необходимо связаться с сотрудником ТОГС, ответственным за получение статистической отчетности в электронном виде, (посредством телефонного звонка, сообщения по электронной почте) и сообщить ему, что хотели бы предоставлять статистическую отчетность в электронном виде и хотите оформить заявку.

Для оформления заявки Респонденту необходимо встретиться с сотрудником ТОГС и оформить письменное заявление на участие в процессе сбора и предоставления статистической отчетности в электронном виде. При оформлении заявки Респондент должен приложить (или передать на магнитном носителе) сертификат открытого ключа, полученный Респондентом в доверенном УЦ, для проверки ТОГС подлинности ЭП при предоставлении отчетности.

#### **2.4 Получение учетной записи в системе WEB-сбора**

Для предоставления статистической отчетности в электронном виде с использованием OFFline модуля подготовки отчетов Респондент должен получить от администратора ТОГС следующую информацию:

имя учетной записи и пароль, которые будут использоваться для входа на сайт ON-line  $\frac{1}{2}$ модуля подготовки отчетов (с данного сайта можно скачать шаблоны форм статистической отчетности для заполнения);

ссылка на сайт ТОГС, с которого можно загрузить справочную документацию для заполнения статистической отчетности через OFF-line модуль подготовки отчетов, а так же сам дистрибутив OFF-line модуля.

<span id="page-17-0"></span>После получения от ТОГС перечисленной выше информации, можно перейти к следующему этапу (раздел 3).

#### 2.5 Получение и установка OFF-line модуля подготовки отчетов

Для заполнения статистических форм в электронном виде на компьютере пользователя Респондента, ответственного за заполнение статистических форм, должен быть установлен ОFFline модуль подготовки отчетов.

Для установки OFF-line модуля подготовки отчетов необходимо выполнить следующие действия:

1) Получить дистрибутив OFF-line модуля подготовки отчетов.

2) Установить OFF-line модуль подготовки отчетов на компьютер, с которого будет осуществляться заполнение форм статистической отчетности.

#### 2.5.1 Получение дистрибутива OFF-line модуля подготовки отчетов

Дистрибутив OFF-line модуля подготовки отчетов можно получить одним из следующих способов:

1) Загрузить дистрибутивы с сайта ТОГС, в который необходимо предоставлять статистическую отчетность.

2) Получить дистрибутивы на магнитном носителе (например, на флэш-диске) у администратора системы WEB-сбора при личном посещении ТОГС.

3) По электронной почте, написав письмо-запрос на получение дистрибутивов в ТОГС на адрес электронной почты администратора ТОГС, который предоставил учетную запись для работы с системой WEB-сбора.

 $ON$ -line 4) Скачать дистрибутив **ИЗ** модуля ПОДГОТОВКИ ОТЧЁТОВ (http://websbor.gks.ru/webstat/ https://websbor.gks.ru/webstat/)  $\overline{M}$  $\overline{\mathbf{u}}$ ссылке OfflineApplicationSetup номер версии.zip.

5) Скачать дистрибутив с Сайта технической и консультационной поддержки  $(http://esso.gks.ru').$ 

Ссылку на дистрибутивы на сайте ТОГС должен предоставить сотрудник ТОГС, ответственный за сбор статистической отчетности от данного Респондента, либо администратор ТОГС по поручению ответственного сотрудника.

В случае отсутствия ссылки на дистрибутив, либо невозможности скачать дистрибутивы с сайта ТОГС необходимо обратиться к сотруднику ТОГС, ответственному за сбор отчетности, и согласовать с ним способ получения дистрибутива.

При необходимости выслать дистрибутивы на электронную почту следует учитывать, что размер дистрибутивов может достигать 6 Мб. При получении дистрибутива на электронную почту учесть максимальный размер вхоляшего сообщения на почтовый ящик, при необхолимости уточнить этот размер у своего администратора и проконсультироваться с ним по способу получения дистрибутива на электронную почту.

#### 2.5.2 Установка OFF-line модуля подготовки отчетов

Перед началом установки OFF-line модуля подготовки отчетов убедиться, что характеристики компьютера соответствуют характеристикам, перечисленным в подразделе 1.2.

Установка OFF-line модуля подготовки отчетов не требует специальных навыков и может быть осуществлена сотрудником Респондента, имеющим навыки работы в ОС Microsoft Windows. В случае наличия в штате Респондента-администратора, рекомендуется поручить ему установку OFF-line модуля.

Примечание - При использовании версий операционной системы MS Windows 7 или выше установка и удаление ПО должны производиться от имени пользователя, обладающего правами локального администратора (Рисунок 11).

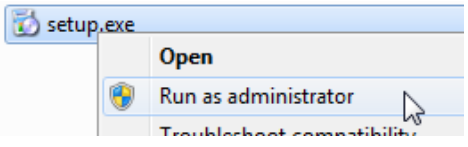

Рисунок 11 - Запуск установки от имени администратора

<span id="page-18-0"></span>OFF-line модуль может работать как локально, так и по сети. Работа по сети осуществляется с помощью сетевого хранилища.

Для работы OFF-line модуля на локальном компьютере необходимо выполнить следующие лействия:

1) Разархивировать содержимое дистрибутива  $\mathbf{M}$ запустить файл OfflineApplicationSetup.msi. В результате запустится мастер установки OFF-line модуля (Рисунок  $12$ ).

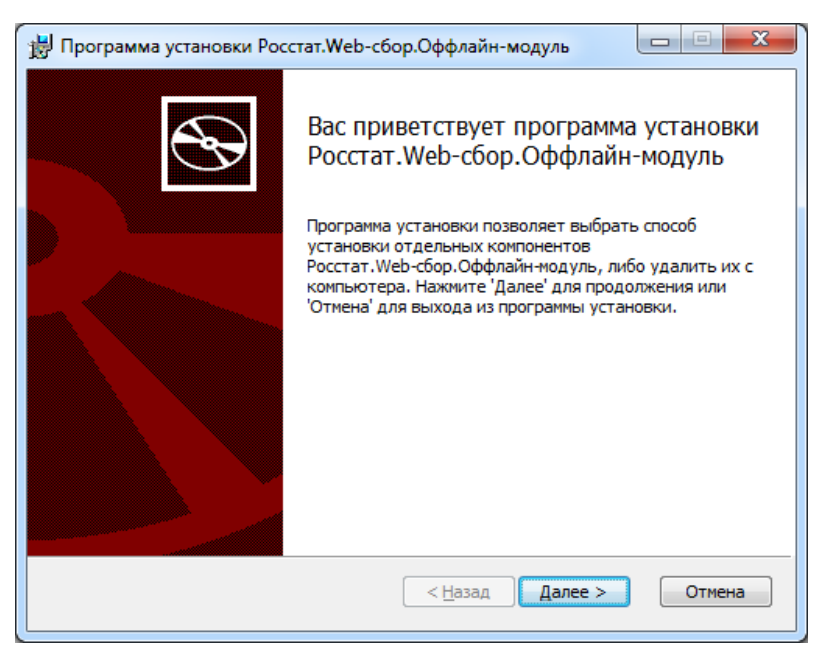

Рисунок 12 – Мастер установки OFF-line модуля

<span id="page-19-0"></span>2) При запуске мастера установки пользователю отображается предупреждение о необходимости установки ПО SharpeiRTE, если OFF-line модуль планируется использовать для отправки отчетов в ТОГС напрямую. Иначе ПО SharpeiRTE можно не устанавливать [\(Рисунок 13\)](#page-19-1).

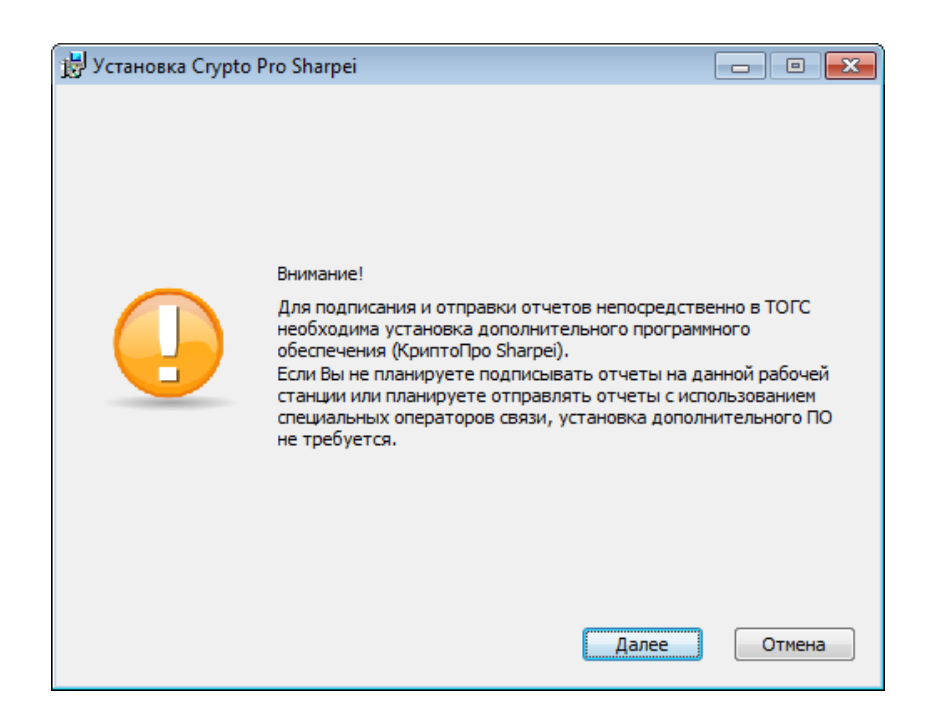

Рисунок 13 – Предупреждение о необходимости установить ПО SharpeiRTE

<span id="page-19-1"></span>3) Нажать кнопку «Далее». В результате откроется окно, в котором будет предложено указать папку для установки OFF-line модуля [\(Рисунок 14\)](#page-20-0). По умолчанию клиент устанавливается в папку «C:\Program Files\Росстат.Web-сбор.Оффлайн-модуль\». При необходимости ее можно изменить.

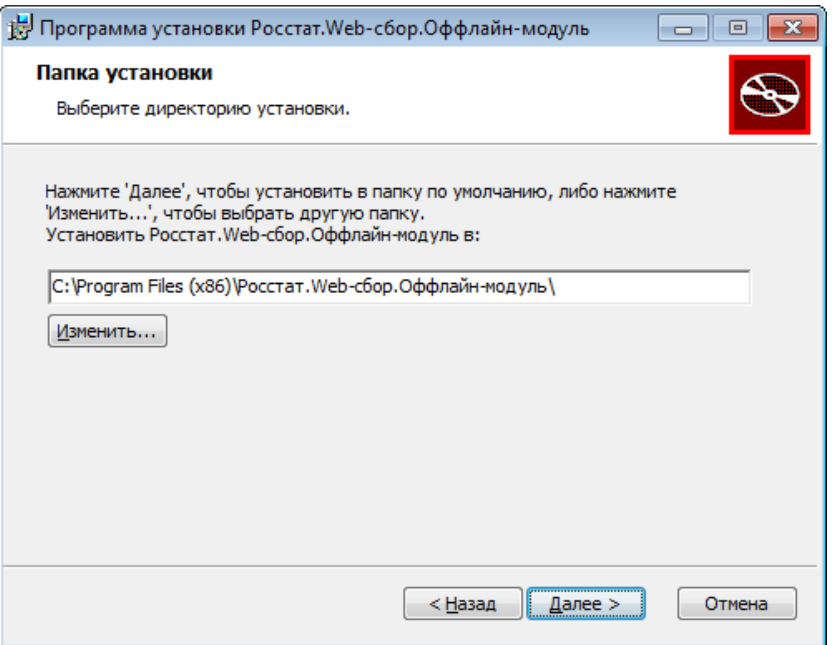

Рисунок 14 – Мастер установки OFF-line модуля

<span id="page-20-0"></span>4) На следующим шаге необходимо установить параметры подключения к базе данных [\(Рисунок 15\)](#page-20-1).

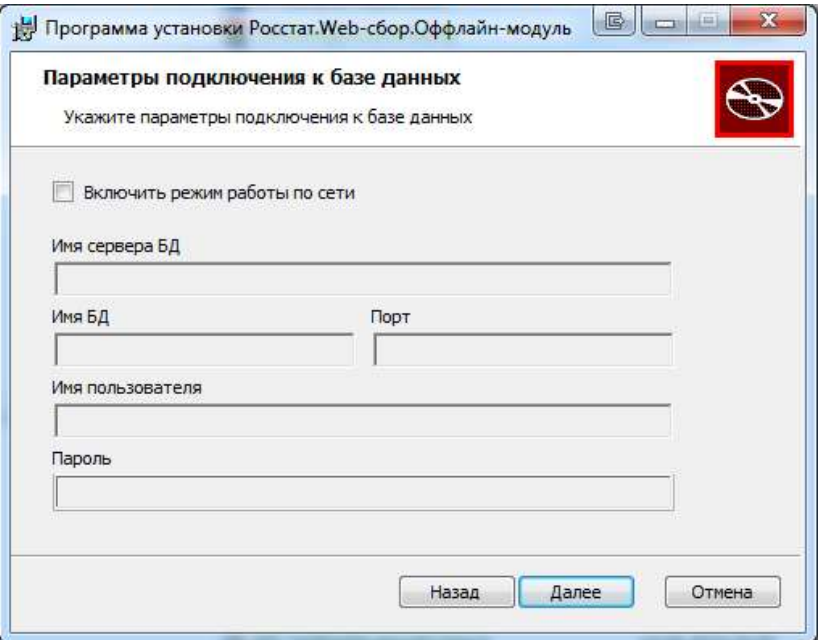

Рисунок 15 – Параметры подключения к базе данных

<span id="page-20-1"></span>Если в параметрах подключения к базе данных установлен параметр «Включить режим работы по сети», необходимо указать параметры подключения к сетевой БД:

- Имя сервера БД;
- Имя БД;
- Порт;
- Имя пользователя;
- Пароль.

При указании выше перечисленных параметров, необходимо учитывать, что сетевая БД (сетевой хранилище) должно быть уже создано. Процесс создания сетевой БД подробно описан в разделе 10.1. Описанные действия в разделе должен производить только системный администратор. Все параметры подключения к сетевой БД (Рисунок 15) должны соответствовать заданным параметрам (Рисунок 111).

Если в параметрах подключения к базе данных не установлен «Включить режим работы по сети», осуществляется установка локальной базы данных на локальный компьютер.

После установки OFF-line модуля можно поменять настройки в работе приложения (см. раздел 11).

5) На следующем шаге будет предложено выбрать режим работы OFF-line модуля, указать наименование ТОГС и создать ярлык быстрого запуска на рабочем столе.

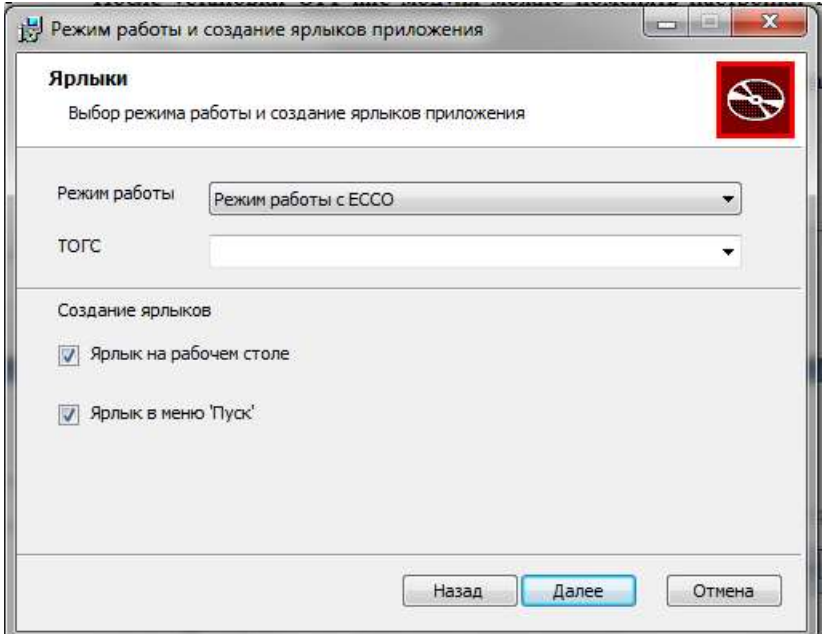

Рисунок 16 – Выбор режима работы и создание ярлыков приложения

Если выбран режим ECCO, будет доступен полностью весь функционал OFF-line модуля. Если же установлен режим СОС, будут доступны только определенные функции OFF-line модуля (см. подробнее раздел 9).

После установки OFF-line модуля можно поменять режим (см. раздел 8.2.1)

6) Ход процесса установки отображается в виде индикатора прогресса (Рисунок 17).

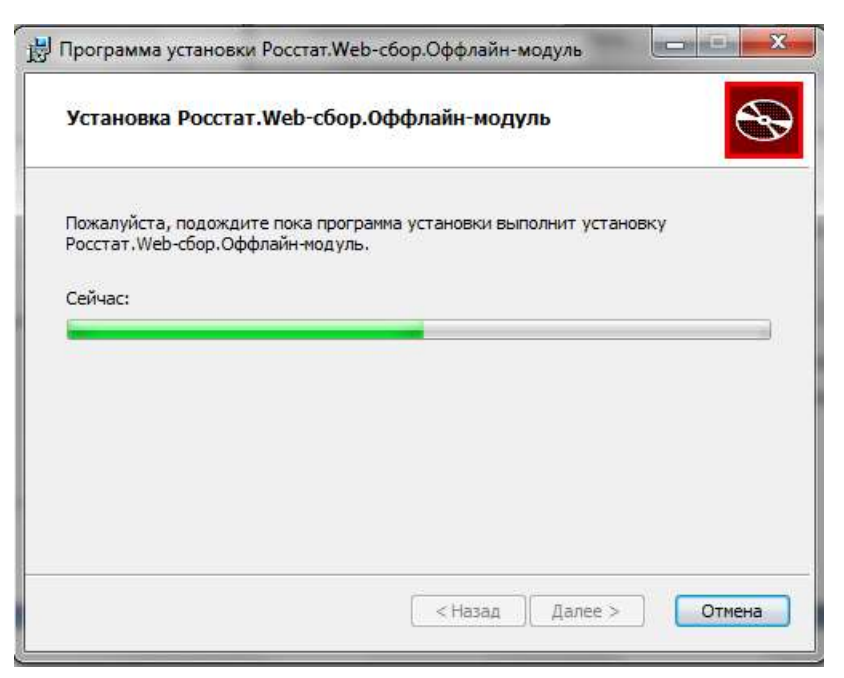

Рисунок 17 – Отображение индикатора установки

<span id="page-22-0"></span>7) После окончании процесса установки необходимо нажать кнопку «Готово» [\(Рисунок](#page-22-1)  [18\)](#page-22-1).

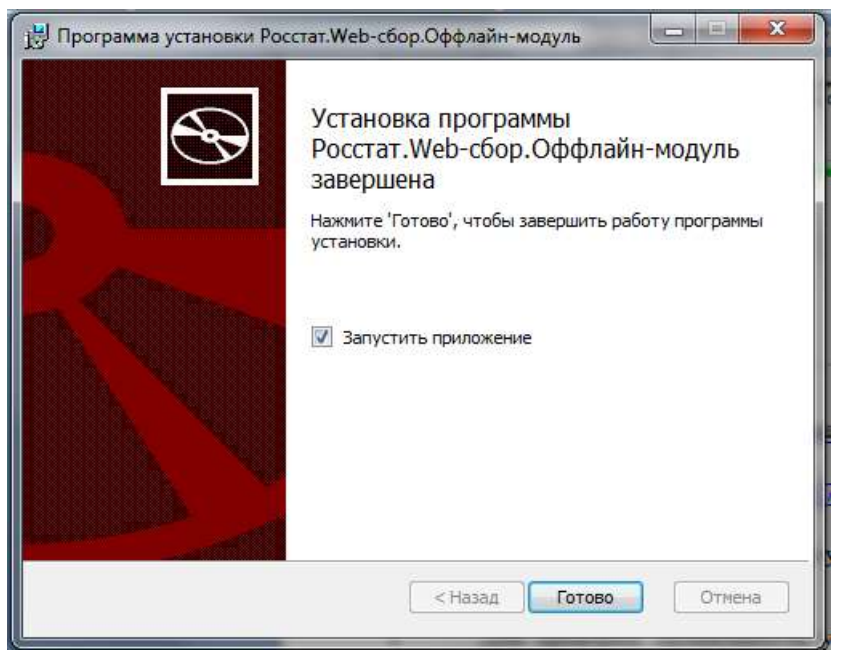

Рисунок 18 – Завершение установки программы

<span id="page-22-1"></span>Для проверки правильности установки OFF-line модуля на ПК выполнить следующие действия:

1) Открыть системное меню Microsoft Windows и выбрать пункт «Пуск ► Программы ► Заполнение форм статистической отчетности» или запустить ярлык «Заполнение форм статистической отчетности» с рабочего стола [\(Рисунок 19\)](#page-23-0).

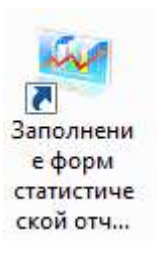

Рисунок 19 - Ярлык «Заполнение форм статистической отчетности»

<span id="page-23-0"></span>В MS Windows 7 или выше в пункте «Пуск» ярлык приложения располагается в верхней части списка установленных приложений [\(Рисунок 20\)](#page-23-1).

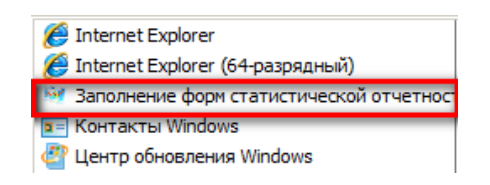

<span id="page-23-1"></span>Рисунок 20 – Расположение ярлыка приложения «заполнение форм статистической отчетности» в MS Windows 7

2) В случае успешной установки откроется рабочее окно OFF-line модуля подготовки отчетов [\(Рисунок 21\)](#page-23-2).

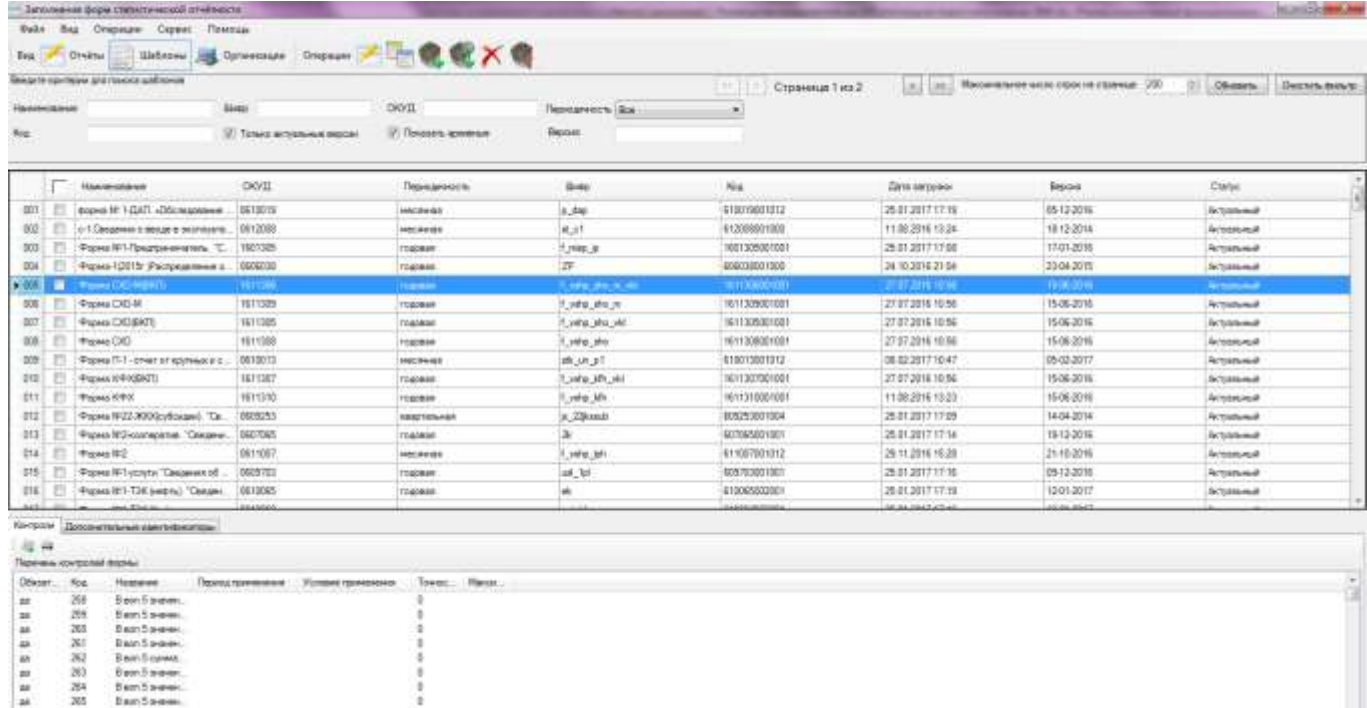

<span id="page-23-2"></span>Рисунок 21 - Проверка правильности установки OFF-line модуля подготовки отчетов

Примечание - Хранение статистической информации осуществляется в области данных текущего пользователя операционной системы MS Windows. Это означает, что если на одном компьютере работают два и более оператора под разными учетными записями - у каждого из них будет отображаться свой набор форм, организаций и статистической отчетности.

#### 2.6 Настройки обозревателя Microsoft Internet Explorer

Для обеспечения полноценного функционирования системы WEB-сбора, необходимо выполнить следующие настройки обозревателя Microsoft Internet Explorer:

добавить сайт ON-line модуля подготовки отчетов в зону «Надежные узлы»;

установить для зоны «Надежные узлы» особый уровень безопасности, который позволяет использовать:

- элементы ActiveX для подписания документов ЭП;
- всплывающие окна для просмотра шаблонов форм.

Настроить обозреватель можно вручную, как описано далее в подразделах, или с помощью утилиты настройки обозревателя.

### 2.6.1 Добавление сайта ON-line модуля подготовки отчетов в зону «Надежные узлы»

Для добавления сайта ON-line модуля подготовки отчетов в зону «Надежные узлы» необходимо выполнить следующие действия:

1) В окне обозревателя выбрать в меню «Сервис > Свойства обозревателя». Откроется окно «Свойства обозревателя». Перейти на вкладку «Безопасность» (Рисунок 22).

2) Выбрать зону Интернета «Надежные узлы» и нажать кнопку «Узлы». Откроется дополнительное окно «Надежные узлы» («Trusted sites»).

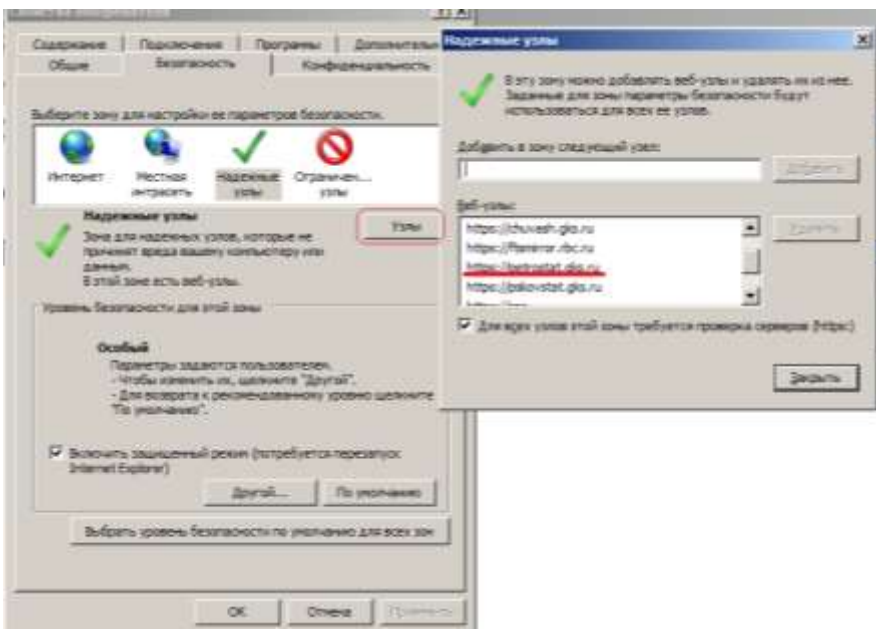

Рисунок 22 - Добавление сайта системы WEB-сбора в зону «Надежные узлы»

<span id="page-25-0"></span>3) Добавить сайт ON-line модуля подготовки отчетов в зону «Надежные узлы» («Trusted sites»). Для этого следует ввести адрес сайта в поле «Добавить в зону следующий узел» и нажать кнопку «Добавить». Закрыть окно «Надежные узлы».

#### <span id="page-25-1"></span>**2.6.2 Выбор параметров безопасности, необходимых для использования ЭП**

По умолчанию обозреватель Microsoft Internet Explorer использует уровень безопасности, который не позволяет загружать на компьютер пользователя компоненты ActiveX. Для того чтобы иметь возможность использовать ЭП, необходимо после добавления сайта ON-line модуля подготовки отчетов в зону «Надежные узлы» установить для этой зоны особый уровень безопасности. Для это необходимо:

1) В окне обозревателя выбрать в меню «Сервис ► Свойства обозревателя». Откроется окно «Свойства обозревателя». Перейти на вкладку «Безопасность».

2) Выбрать зону Интернета «Надежные узлы» и нажать кнопку «Другой» на панели «Уровень безопасности для этой зоны». Откроется окно «Параметры безопасности – зона надежных узлов» [\(Рисунок 23\)](#page-26-0).

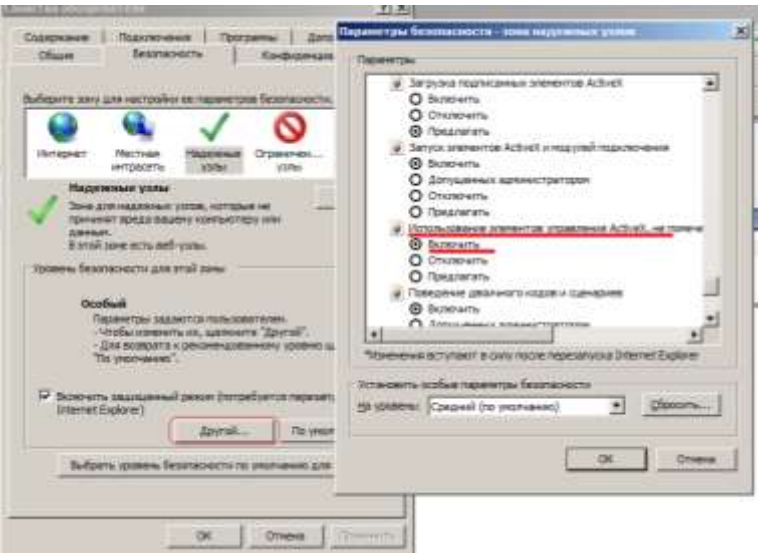

Рисунок 23 - Включение использования элементов ActiveX

<span id="page-26-0"></span>3) Установить для зоны «Надежные узлы» опцию «Использование элементов ActiveX, не помеченных как безопасные для использования» = «Включить» («Initialize and script ActiveX not marked as safe $\gg$  = «Enabled».

4) Установить для зоны «Надежные узлы» опцию «Загрузка неподписанных элементов ActiveX»= «Предлагать» («Download unsigned ActiveX controls» = «Prompt») [\(Рисунок 24\)](#page-26-1).

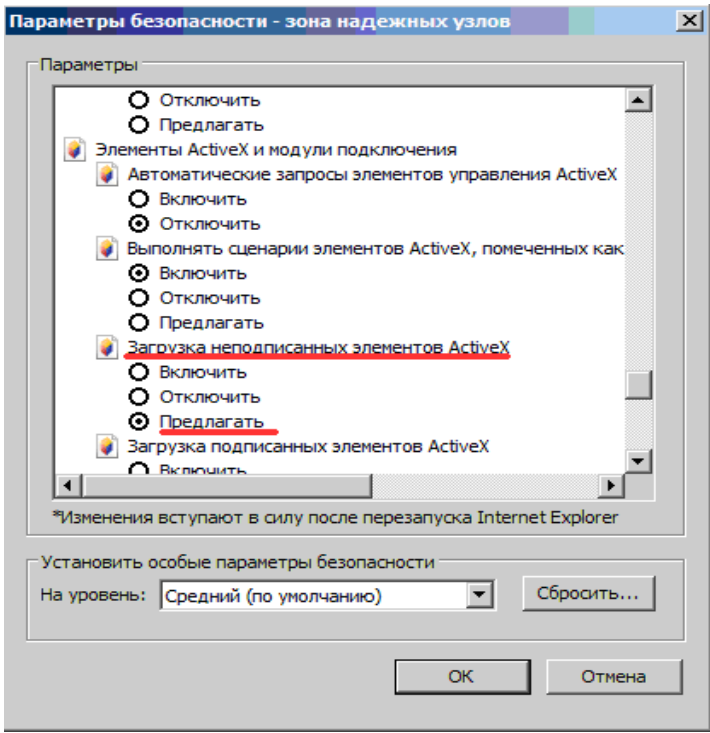

<span id="page-26-1"></span>Рисунок 24 - Установка уровня безопасности для параметра «Загрузка неподписанных элементов ActivеX»

5) Нажать кнопку «OK» в окне «Параметры безопасности». В открывшемся диалоговом окне подтвердить изменения в настройках безопасности для зоны «Надежные узлы».

6) Нажать кнопку «OK» в окне «Свойства обозревателя».

Установленный для зоны «Надежные узлы» уровень безопасности будет действовать только для сайта ON-line модуля подготовки отчетов, и не будет уменьшать безопасность для любых других интернет-сайтов.

#### **2.6.3 Добавление сертификата для установления защищенного соединения**

Для получения возможности обращаться к сайту ON-line модуля подготовки отчетов, необходимо получить у ТОГС и установить сертификат УЦ, который выдал сертификат для SSLсоединения.

Сертификат необходимо добавить в доверенные сертификаты (trusted).

### **2.6.4 Выбор значений параметров безопасности, необходимых для просмотра шаблонов форм**

Для того чтобы иметь возможность просматривать шаблоны форм на сайте системы WEBсбора, необходимо после добавления сайта ON-line модуля подготовки отчетов в зону «Надежные узлы» установить для этой зоны особые значения для двух параметров безопасности.

**Примечание -** Установку параметров безопасности, необходимых для просмотра шаблонов форм можно выполнять вместе с установкой параметров безопасности, необходимых для использования ЭП (см. п. [2.6.2\)](#page-25-1).

1) В окне обозревателя выбрать в меню «Сервис ► Свойства обозревателя». Откроется окно «Свойства обозревателя». Перейти на вкладку «Безопасность».

2) Выбрать зону Интернета «Надежные узлы» и нажать кнопку «Другой» на панели «Уровень безопасности для этой зоны». Откроется окно «Параметры безопасности – зона надежных узлов».

3) В списке параметров безопасности найти параметр «Автоматические запросы на загрузку файлов» и установить для него значение «Разрешить» [\(Рисунок 25\)](#page-28-0).

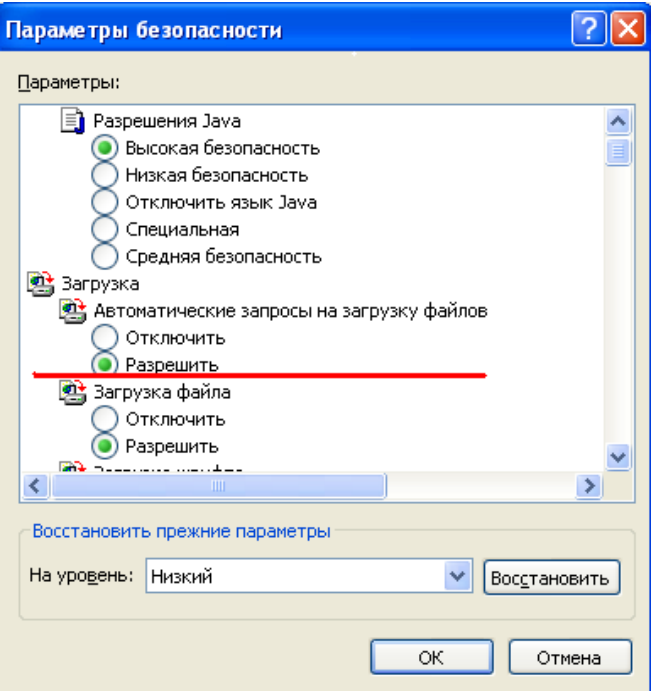

<span id="page-28-0"></span>Рисунок 25 - Выбор значения для параметра «Автоматические запросы на загрузку файлов»

4) В списке параметров безопасности найти параметр «Блокировать всплывающие окна» и установить для него значение «Отключить».

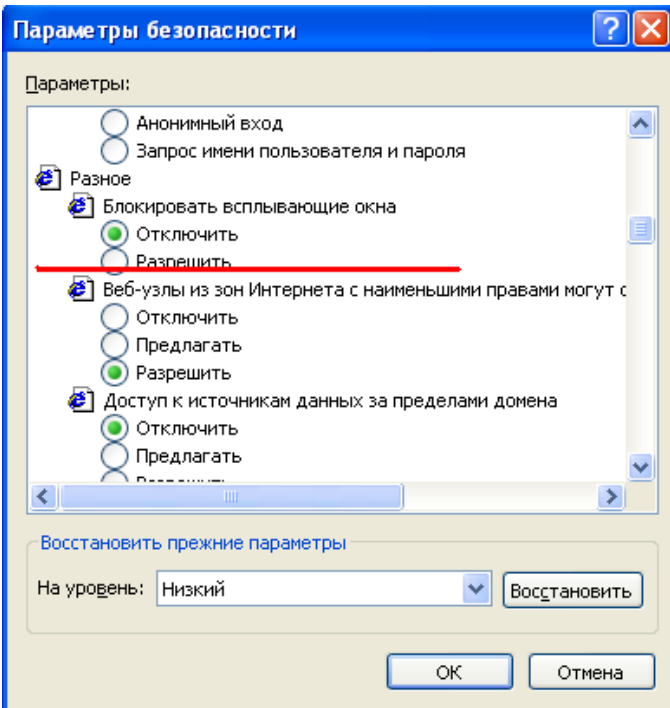

Рисунок 26 - Выбор значения для параметра «Блокировать всплывающие окна»

5) Нажать кнопку «OK» в окне «Параметры безопасности». В открывшемся диалоговом окне подтвердить изменения в настройках безопасности для зоны «Надежные узлы».

6) Нажать кнопку «OK» в окне «Свойства обозревателя».

Установленный для зоны «Надежные узлы» уровень безопасности будет действовать только для сайта ON-line модуля подготовки отчетов, и не будет уменьшать безопасность для любых других интернет-сайтов.

#### **2.6.5 Выбор приложения для просмотра шаблонов форм**

По умолчанию файлы с расширением XML открываются приложением XML Editor. Для того чтобы заменить приложение, в котором будут открываться шаблоны форм, на обозреватель Microsoft Internet Explorer, необходимо выполнить следующие действия:

- 1) Открыть стандартное приложение ОС Windows «Проводник».
- 2) Выбрать в меню «Сервис ► Свойства папки». Откроется окно «Свойства папки».
- 3) Перейти на вкладку «Типы файлов».
- 4) Найти в списке типов значение «XML Document» [\(Рисунок 27\)](#page-29-0).

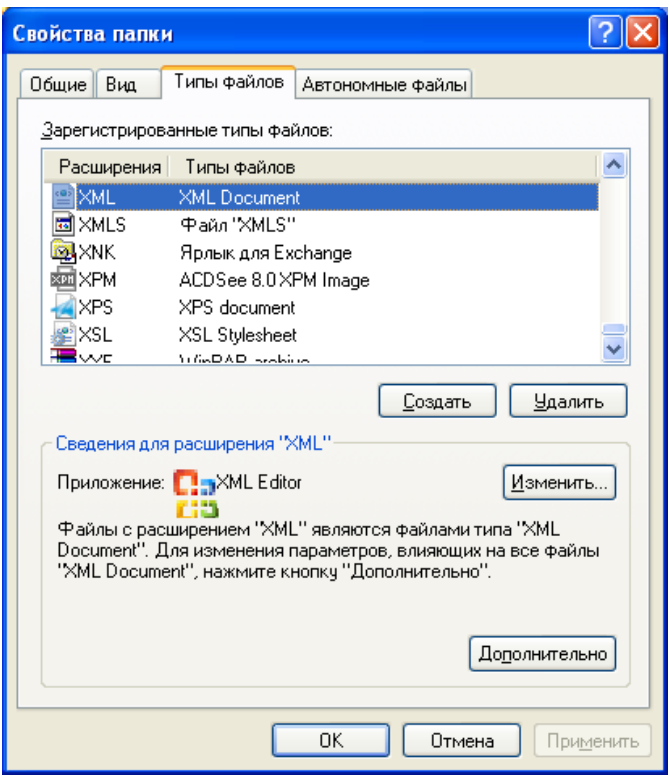

Рисунок 27 - Свойства папки. Типы файлов

<span id="page-29-0"></span>5) Нажать кнопку «Изменить», расположенную в области «Сведения для расширения 'XML'». Откроется окно «Выбор программы» [\(Рисунок 28\)](#page-30-0).

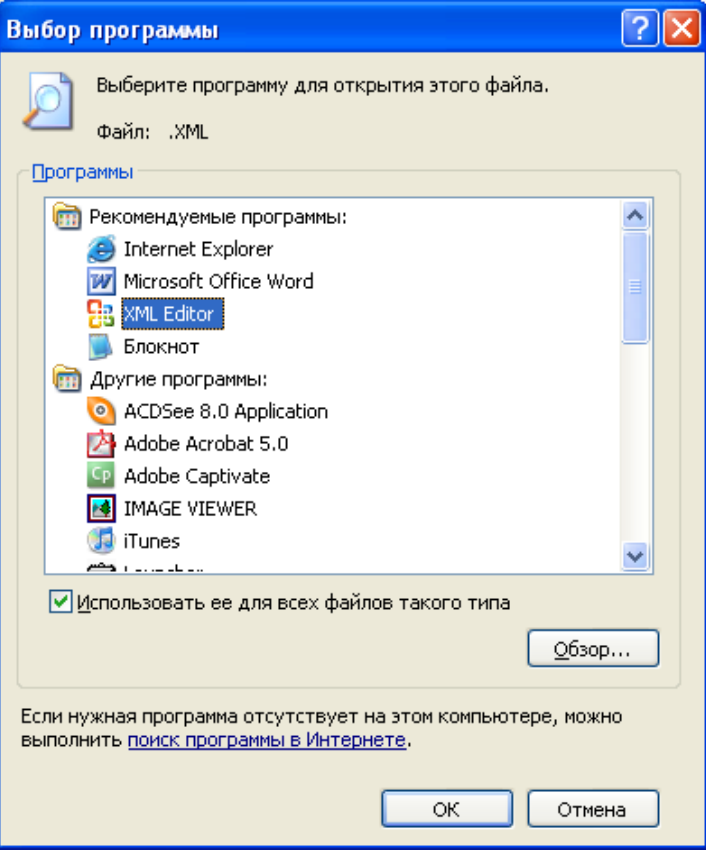

Рисунок 28 – Выбор приложения для XML-файлов

<span id="page-30-0"></span>6) Выбрать приложение Internet Explorer [\(Рисунок 29\)](#page-30-1). Если в поле «Использовать ее для всех типов файлов» не установлен флаг, то его необходимо установить. Нажать кнопку «OK». Окно «Выбор программы» закроется. В окне «Свойства папки» для открытия XML-файлов будет установлено выбранное приложение.

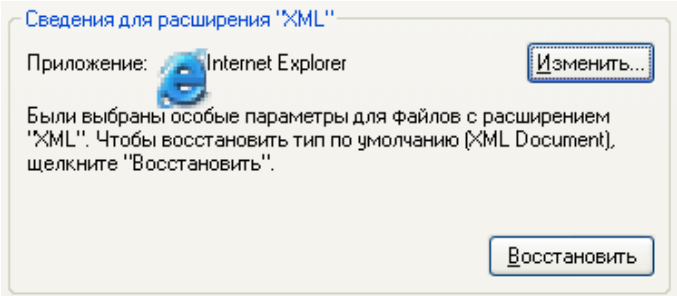

Рисунок 29 - Новое приложение для файлов типа «XML Document»

<span id="page-30-1"></span>7) Нажать кнопку «Закрыть».

# <span id="page-31-0"></span>**3 Начало работы**

#### **3.1 Запуск OFF-line модуля подготовки отчетов**

Для запуска OFF-line модуля подготовки отчетов на локальном компьютере необходимо выполнить команду меню «Пуск ► Программы ► Заполнение форм статистической отчетности» или запустите ярлык «Заполнение форм статистической отчетности» с рабочего стола.

Основное окно программы представлено на [Рисунок 30.](#page-31-1)

### **3.1 Главное окно интерфейса**

| <b>Daily</b><br><b>BALL</b><br>Операции<br>Сервис Помощь                                                 |                                                 |         |                             |                                |               |                                      |            | Главное меню                          |                 |
|----------------------------------------------------------------------------------------------------|-------------------------------------------------|---------|-----------------------------|--------------------------------|---------------|--------------------------------------|------------|---------------------------------------|-----------------|
| Bina                                                                                                    | Отчеты                                          | Шаблоны | Организации<br>Операции     | <b>THE REAL PROPERTY OF</b>    |               |                                      |            |                                       | Панель задач    |
|                                                                                                    | Навлите критерии для приска шебронов            |         | Страница 1 из 2             | 12                             | œ             | Максимальное чисео строк на странице | 700<br>÷   | OG roterria<br>Description (Febba 12) |                 |
| Наимнование                                                                                              |                                                 | Liveo-  |                             | <b>DKYII</b>                   |               | Периодимость Вое.<br>۰               |            |                                       | Область фильтра |
| <b>Koz</b>                                                                                               |                                                 |         | 7 Только актуальные версии. | И. Показать проистеме          |               | Bapcare                              |            |                                       |                 |
|                                                                                                    | Наименование                                    | окуд    | Tebergeventow               | <b>Uliver</b>                  | Koa           | Дата загрузки                        | Персия     | Change                                |                 |
| 001                                                                                                    | Форма N: 1-ДАП. «О.                             | 0610019 | Heckless                    | p. dap                         | 610219001012  | 25.01.2017 17:19                     | 05-12-2016 | Актуальный                            |                 |
| 002                                                                                                    | с-1. Сведения о ввод.                           | 0512008 | HOCH-HZR                    | at c1                          | 612008001000  | 11:08:2015 13:24                     | 18-12-2014 | Актуальный                            |                 |
| 003                                                                                                    | <b>Popea IFT-Toesnow</b>                        | 1601305 | roadeas                     | f misp ip                      | 1601305001001 | 25.01.2017 17:08                     | 17-01-2016 | Астуальный                            |                 |
| 004                                                                                                    | Фарма-1(2015: )Рас.                             | 0506038 | rogones                     | 2F                             | 606038001000  | 24.10.2016 21:04                     | 23-04-2015 | Актуальный                            | Cristcon        |
| 1005                                                                                                    | <b>Pages CXIMBRITE</b>                          | 1611306 | <b>FEBRUARY</b>             | <b>Control of the critical</b> | 1011306001001 | 27-87-2018, 10:56                    | 15.06.2016 | <b>HILT/AFBatisal</b>                 |                 |
| 006                                                                                                    | <b>Popes CXD-M</b>                              | 1611309 | <b>FDOORIER</b>             | f vino sho m                   | 1611309001001 | 27.07.2016 10:56                     | 15-06-2016 | Активльный                            |                 |
| 007                                                                                                    | <b><i>Форма CXD/BKT0</i></b>                    | 1611305 | <b>FOGORIES</b>             | bly arts, grinn, 1             | 1611305001001 | 27.07.2016 10:56                     | 15-06-2016 | Actuatement                           |                 |
| <b>DOB</b>                                                                                               | <b><i><u><i><b>Porses CXD</b></i></u></i></b>   | 1611308 | <b>FODORIES</b>             | critic after                   | 1611308001001 | 27.07.2016 10:56                     | 15-06-2016 | Активльный                            |                 |
| 009                                                                                                    | <b>Форма П-1-ответо</b>                         | 0610013 | Mecmaian                    | stk un pt                      | 610013001012  | 08:02:2017:10:47                     | 05-02-2017 | Активльный                            |                 |
| 010                                                                                                    | 中国Mag K中国国际门                                    | 1611307 | rogosa#                     | f verp kth vki                 | 1611307001001 | 27.07.2016 10:56                     | 15-06-2016 | Актуальный                            |                 |
| Монтролиг                                                                                                | Дополнательные идентификаторы.                  |         |                             |                                |               |                                      |            |                                       |                 |
| 49.44                                                                                                    | еречень контролей формы                         |         |                             |                                |               |                                      |            |                                       |                 |
| <b>Disnar</b><br>Keg<br>Условие применения.<br>Трчкос<br>Mascar.<br><b>Hassawer</b><br>Период применения |                                                 |         |                             |                                |               |                                      | Область    |                                       |                 |
|                                                                                                    | Boon 5 prevent<br>258                           |         |                             |                                |               |                                      |            |                                       | расширенной     |
|                                                                                                    | 8 pcn 5 swavev.<br>259                          |         |                             |                                |               |                                      |            |                                       | информации      |
|                                                                                                    | 260<br>Bean 5 servers<br>Basin 5 proven.<br>261 |         |                             |                                |               |                                      |            |                                       |                 |
|                                                                                                    | 362<br>Bash 5 cyvera                            |         |                             |                                |               |                                      |            |                                       |                 |

Рисунок 30 - Стартовое окно OFF-line модуля подготовки отчетов

<span id="page-31-1"></span>Стартовое окно OFF-line модуля состоит из следующих функциональных областей:

- 1) Главное меню.
- 2) Панель задач.
- 3) Область фильтра.
- 4) Список.
- 5) Область расширенной информации.

**Главное меню** состоит из следующих пунктов [\(Рисунок 31\)](#page-33-0):

1) Пункт «Файл» содержит следующий перечень операций:

- Создать пакет отчетов и сохранить на диск;
- Отправить отчеты;
- Загрузить шаблон(ы) из файла;
- Загрузить шаблон(ы) из ТОГС;
- Экспорт шаблонов в zip архив;
- Загрузить уведомления из файла;
- Загрузить уведомления из ТОГС;
- Сохранить отчёт(ы) в xml;
- Загрузить отчёт(ы) в xml;
- Выход.
- 2) Пункт «Вид» включает в себя следующие пункты для перехода к одноименному списку:
- «Отчеты»,
- «Шаблоны»,
- «Организации».

3) Пункт «Операции» содержит перечень команд, доступных при работе со списком открытым в текущий момент.

Для списка «Отчеты» доступны следующие операции, вызываемые щелчком правой кнопки мыши в области списка :

- Создать отчет;
- Создать отчет по образцу;
- Редактировать отчет;
- Подписать отчет ЭП;
- Экспорт отчета в Microsoft Excel;
- Печать отчета;
- Создать пакет отчетов и сохранить на диск;
- Отправить отчеты;
- Поместить в архив;
- Вернуть отчет в работу;
- Загрузить уведомления для отчёта(ов);
- Удалить отчеты.

Для списка «Шаблоны» доступны следующие операции:

- Создать отчет;
- Шаблоны:
	- Создать отчёт;
	- Перейти к отчетам по выбранной форме;
	- Пометить шаблон архивным;
	- Вернуть шаблон в работу;
	- Удалить.
		- Экспорт отчетов в zip архив.

Для списка «Организации» доступны следующие операции:

- Создать отчет;
- Создать организацию;
- Редактировать организацию;
- Удалить организацию.
- 4) Пункт «Сервис» включает в себя операции:
	- Настройки;
	- Обновление ПО.

5) Пункт «Помощь» содержит информацию о текущей версии программы и ссылку на Инструкцию по работе с OFF-line модулем.

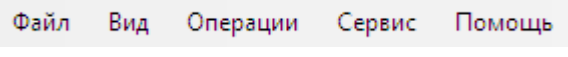

Рисунок 31 - Главное меню OFF-line модуля

<span id="page-33-0"></span>На Панели задач слева расположены кнопки перехода к спискам отчетов, шаблонов и организаций [\(Рисунок 32\)](#page-33-1). Данные кнопки дублируют пункты вкладки «Вид» главного меню.

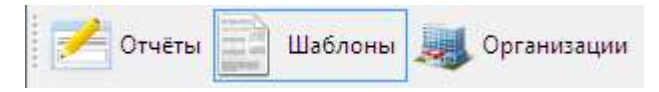

Рисунок 32 - Кнопки перехода к спискам на панели задач

<span id="page-33-1"></span>В правой части панели задач расположены кнопки быстрого вызова операций, которые дублируют команды пункта «Операции» главного меню. Перечень доступных операций зависит от текущего списка. Данные команды доступны также из контекстного меню, которое открывается при нажатии правой кнопки мыши, если курсор установлен на любой из записей списка.

На рисунках [33](#page-33-2) - [35](#page-34-0) приведены примеры панелей задач для списков.

<span id="page-33-2"></span>В таблицах [1](#page-33-3) - [3](#page-35-0) приведено описание пиктограмм для каждого списка.

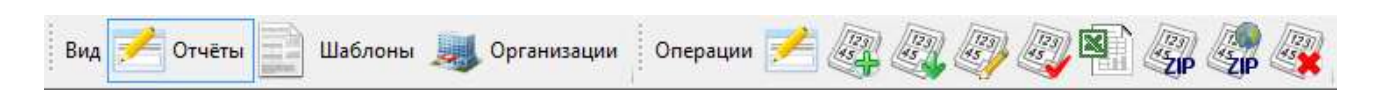

Рисунок 33 - Панель задач для списка «Отчеты»

#### <span id="page-33-3"></span>Таблица 1 – Описание пиктограмм для списка «Отчеты»

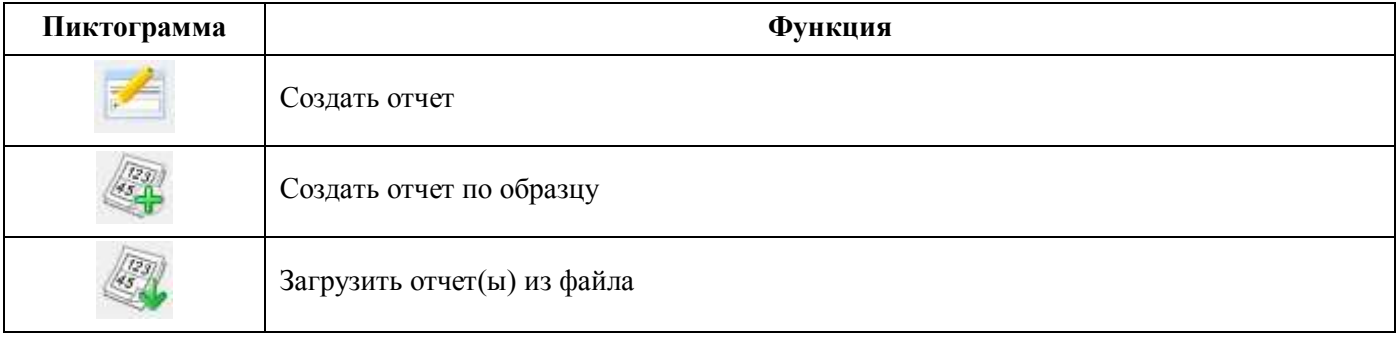

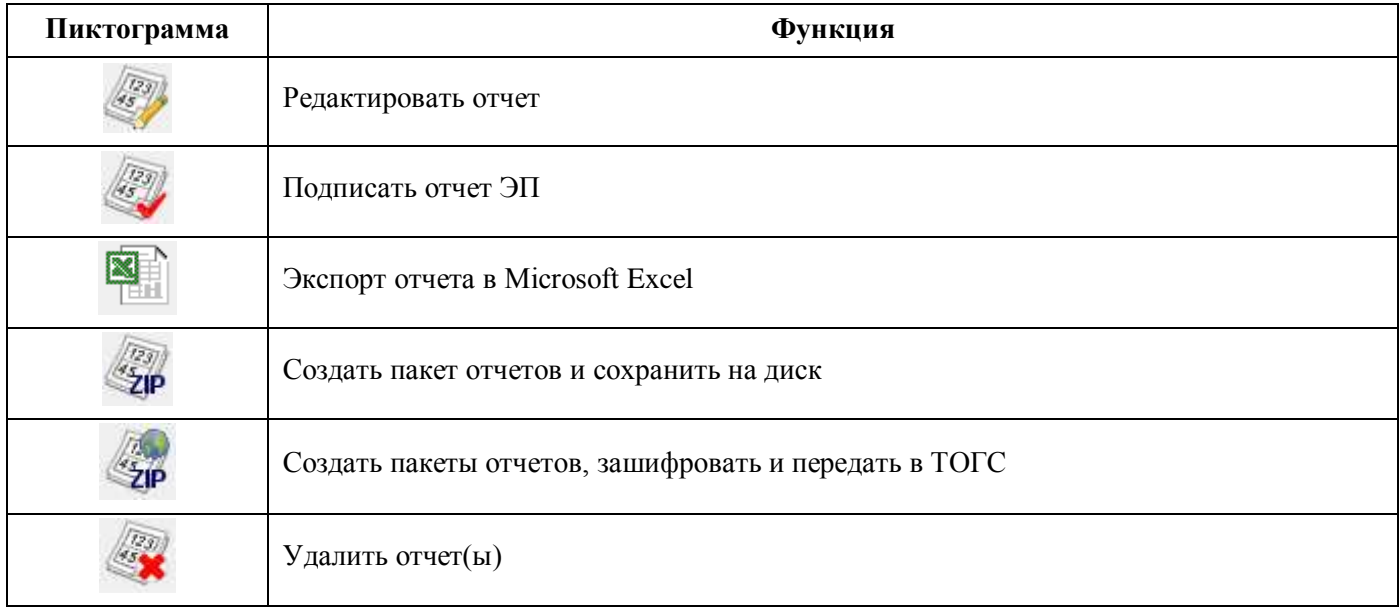

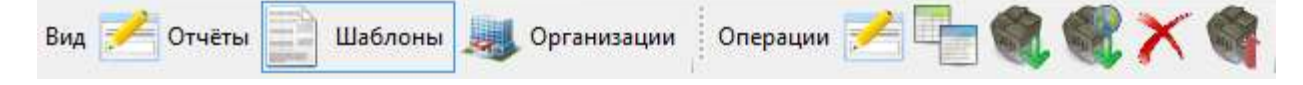

Рисунок 34 - Панель задач для списка шаблонов

### Таблица 2 – Описание пиктограмм для списка «Шаблоны»

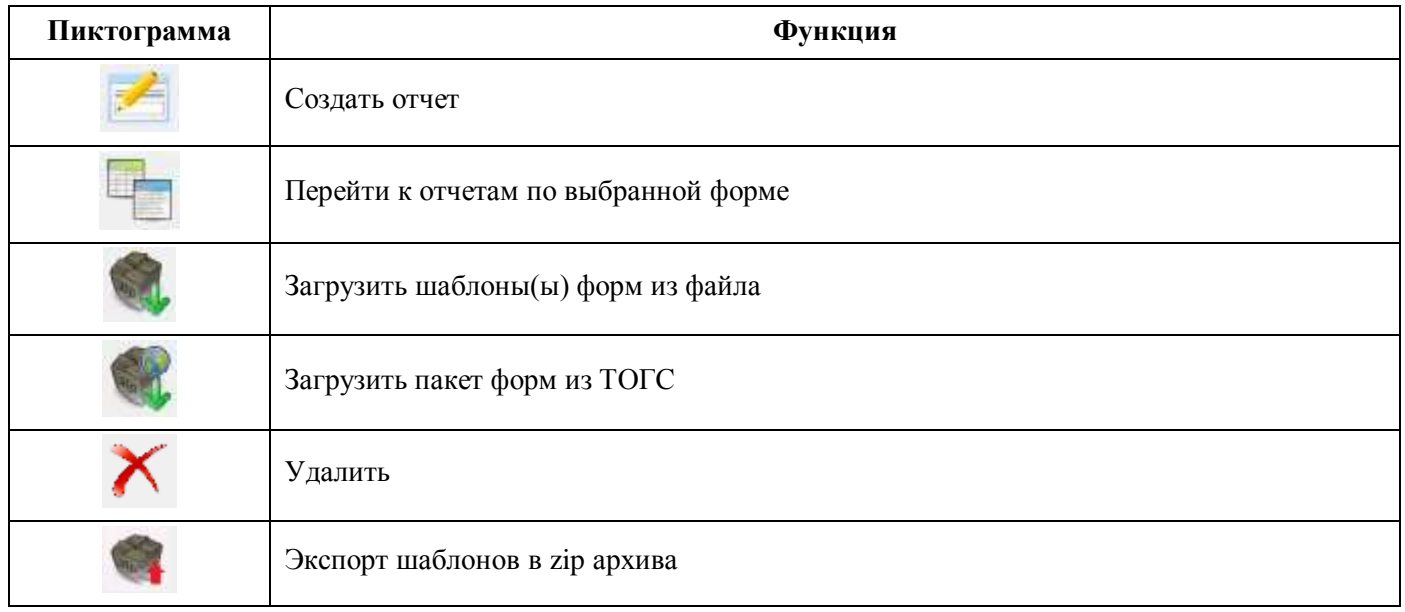

<span id="page-34-0"></span>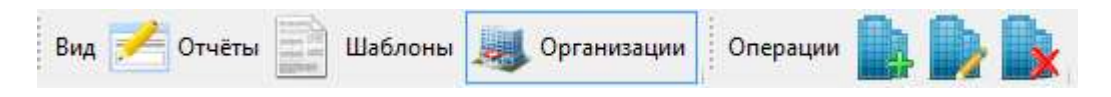

Рисунок 35 - Панель задач для списка организаций

| Пиктограмма | Функция                   |  |  |  |  |  |
|-------------|---------------------------|--|--|--|--|--|
|             | Создать организацию       |  |  |  |  |  |
|             | Редактировать организацию |  |  |  |  |  |
|             | Удалить организацию       |  |  |  |  |  |

<span id="page-35-0"></span>Таблица 3 – Описание пиктограмм для списка «Организации»

Область фильтра [\(рисунок 36\)](#page-35-1) содержит поля фильтра для поиска записей в текущем списке. Перечень полей фильтра зависит от текущего списка. Для того чтобы найти записи, удовлетворяющие условиям фильтра, необходимо заполнить необходимые поля фильтра. Обновление списка записей осуществляется автоматически, при внесении изменений в значения параметров фильтра.

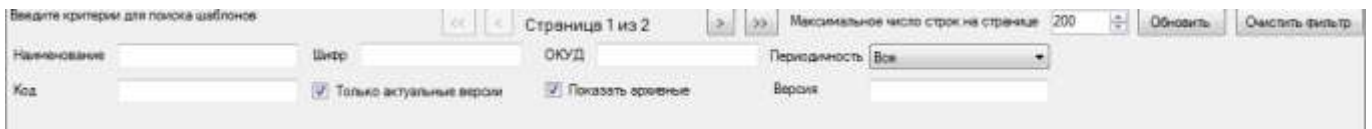

Рисунок 36 – Пример области фильтра (список «Шаблоны»)

<span id="page-35-1"></span>В фильтре реализован параметр «Максимальное число строк на странице», позволяющий задать количество строк в отображаемом списке. Если число строк, удовлетворяющих заданным параметрам фильтра, превышает максимальное число строк, отображаемых на странице, то рядом с параметром указывается общее количество страниц, с удовлетворяющими параметрам фильтра записями.

Переход между страницами выполняется с помощью кнопок:

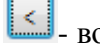

озврат к предыдущей странице.

- переход к следующее по порядку странице.

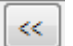

- возврат к первой странице списка.

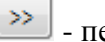

- переход к последней странице списка.

Кнопка «Очистить фильтр», расположенная в правой части области фильтра, возвращает значения фильтра по умолчанию.

Кнопка «Обновить» позволяет обновить список в рабочей области.
Область «Список» представляет собой таблицу, содержащую перечень элементов (записей), соответствующих выбранному списку на панели задач или на закладке «Вид» главного меню.

«Область расширенной информации» предназначена для отображения информации о выбранном элементе списка.

## **3.2 Настройка адреса сервера системы WEB-сбора**

Перед началом работы необходимо задать в настройках OFF-line модуля взаимодействие с сервером ТОГС (подключение к сайту ON-line).

Для этого в главном меню OFF-line модуля подготовки отчетов необходимо выбрать Сервис ►Настройки [\(Рисунок 37\)](#page-36-0).

В качестве настроек подключения к сайту ON-line необходимо задать строку для подключения к серверу ТОГС: http://<<<сервер ТОГС>>>/<<<имя виртуального каталога>>>.

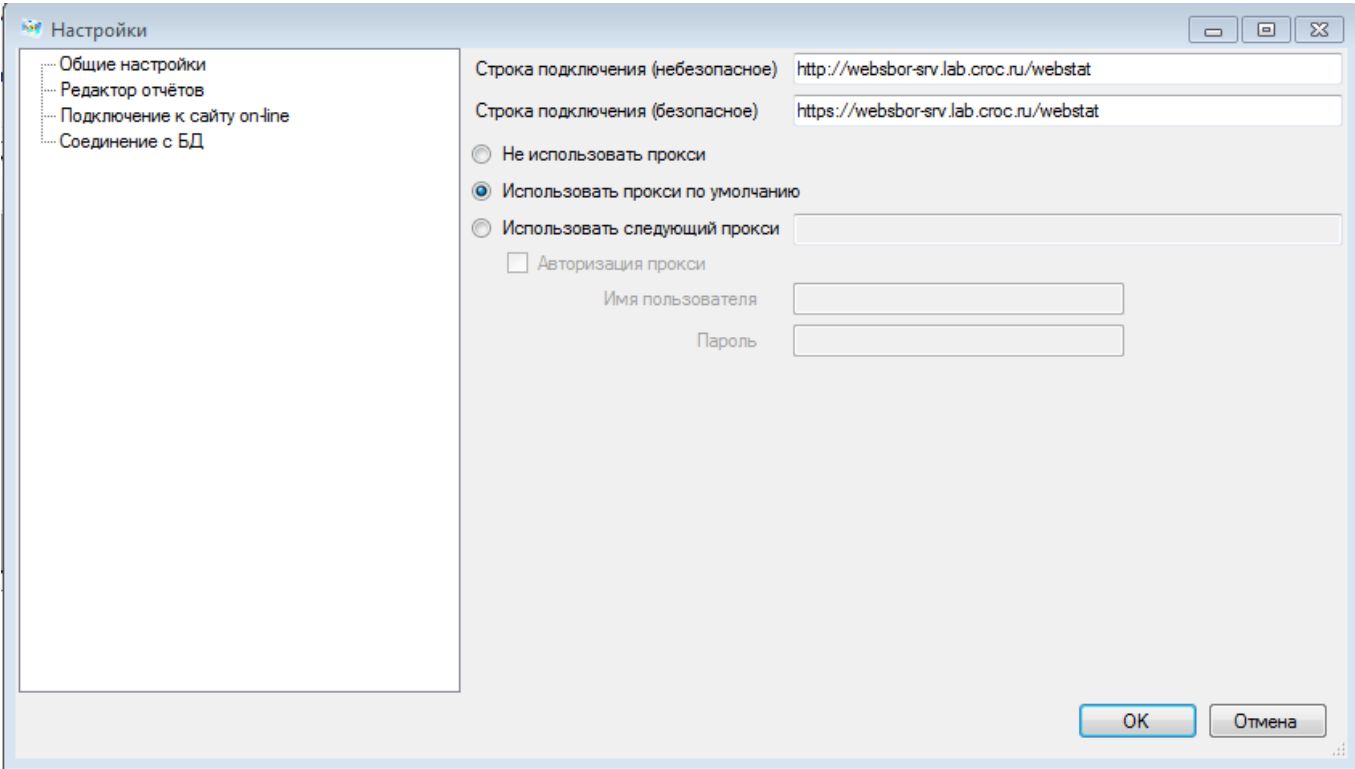

Рисунок 37 - Настройка параметров подключения к сайту ON-line

<span id="page-36-0"></span>OFF-line модуль подготовки отчетов работает с сайтом ON-line модуля, а не с сайтом системы WEB-сбора, поэтому в настройках необходимо указывать адрес сайта ON-line модуля подготовки отчетов.

В поле «Строка подключения (небезопасное)» необходимо указать подключение к сайту ON-line модуля c использованием протокола - HTTP.

В после «Строка подключения (безопасное)» необходимо указать подключение к сайту ONline модуля с использованием безопасного соединения - HTTPS.

В случае наличия в организации прокси-сервера для работы OFF-line модуля подготовки отчетов могут использоваться настройки обозревателя Internet Explorer или настройки, заданные вручную.

Для настройки Internet Explorer необходимо выполнить следующие действия:

1) Выбрать в стартовом меню «Start ► Settings ► Control Panel ► Internet Options» или открыть окно Internet Explorer и в меню выбрать «Tools ► Internet Options».

2) В открывшемся окне переключиться на вкладку «Connections», нажать кнопку «LAN Settings» и настроить прокси-сервер.

3) Проверить корректность загрузки в Internet Explorer страницы ON-line модуля подготовки отчетов: http://<<<сервер ТОГС>>>/webstat.

В случае невозможности соединения с ON-line модулем подготовки отчетов необходимо обратиться к системному администратору.

ПО прокси-сервера должно быть настроено системным администратором стандартным образом, либо разрешены соединения к серверу ТОГС, минуя прокси-сервер.

ПО брандмауэра и антивирусного ПО должно быть настроено таким образом, чтобы разрешать все обращения OFF-line модуля подготовки отчетов к серверу ТОГС.

Если при установке ON-line модуля администратор ТОГС выполнил установку с настройками разрешающими все соединения по протоколу HTTP, то при подключении к сайту ON-line модуля в поле «Строка подключения (безопасное)» необходимо указать адрес подключения аналогичный небезопасному подключению.

#### **3.3 Загрузка шаблонов форм**

Для заполнения и предоставления в ТОГС статистической отчетности в электронном виде сначала необходимо получить от ТОГС шаблоны - пакет электронных версий форм (далее - ЭВФ) для заполнения.

Формы для заполнения можно получить одним из следующих способов:

загрузить форму (шаблон ЭВФ) с сайта системы WEB-сбора ТОГС;

 получить пакет форм по электронной почте (рассылка осуществляется автоматически при наступлении отчетного периода или по запросу Респондента или по инициативе администратора);

получить пакет форм из ТОГС на магнитном носителе (внесистемным образом).

#### **3.3.1 Загрузка шаблона(ов) из ТОГС**

Для загрузки формы с сайта ON-line модуля подготовки отчетов необходимо выполнить следующие действия:

1) Запустить OFF-line модуль подготовки отчетов. Выбрать в главном меню пункт «Файл». Откроется выпадающее контекстное меню, в котором необходимо выбрать операцию «Загрузить

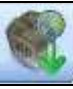

шаблоны(ы) из ТОГС». Или нажать на пиктограмму на панели задач списка шаблонов [\(Рисунок 38\)](#page-38-0).

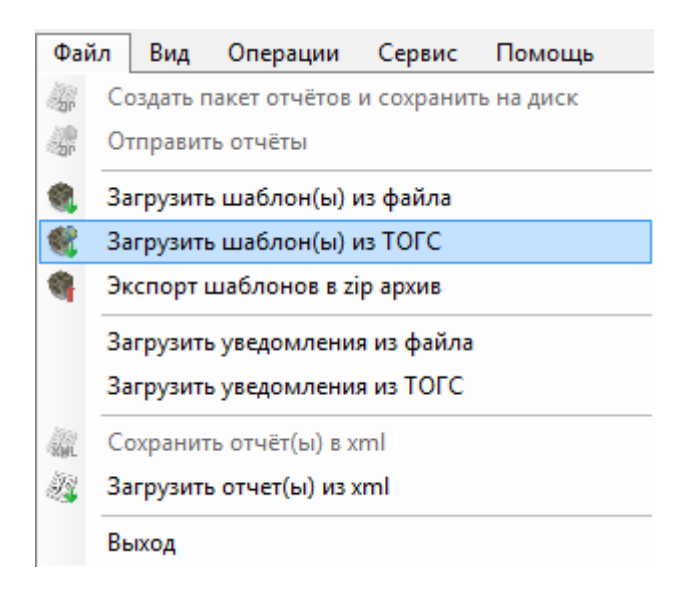

Рисунок 38 - Обновление форм с сайта ТОГС

- <span id="page-38-0"></span>2) В открывшемся окне [\(рисунок 39\)](#page-38-1) выбрать один из режим обновления:
	- Только обновления.
	- Все шаблоны.

При выборе «Только обновление» - будут предложены для загрузки все актуальные версии форм. Формы, версии которых были загружены ранее, будут выделены цветом.

При выборе «Все шаблоны» - будут предложены для загрузки все формы, включая неактуальные версии.

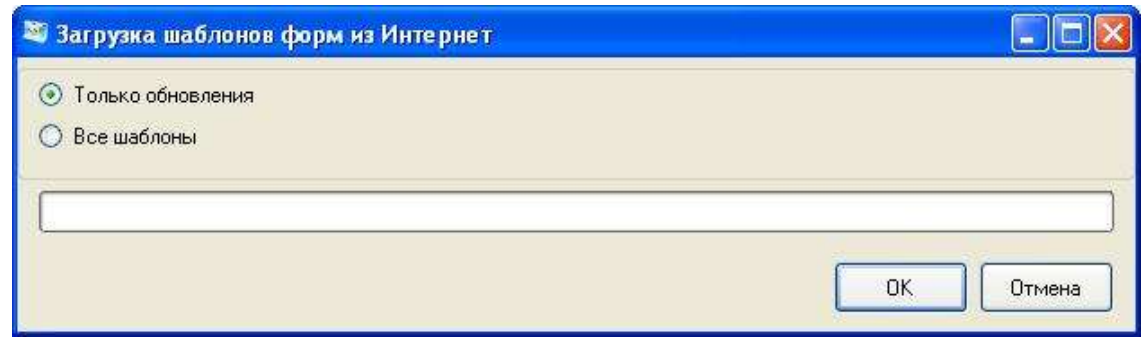

Рисунок 39 - Выбор режима

<span id="page-38-1"></span>3) На экран будет выведен список форм, доступных на сервере для загрузки. Флажками отмечены формы, которые будут загружены. Если необходимо загрузить другой набор форм, следует снять или установить флажки напротив требуемых форм (Рисунок [40\)](#page-39-0). Для того чтобы найти в списке форм шаблон формы, необходимо воспользоваться фильтром.

#### 17404049.4251801.509.И3.03

|   |   | • Выберите шаблоны форм для загрузки<br>Введите критерий для поиска шаблона форм: |                  |                           |               |                     |                    | $\Sigma$<br>$\Box$<br>$\qquad \qquad \Box$<br>Очистить фильтр |
|---|---|-----------------------------------------------------------------------------------|------------------|---------------------------|---------------|---------------------|--------------------|---------------------------------------------------------------|
|   |   | Наименование                                                                      | ОКУД             |                           | Шифр          |                     | Версия в системе   |                                                               |
|   |   | Bce<br>Периодичность                                                              | ▼                | <b>Тип обновления</b> Все |               |                     | Версия в пакете    |                                                               |
|   | ⊽ | Наименование                                                                      | ОКУД<br>$\Delta$ | Шифр                      | Периодичность | Версия в<br>системе | Версия в<br>пакете | ۸<br>Тип обновления                                           |
| ▶ | П | ф. 1-предприятие                                                                  | 0601009          | 0 <sup>1</sup>            | годовой       | 24-02-2014          | 07-03-2013         | Ξ<br>Добавление ранее пропущенной версии                      |
|   |   | ф. 1-предприятие                                                                  | 0601009          | 01                        | годовой       | 24-02-2014          | 08-03-2013         | Добавление ранее пропущенной версии                           |
|   |   | 1-предприятие.<br>Основные<br>сведения о<br>деятельности<br>организации           | 0601009          | ое_1pred12 годовой        |               | 24-02-2014          | 09-03-2013         | Добавление ранее пропущенной версии                           |
|   |   | 1-предприятие.<br>Основные<br>сведения о<br>деятельности<br>организации           | 0601009          | ое_1pred13 годовой        |               | 24-02-2014          | 14-02-2014         | Добавление ранее пропущенной версии                           |
|   |   | форма<br>1-предприятие                                                            | 0601009          | $\overline{01}$           | годовой       | 24-02-2014          | 15-02-2014         | Добавление ранее пропущенной версии                           |
|   |   | 1-предприятие.<br>Основные<br>сведения о<br>деятельности<br>организации           | 0601009          | ое 1pred 13 годовой       |               | 24-02-2014          | 21-02-2014         | Добавление ранее пропущенной версии                           |
|   |   | бланк формы №<br>ПМ (выборочное<br>обследование)                                  | 0601013          | <b>pm</b>                 | квартальный   | 14-06-2013          | 02-04-2012         | Добавление ранее пропущенной версии                           |
|   |   | МП(микро).<br>Сведения об<br><b>ОСНОВНЫХ</b>                                      | 0601016          |                           |               | 30-12-2013          | 07-02-2012         | $\overline{\phantom{a}}$                                      |
|   |   |                                                                                   |                  | p mpmikro годовой         |               |                     |                    | Добавление ранее пропущенной версии                           |
|   |   |                                                                                   |                  |                           |               |                     |                    | OK<br>Отмена                                                  |

<span id="page-39-0"></span>Рисунок 40 - Выбор шаблонов форм для загрузки

4) В случае успешной загрузки на экран будет выведено сообщение о количестве загруженных и обновленных форм шаблонов [\(рисунок 41\)](#page-39-1).

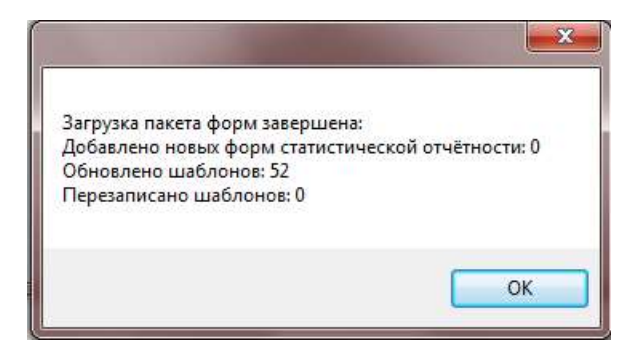

Рисунок 41 - Информационное сообщение о количестве загруженных форм

<span id="page-39-1"></span>5) Полученные формы статистической отчетности подключаются к системе автоматически.

|                      |               |                          | <b>668 Заполнение форм статистической отчётности</b>        |                       |                                                          |                                 |              |                                      |                      | $\mathbf{x}$<br>$E = 0$     |
|----------------------|---------------|--------------------------|-------------------------------------------------------------|-----------------------|----------------------------------------------------------|---------------------------------|--------------|--------------------------------------|----------------------|-----------------------------|
| Файл<br>Вид          |               | Вид<br>Отчёты            | Операции<br>Сервис<br>Шаблоны                               | Помощь<br>Организации | Операции                                                 | 2 Ea                            | <b>GRX G</b> |                                      |                      |                             |
|                      |               |                          | Введите критерии для поиска шаблонов                        | œ                     | Страница 1 из 2                                          | $\geq$<br>$\gg$                 |              | Максимальное число строк на странице | $\Rightarrow$<br>200 | Обновить<br>Очистить фильтр |
| Наименование         |               |                          |                                                             | Шифр                  |                                                          | ОКУД                            |              | Периодичность Все                    |                      | $\overline{\phantom{a}}$    |
| Код                  |               |                          |                                                             |                       | <b>• Только актуальные версии</b>                        | <b>7</b> Показать архивные      |              | Версия                               |                      |                             |
|                      |               |                          | Наименование                                                | ОКУД                  | Периодичность                                            | Шифр                            | Код          | Дата загрузки                        | Версия               | Статус                      |
| 048                  |               |                          | Форма № 65-ЖЕЛ. "Св                                         | 0615008               | квартальная                                              | tr 65gel                        | 615008002004 | 25.01.2017 17:08                     | 08-04-2016           | Актуальный                  |
| 049                  | m             |                          | Форма № 6-ТП. "Сведе                                        | 0610095               | годовая                                                  | p 6tp                           | 610095001001 | 25.01.2017 17:20                     | 29-12-2016           | Актуальный                  |
| 050                  | 画             |                          | Форма № 57-Т. "Сведе                                        | 0606007               | годовая                                                  | f57                             | 606007006001 | 25.01.2017 17:09                     | 05-10-2015           | Актуальный                  |
| 051                  | 同             |                          | Форма № 5-3. "Сведен                                        | 0608014               | квартальная                                              | f5zkw 11                        | 608014001004 | 25.01.2017 17:09                     | 03-03-2015           | Актуальный                  |
| 052                  |               |                          | Форма № 4-сх. "Сведен                                       | 0611015               | годовая                                                  | cx 4                            | 611015003001 | 25.01.2017 17:09                     | 25-04-2016           | Актуальный                  |
| 053                  | m             |                          | Форма № 4-ТЭР. "Свед                                        | 0610068               | годовая                                                  | to 4top                         | 610068001001 | 25.01.2017 17:09                     | 07-12-2015           | Архивный                    |
| 054                  |               |                          | Форма № 4-ТЭР. "Свед                                        | 0610068               | годовая                                                  | p 4ter                          | 610068002001 | 25.01.2017 17:20                     | 18-01-2017           | Актуальный.                 |
| 055                  |               |                          | Форма № 4-ОС. "Сведе                                        | 0609030               | годовая                                                  | os 4 os                         | 609030001001 | 25.01.2017 17:15                     | 29-12-2016           | Актуальный                  |
| 056                  |               |                          | Форма № 4-КООПЕРАТ                                          | 0611020               | годовая                                                  | s4                              | 611020002001 | 25.01.2017 17:10                     | 16-01-2014           | Актуальный                  |
| 057                  |               |                          | Ponya Nº 3-penyen (Me)                                      | 0611006               | MACQUHAG                                                 | em                              | 611006005012 | 25.01.2017.17:20                     | 02-09-2016           | Дитуальный                  |
| Контроли<br>2        | $\rightarrow$ | Перечень контролей формы | Дополнительные идентификаторы                               |                       |                                                          |                                 |              |                                      |                      |                             |
| Обязат               |               | Код                      | Название                                                    | Период применения     | Условие применения                                       | Точнос                          | Макси        |                                      |                      |                             |
| да<br>да<br>дa<br>да |               | 3<br>5<br>8<br>9         | XML Pasnen 1.<br>XML Подразде<br>*Подраздел<br>XML стр. 112 |                       | isnull({[1][101][3]},0)(=[2]<br>SUM isnull({[1][103,105, | $\Omega$<br>$\overline{2}$<br>0 |              |                                      |                      |                             |
| $n =$                |               | 11                       | XML nonnasne                                                |                       | Stenul (CDIT101171)                                      | $\mathcal{D}$                   |              |                                      |                      |                             |

Рисунок 42 - Список доступных шаблонов

#### **3.3.2 Получение формы по электронной почте**

Пакет форм для заполнения можно получить по электронной почте.

Отправка форм для заполнения по электронной почте осуществляется следующими способами:

 автоматическая рассылка по электронной почте пакета форм для Респондента при публикации пакета форм для заполнения на сайте системы WEB-сбора;

отправка пакета форм по инициативе администратора или по запросу Респондента.

Если пакет форм не был получен автоматически, и нет возможности загрузить формы с сайта, необходимо отправить запрос на получение формы в ТОГС. Электронные формы будут высланы по электронной почте.

Полученные формы загружаются в OFF-line модуль подготовки отчетов с использованием команды главного меню «Файл ►Загрузить шаблон(ы) из файла» или нажатием на пиктограмму

в панели задач списка шаблонов [\(рисунок 43\)](#page-41-0). Полученные формы статистической отчетности подключаются к системе автоматически.

| Файл      |        | Вид                      | Операции<br>Сервис                                          | Помощь            |                                                        |                                    |                    |                                      |                      |                             |  |
|-----------|--------|--------------------------|-------------------------------------------------------------|-------------------|--------------------------------------------------------|------------------------------------|--------------------|--------------------------------------|----------------------|-----------------------------|--|
| 쏣<br>g,   |        | Отправить отчёты         | Создать пакет отчётов и сохранить на диск                   |                   | łи                                                     |                                    | Onepaции Z H Q X C |                                      |                      |                             |  |
| 囎         |        |                          | Загрузить шаблон(ы) из файла                                |                   | раница 1 из 2                                          | >><br>$\rightarrow$                |                    | Максимальное число строк на странице | $\Rightarrow$<br>200 | Обновить<br>Очистить фильтр |  |
|           |        |                          | Загрузить шаблон(ы) из ТОГС<br>Экспорт шаблонов в zip архив |                   | вктуальные версии                                      | ОКУД<br><b>7</b> Показать архивные |                    | Периодичность Все<br>Версия          |                      | $\overline{\phantom{a}}$    |  |
|           |        |                          | Загрузить уведомления из файла                              |                   |                                                        |                                    |                    |                                      |                      |                             |  |
|           |        |                          | Загрузить уведомления из ТОГС<br>Сохранить отчёт(ы) в xml   |                   | Периодичность                                          | Шифр                               | Код                | Дата загрузки                        | Версия               | Статус                      |  |
| Ň.        |        |                          | Загрузить отчет(ы) из xml                                   |                   | квартальная                                            | tr 65gel                           | 615008002004       | 25.01.2017 17:08                     | 08-04-2016           | Актуальный                  |  |
|           |        |                          |                                                             |                   | годовая                                                | p 6tp                              | 610095001001       | 25.01.2017 17:20                     | 29-12-2016           | Актуальный                  |  |
| サンツ       | Выход  |                          | vрма n- vr-r. Сосде                                         | <b>UUUUU</b>      | годовая                                                | <b>f57</b>                         | 606007006001       | 25.01.2017 17:09                     | 05-10-2015           | Актуальный                  |  |
| 051       |        |                          | Форма № 5-3. "Сведен                                        | 0608014           | квартальная                                            | f5zkw 11                           | 608014001004       | 25.01.2017 17:09                     | 03-03-2015           | Актуальный                  |  |
| 052       | F      |                          | Форма № 4-сх. "Сведен                                       | 0611015           | годовая                                                | $cx - 4$                           | 611015003001       | 25.01.2017 17:09                     | 25-04-2016           | Актуальный                  |  |
| 053       | n      |                          | Форма № 4-ТЭР. "Свед                                        | 0610068           | годовая                                                | to 4top                            | 610068001001       | 25.01.2017 17:09                     | 07-12-2015           | Архивный                    |  |
| 054       | $\Box$ |                          | Форма № 4-ТЭР. "Свед                                        | 0610068           | годовая                                                | p 4ter                             | 610068002001       | 25.01.2017 17:20                     | 18-01-2017           | Актуальный                  |  |
| 055       | $\Box$ |                          | Форма № 4-ОС. "Сведе                                        | 0609030           | годовая                                                | os 4 os                            | 609030001001       | 25.01.2017 17:15                     | 29-12-2016           | Актуальный                  |  |
| 056       | F      |                          | Форма № 4-КООПЕРАТ                                          | 0611020           | годовая                                                | s4                                 | 611020002001       | 25.01.2017 17:10                     | 16-01-2014           | Актуальный                  |  |
| 057       |        |                          | Ponya Nº 3-denyen (Me                                       | 0611006           | MACQUHAG                                               | sm                                 | 611006005012       | 25.01.2017.17:20                     | 02-09-2016           | Дитуальный                  |  |
| Контроли  |        |                          | Дополнительные идентификаторы                               |                   |                                                        |                                    |                    |                                      |                      |                             |  |
| <b>A-</b> |        |                          |                                                             |                   |                                                        |                                    |                    |                                      |                      |                             |  |
|           |        | Перечень контролей формы |                                                             |                   |                                                        |                                    |                    |                                      |                      |                             |  |
| Обязат    |        | Код                      | Название                                                    | Период применения | Условие применения                                     | Точнос                             | Макси              |                                      |                      |                             |  |
| пa        |        | 3                        | XML Pasnen 1                                                |                   |                                                        |                                    |                    |                                      |                      |                             |  |
| na        |        | 5                        | XML Подразде                                                |                   |                                                        | $\theta$                           |                    |                                      |                      |                             |  |
| na        |        | g                        | • Подраздел                                                 |                   | isnull({f1][101][3]},0)(=12                            | $\overline{2}$                     |                    |                                      |                      |                             |  |
| да        |        | 9<br>11                  | XML cro. 112<br>XML nonnasne                                |                   | SUM isnull({11][103,105<br>Standard (STERENTS) (Narrow | 0                                  |                    |                                      |                      |                             |  |

Рисунок 43 - Операция загрузки шаблонов

#### <span id="page-41-0"></span>**3.3.3 Получение пакета форм для заполнения на магнитном носителе**

В случае отсутствия возможности получения пакета форм для заполнения вышеперечисленными способами (например, отсутствие подключения к сети Интернет) существует возможность получить пакет форм для заполнения на магнитном носителе (например, на флэш-диске) непосредственно у ответственного сотрудника ТОГС.

Для получения пакета форм данным способом необходимо связаться с ТОГС любым доступным способом и договориться о встрече, на которой у ответственного сотрудника ТОГС можно будет получить формы на магнитном носителе.

Полученные формы загружаются в OFF-line модуль подготовки отчетов с использованием команды главного меню «Файл ►«Загрузить шаблон(ы) из файла» [\(рисунок 43\)](#page-41-0). Полученные формы статистической отчетности подключаются к системе автоматически.

## **3.4 Создание организации**

<span id="page-42-1"></span>Перед началом работы в OFF-line модуле подготовки отчетов форм необходимо создать организацию, по которой будут сдаваться статистические данные. Для этого необходимо выполнить следующие шаги:

Перейти в список организаций с помощью выбора пункта «Организации» на закладке «Вид» главного меню или нажать кнопку - Организации на панели задач [\(Рисунок 44\)](#page-42-0).

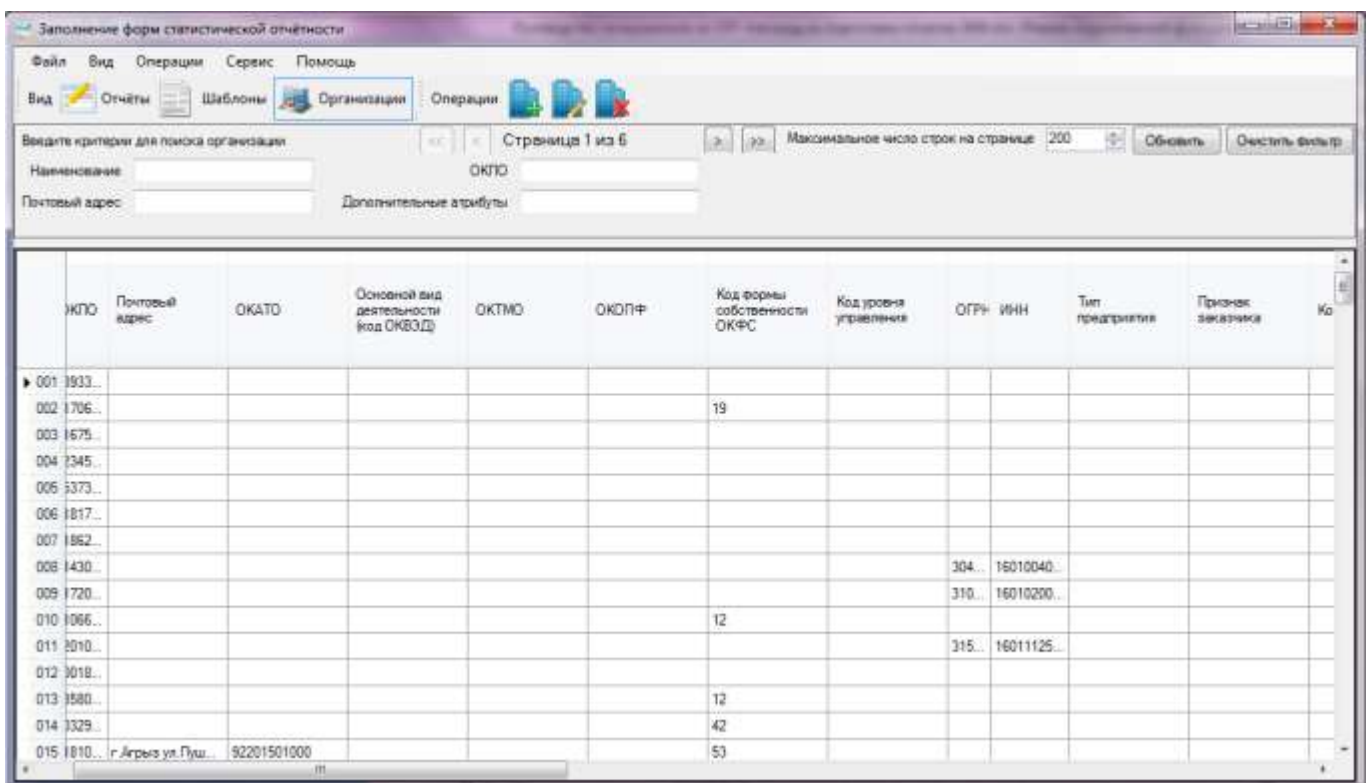

Рисунок 44 - Список организаций

<span id="page-42-0"></span>6) Выбрать в главном меню пункт «Операции ► Организации ►Создать организацию»

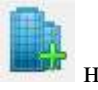

(Рисунок [45\)](#page-43-0) или нажать пиктограмму на панели задач списка организаций.

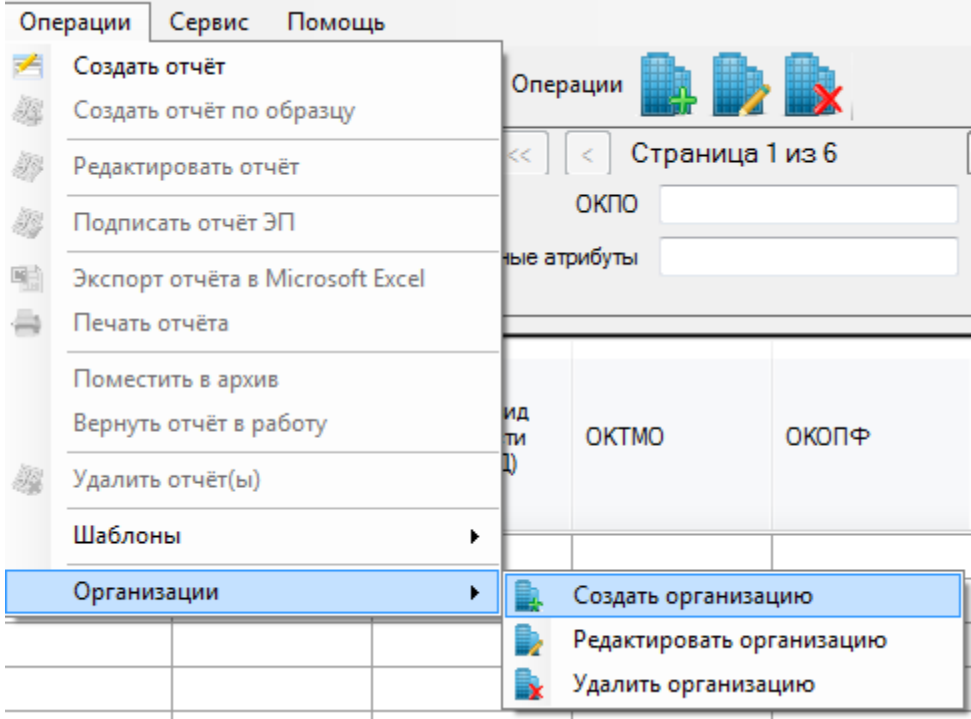

<span id="page-43-0"></span>Рисунок 45 – Команды для работы со списком «Организации»

Откроется окно «Создание организации» [\(Рисунок 46\)](#page-44-0).

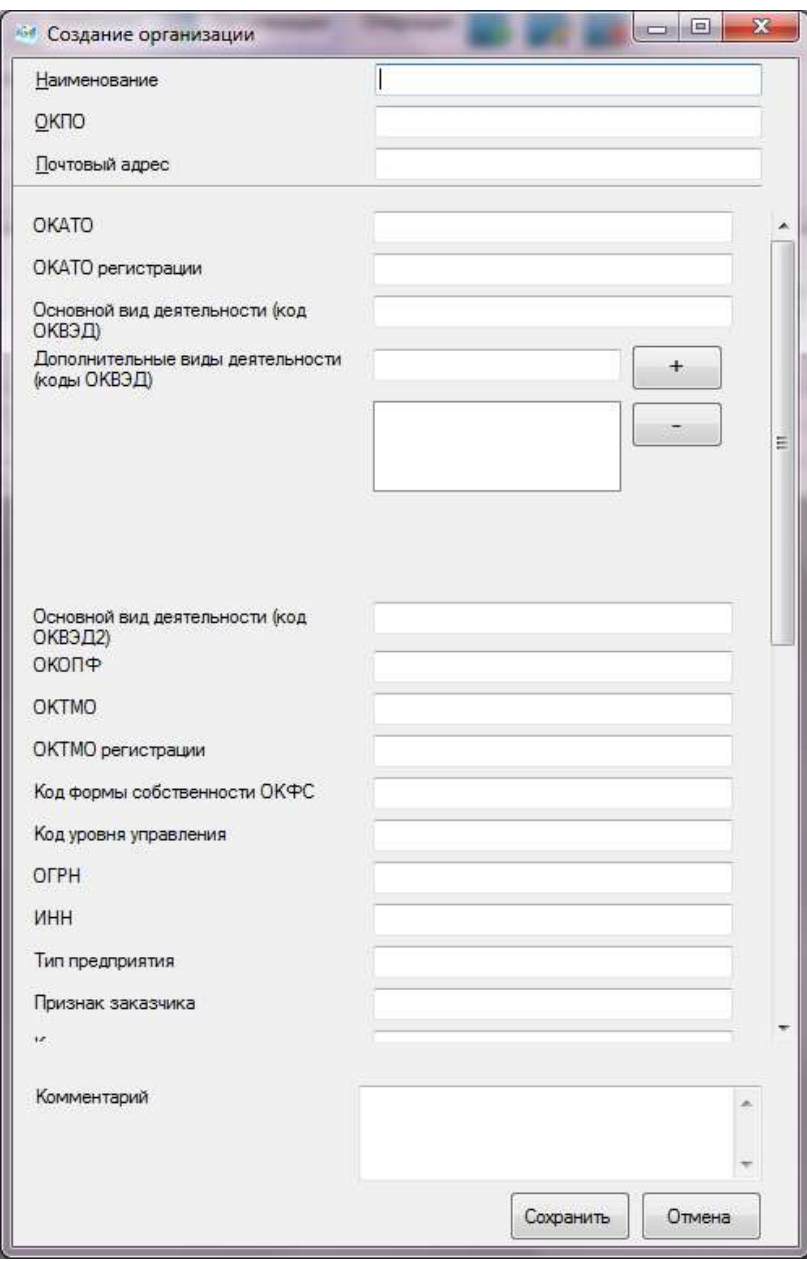

Рисунок 46 – Окно «Создание организации»

<span id="page-44-0"></span>7) Ввести значения в обязательные поля «Наименование» и «ОКПО» организации.

**Примечание -** Данный код нельзя будет изменить после создания организации.

8) Заполнить остальные предложенные поля в окне «Создание организации» [\(Рисунок 46\)](#page-44-0). В поле «ОКВЭД» можно ввести несколько кодов. Для этого после ввода одного кода необходимо нажать кнопку «+». Для удаления кода следует выделить его в списке и нажать кнопку «-».

9) Для сохранения организации необходимо нажать кнопку «Сохранить». Новая организация появится в списке организаций.

Для внесения изменений в данные организации необходимо выполнить следующие действия:

1) Выбрать в списке организацию, информацию о которой необходимо изменить (установить курсор на данную организацию).

2) Выбрать команду «Операции ► Организации ► Редактировать организацию»

(Рисунок [45\)](#page-43-0) или нажать пиктограмму на панели задач списка организаций.

3) Внести изменения в данные об организации (при этом поле «ОКПО» недоступно для редактирования). Нажать кнопку **«**Сохранить**»**.

Для удаления организации из списка необходимо выполнить следующие действия:

1) Выбрать в списке организаций запись, которую необходимо удалить (установить курсор на данную организацию).

2) В главном меню выбрать команду «Операции ► Организации ► Удалить

организацию» (Рисунок [45\)](#page-43-0) или нажать на пиктограмму на панели задач списка организаций.

3) В открывшемся предупреждающем диалоговом окне нажать кнопку «Yes» для подтверждения операции удаления или кнопку «No» в случае отмены удаления записи.

**Примечание -** Удаление записи об организации возможно только при отсутствии в системе отчетов, связанных с данной организацией.

# **4 Формирование отчета**

## **4.1 Создание отчета**

### **4.1.1 Создание отчета из списка шаблонов**

Для формирования отчета из списка шаблонов необходимо выполнить следующие действия:

1) Перейти в список загруженных шаблонов, выбрав пункт «Шаблоны» на закладке «Вид»

главного меню или нажав кнопку на панели задач.

- 2) В списке шаблонов выбрать форму.
- 3) Вызвать контекстное меню, нажав правой кнопкой мыши на выбранном шаблоне.
- 4) В контекстном меню выбрать операцию «Создать отчёт» или нажать на пиктограмму

на панели задач списка шаблонов [\(Рисунок 47\)](#page-46-0).

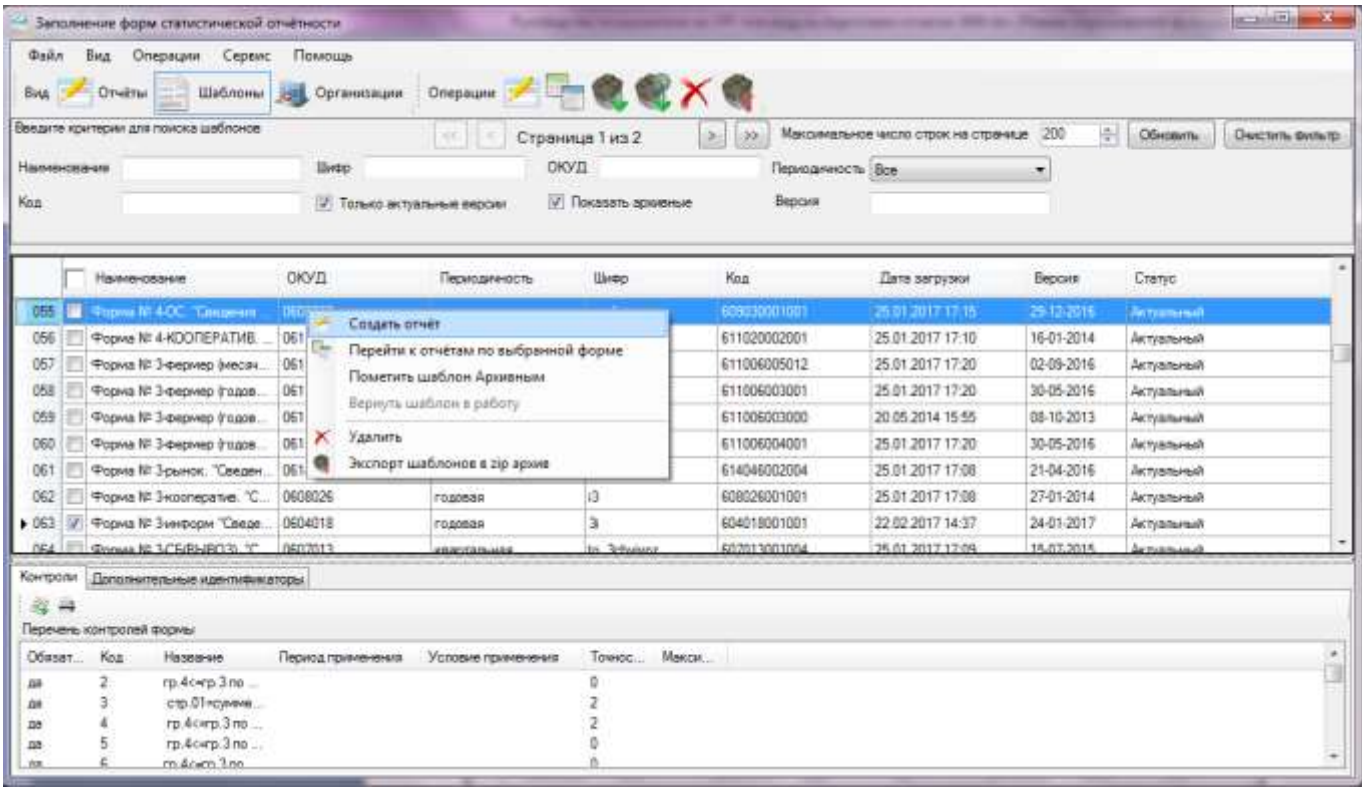

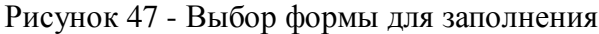

<span id="page-46-0"></span>Откроется окно для ввода данных отчета по выбранному шаблону (Рисунок [48\)](#page-47-0).

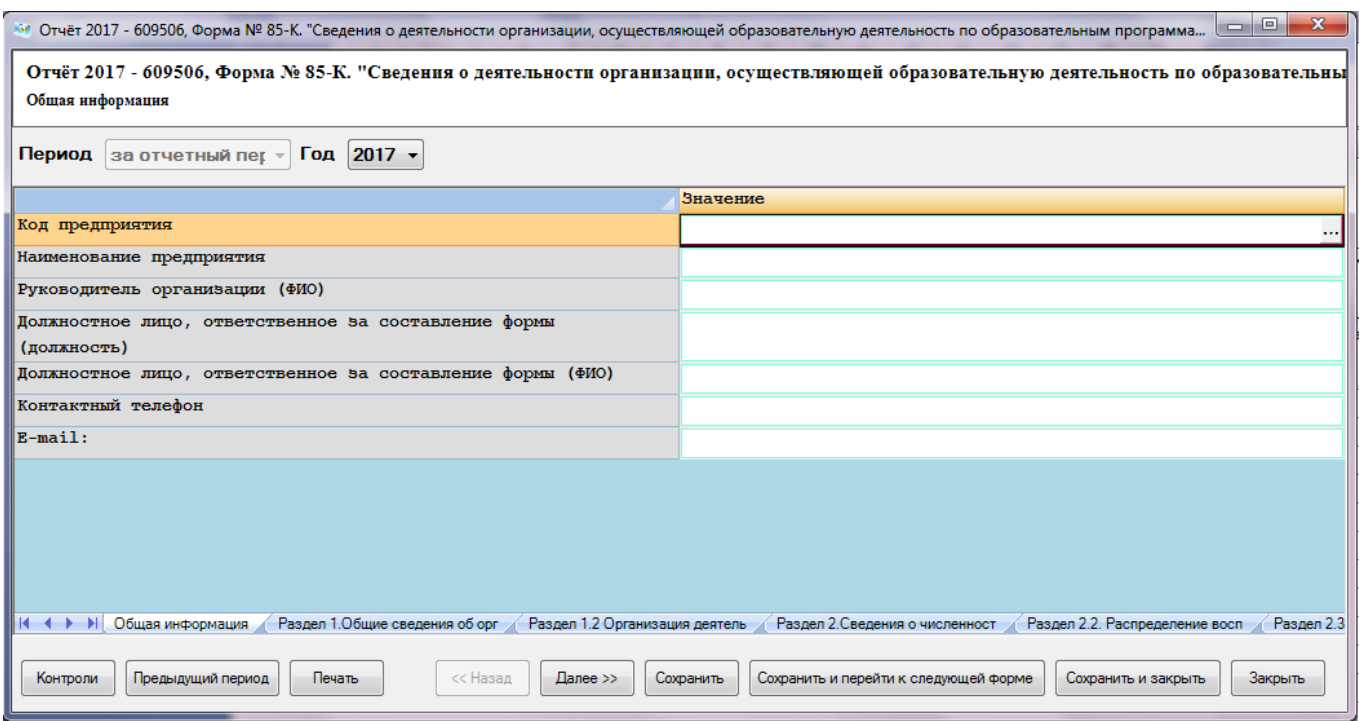

<span id="page-47-0"></span>Рисунок 48 - Окно ввода данных отчета

### **4.1.2 Создание отчета из списка отчетов**

В списке «Отчёты» для формирования отчета предусмотрены операции «Создать отчёт» и «Создать отчёт по образцу».

Для формирования нового отчета, необходимо:

1) Правой кнопкой мыши вызвать контекстное меню и выбрать в нём операцию «Создать

отчет» или нажать на пиктограмму на панели задач списка отчетов [\(Рисунок 49\)](#page-48-0).

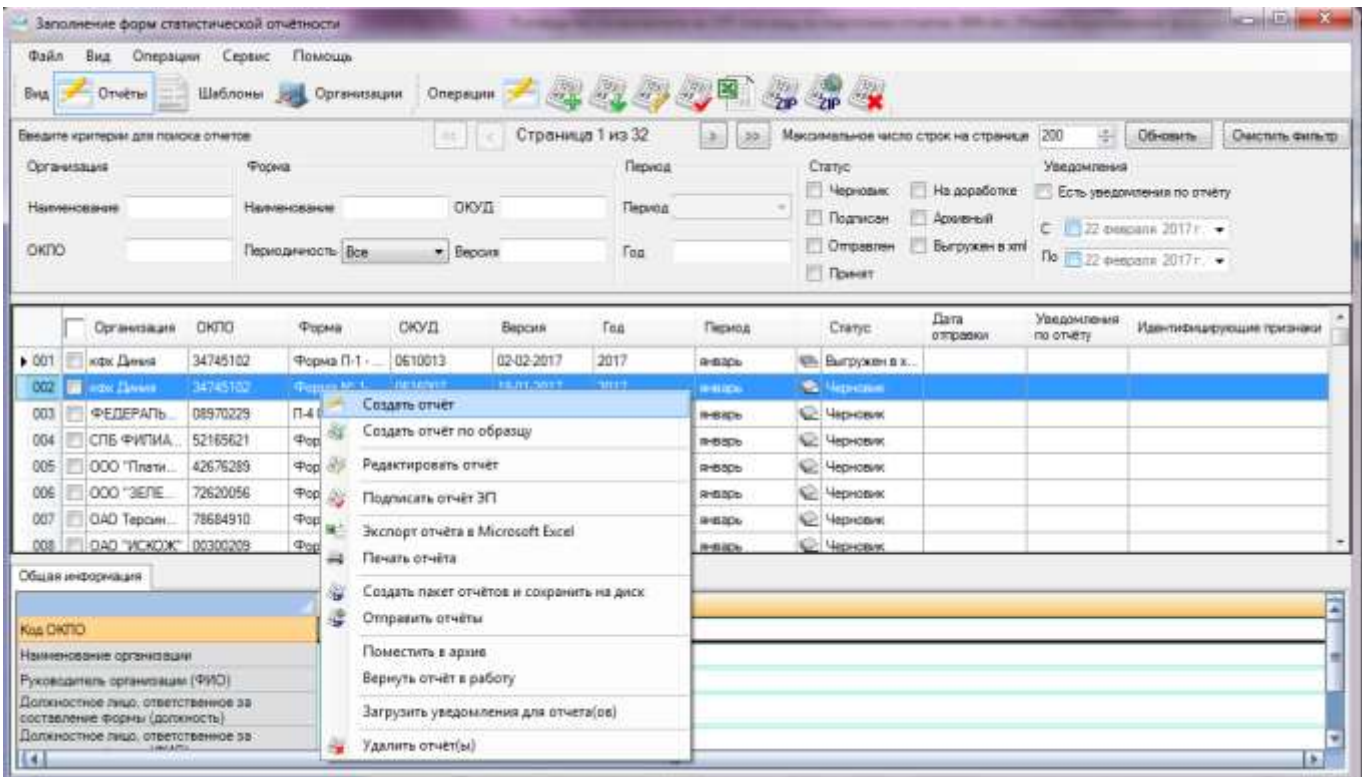

Рисунок 49 – Выбор функции «Создать отчет»

<span id="page-48-0"></span>2) На экране откроется окно «Выбрать шаблон» [\(Рисунок 50\)](#page-48-1). В окне необходимо найти шаблон и нажать кнопку «Выбрать».

|        | Введите критерии для поиска шаблонов |          | $\pi$                           | Страница 1 из 2            | $-300$<br>D.  | Максимальное число строк на странице: | 制<br>000    | <b>Обновить</b><br>Очестить фильтр |
|--------|--------------------------------------|----------|---------------------------------|----------------------------|---------------|---------------------------------------|-------------|------------------------------------|
|        | Наименование                         |          | Шифр                            | CKVIL                      |               | Периодимость Все                      | ۰           |                                    |
| Koa    |                                      |          | Только актуальные версии<br>TИT | <b>У Показать архивные</b> | Bepties       |                                       |             |                                    |
|        | Наименование                         | ОКУД     | Периодичность                   | <b>Lliveto</b>             | Koa           | Дата загрузки                         | Версия      | Cranyo                             |
| $*001$ | поред 12-1-ДАТ, кОб.                 | 0610019  | <b>HECHANDI</b>                 | <b>D</b> dop               | 610019001012  | 25.01.2017 17:19                      | 05 12:20:15 | <b>Actylumentall</b>               |
| 002    | c-1. Cas payers o media              | 0612008  | MBCEMHER                        | st_c1                      | 612008001000  | 11.08.2016.13.24                      | 18-12-2014  | Актуальный                         |
| 003    | Форма N:1-Предприм.                  | 1601305  | rogossa                         | u dain, f                  | 1601305001001 | 25 01 2017 17:08                      | 17-01-2016  | <b>Дитуальный</b>                  |
| 004    | Форма-1(2015г )Расл.                 | \$609036 | rogonas                         | ZP                         | 606038001000  | 24 10 2016 21:04                      | 23-04-2015  | Актуальный                         |
| 005    | Форма CXD-M(BKT)                     | 1611306  | ragosan                         | wahp sho m vid             | 1611306001001 | 27.07.2016 10:56                      | 15-06-2016  | Актуальный                         |
| 006    | Форма СХО-М                          | 1611309  | rogotias                        | m_orle_aho_t               | 1611309001001 | 27.07.2016 10:56                      | 15-06-2016  | Актуальный                         |
| 007    | <b>Форма CXD(BKT)</b>                | 1611305  | roposen                         | orky orle griev ?          | 1611305001001 | 27.07.2016 10:56                      | 15-06-2016  | Актуальный                         |
| 008    | Форма CXD                            | 1611308  | годовая                         | orle_griev_t               | 1611308001001 | 27.07.2016 10:56                      | 15-06-2016  | Актуальный                         |
| 009    | PopMa II-1 - 67-41 or                | 0610813  | <b>MACEMHAR</b>                 | idk un pT                  | 610013001012  | 08:02:2017.10:47                      | 05-02-2017  | Актуальный                         |
| 010    | <b>Форма КФХІВКП</b>                 | 1611307  | rogosas                         | I voho kih vid             | 1611307001001 | 27.07.2016 10:56                      | 15-06-2016  | Активльный                         |

Рисунок 50 –Окно «Выберите шаблон»

<span id="page-48-1"></span>3) На экране откроется окно для ввода данных отчета по выбранному шаблону (рисунок [48\)](#page-47-0).

Для формирования отчета на основании данных ранее созданного отчета, необходимо:

1) Найти образец отчета в списке.

2) Правой кнопки мыши вызвать контекстное меню и выбрать операцию «Создать отчет по образцу» [\(Рисунок 51\)](#page-49-0).

| <b>Dailn</b><br><b>B</b> HA<br>Otiversi<br>Batz                                                                                              | Операции<br>Шаблоны                                                                                                    | Сервис<br>Помощь<br>Организации                                                        | Операции            |                                                                                                    | ROUND TO THE                                                 |                                                                                                    |   |                                                                                                    |                                                                                         |                           |                                                                                                    |
|----------------------------------------------------------------------------------------------------|----------------------------------------------------------------------------------------------------|----------------------------------------------------------------------------------------|---------------------|----------------------------------------------------------------------------------------------------|--------------------------------------------------------------|----------------------------------------------------------------------------------------------------|---|----------------------------------------------------------------------------------------------------|-----------------------------------------------------------------------------------------|---------------------------|----------------------------------------------------------------------------------------------------|
| Введите критерии для поиска отнетов<br>Организация<br>Наименования<br>OKITC                                                                  |                                                                                                    | Форма<br>Наменевани<br>Периодичность Вре                                               | ОКУД<br>$-$ Bepcass |                                                                                                    | Страница 1 из 32<br>Период<br>Период<br>Год                  | 2<br>35.                                                                                                    | × | Crarve<br><sup>14</sup> Черновик<br><b>Tingnycon</b><br>Ompas.ten<br>Принят                                                                                    | Максимальное число строк на странице 200<br>Ha appañonce<br>- Архивный<br>Выпроен в элі | 图<br>Уведомления          | Обновить<br><b>Owening District</b><br>Есть уведомления по отчету<br>$C = 22$ despairs $2017c =$<br>По 22 февраля 2017 г. → |
| <b>Организация</b>                                                                                                    | OKDO                                                                                                    | Форма                                                                                  | ОКУД                | Bepcus                                                                                                    | Foa                                                          | Период                                                                                                    |   | Crawe                                                                                                    | Лата<br><b>OTTOBORN</b>                                                                 | Уредомовник<br>no oneery. | Идентифицирующие тризнаки                                                                                                   |
| COT<br>$-002$<br>KD:<br>电系<br>003<br>сп<br>004<br>CC<br>005<br>006<br>OC <sub>14</sub><br>007<br>OA<br>$\Box$ 04<br>DDB<br>Пбщая информ<br>ë | Создать отчёт<br>Создать стчёт по образцу<br>Редактировать отчёт<br>Подписать отчет ЭП<br>Печать отчёта<br>Отправить отчеты | <b>Jicenopt orvera is Microsoft Excel</b><br>Создать пакет отчётов и сохранить на диск |                     | 02-02-2017<br>18-01-2017<br>82-82-2017<br>05-02-2017<br>05-02-2017<br>02-02-2017<br>02-02-2017<br>31-01-2017 | 2017<br>2017<br>2017<br>2017<br>2017<br>2017<br>2017<br>2017 | <b>Gritage</b><br><b><i>metaps</i></b><br><b>8-8106</b><br>mesos<br><b>R1550b</b><br><b>RIBBO</b><br><b>WISSON</b><br><b>H-RICH</b> |   | <b>Saliburganon</b><br><b>C</b> Hedveston<br><b>C: Черновик</b><br>Unpercent<br>C Yeprosing<br><sup>C</sup> Heprosinc<br><sup>C</sup> Hepricewo<br>C: Черновик |                                                                                         |                           |                                                                                                    |
| Koa resorcion<br>Наименование<br>Pyrosecorrena<br>Должностное<br>составление д                                                               | Поместить в архив<br>Вернуть отчет в работу<br>Удалить отчетіні                                                             | Загрузить уведомления для отчета(ок)                                                   |                     |                                                                                                    |                                                              |                                                                                                    |   |                                                                                                    |                                                                                         |                           |                                                                                                    |

Рисунок 51 - Создание отчета по образцу

<span id="page-49-0"></span>3) На экране откроется окно для ввода данных отчета с заполненными данными .

#### **4.1.3 Заполнение отчёта**

При открытии окна для ввода данных отчета на экране появится титульная часть отчета «Общая информация».

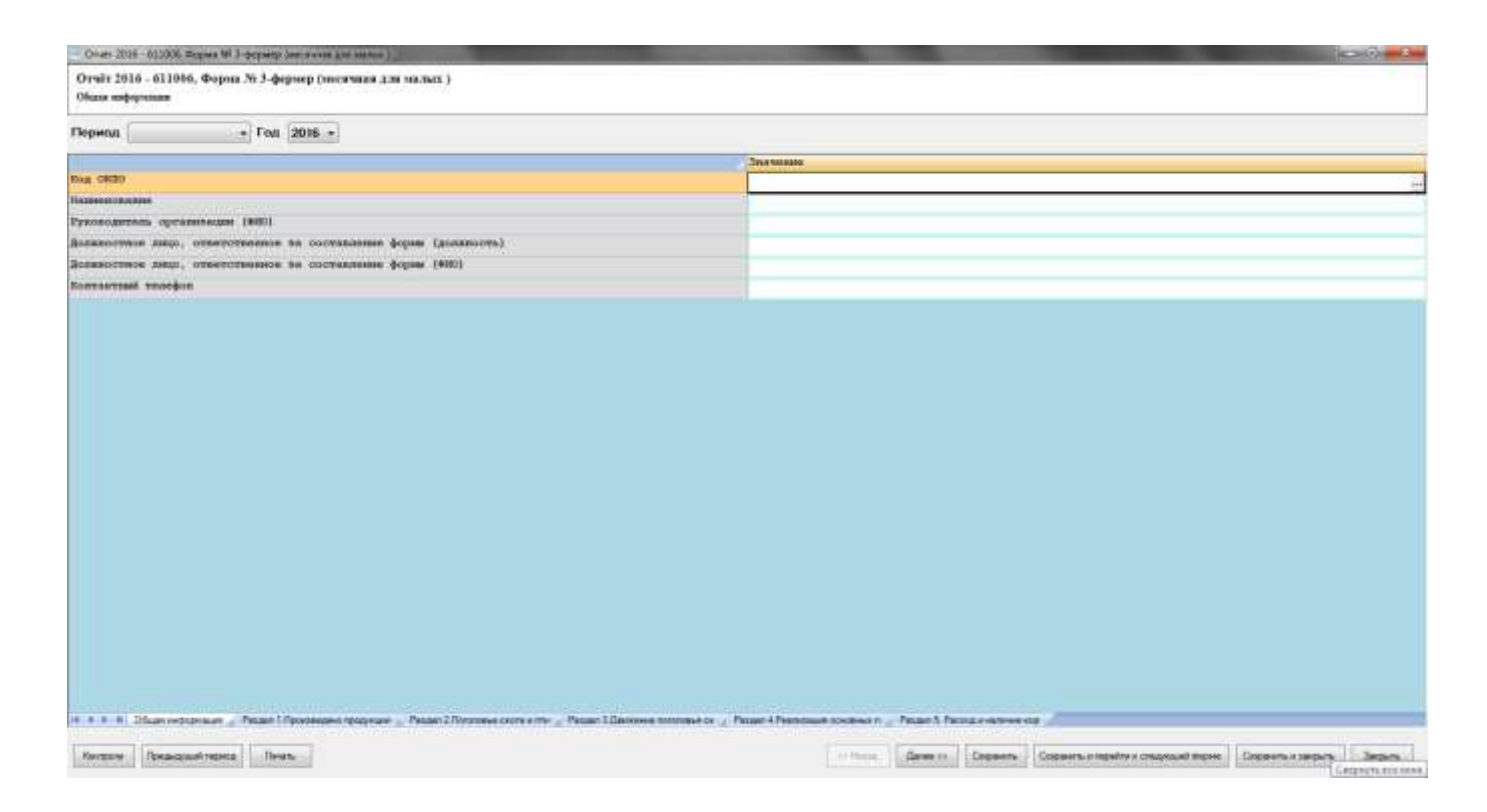

Рисунок 52 – Закладка «Общая информация»

<span id="page-50-0"></span>В нижней части экрана окна ввода представлены разделы отчета в виде последовательности закладок.

Переход между закладками осуществляется посредством нажатия на них, по аналогии с переходом между листами в Microsoft Excel [\(Рисунок 52\)](#page-50-0).

Заполнение разделов отчета производится путем ввода необходимых значений в соответствующие ячейки отчета.

Первым этапом заполнения отчета является внесение общих данных о предприятии на закладке «Общая информация» [\(Рисунок 53\)](#page-51-0). Для этого необходимо выполнить следующие действия:

1) Выбрать отчетный период и год в верхней части окна.

2) В поле «Код ОКПО» нажать на кнопку .... расположенную справа от поля. В открывшемся окне выбрать организацию и нажать кнопку «ОК» [\(Рисунок 53\)](#page-51-0). Если требуемая организация не найдена, то ее можно создать с помощью кнопки **Создать** в верхнем правом углу окна. Последовательность создания новой организации указана в подразделе [3.4.](#page-42-1)

## 17404049.4251801.509.И3.03

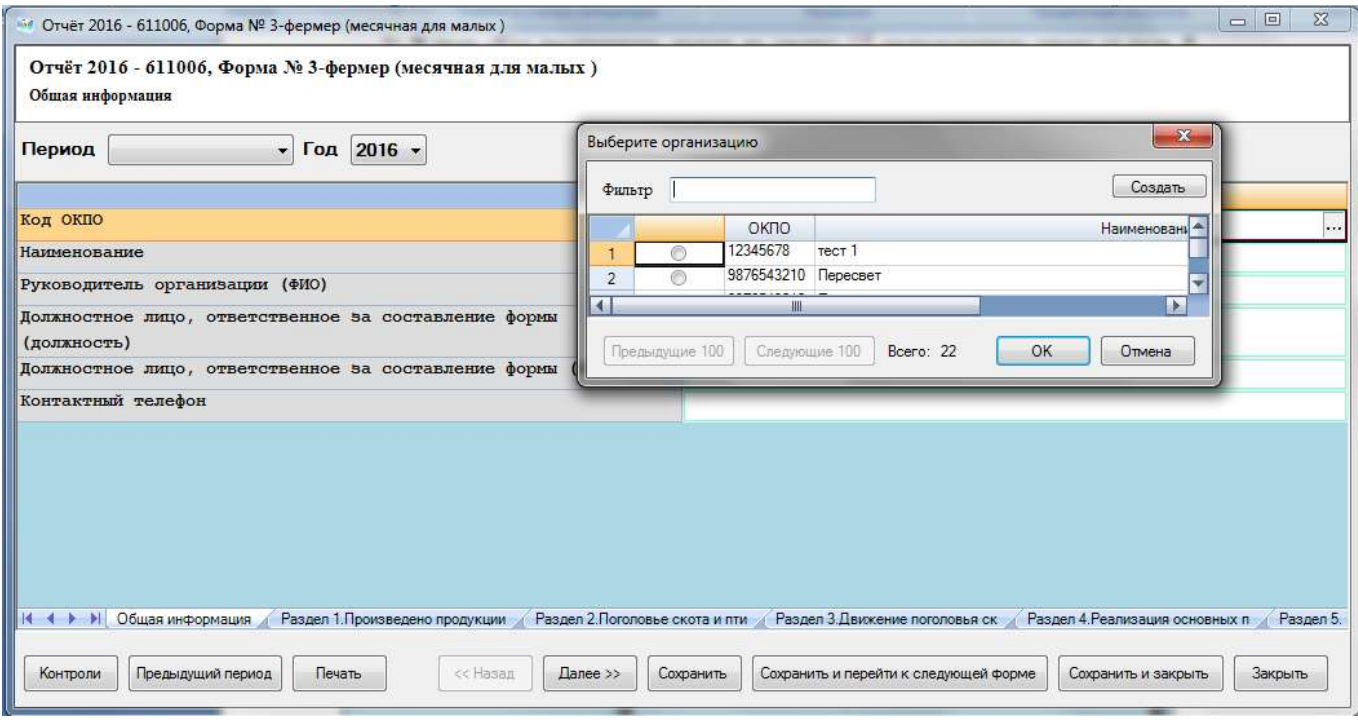

Рисунок 53 - Заполнение нового отчета. Выбор организации

<span id="page-51-0"></span>3) После выбора организации поля отчета будут автоматически заполнены реквизитами из карточки организации.

4) В случае необходимости можно изменить информацию об организации. В этом случае при сохранении отчета будет выдан запрос на обновление карточки организации.

5) Перейти на следующую закладку с помощью кнопки «Далее >>» или нажатия левой кнопкой мыши на названии следующей закладки.

#### **4.1.4 Заполнение полей отчета из справочников**

Поля, в которые вводятся значения из справочников, имеют вид, представленный на [Рисунок 54.](#page-51-1)

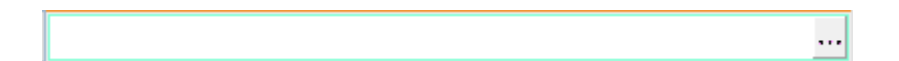

Рисунок 54 - Поле, в которое вводится значение из справочника

<span id="page-51-1"></span>Для заполнении таких полей необходимо:

1) Нажать кнопку ...., расположенную справа от поля. На экране откроется дополнительное окно со справочными значениями [\(Рисунок 55\)](#page-52-0).

|                | Наименование                           |                | W<br>строки |                | код строки                                   | Величина показателя                                                                                                    |
|----------------|----------------------------------------|----------------|-------------|----------------|----------------------------------------------|----------------------------------------------------------------------------------------------------|
|                | A                                      |                | Б           |                | $\mathbf{1}$                                 | $\overline{2}$                                                                                                    |
| 1              | <b>OMC</b>                             | $\ddot{}$      | 1           |                |                                              |                                                                                                    |
| $\overline{2}$ | <b>OMC</b>                             | ۰              | 1           |                |                                              |                                                                                                    |
|                |                                        |                |             |                |                                              |                                                                                                    |
|                |                                        |                |             |                |                                              | $\mathbf{x}$                                                                                                    |
|                |                                        |                |             |                |                                              |                                                                                                    |
|                |                                        | Фильтр         |             |                |                                              |                                                                                                    |
|                |                                        |                |             | Код            |                                              | Значение<br>l A                                                                                                    |
|                |                                        | 1.             | €           | 1              | Поступило средств за отчетный период - всего |                                                                                                    |
|                |                                        | $\overline{2}$ | $\bullet$   | 901            | в том числе:                                 | 亖                                                                                                    |
|                |                                        | 3              | ∩           | $\overline{2}$ | Налоги, страховые взносы - всего             |                                                                                                    |
|                |                                        | 4              | ∩           | 902            | <b>UIS HINX:</b>                             |                                                                                                    |
|                |                                        | 5              | ∩           | 3              |                                              | страховые взносы на обязательное медицинское                                                                                                    |
|                |                                        |                | ∩           | 4              |                                              | зачисляемые в бюджет Федерального фонда обязатель<br>страховые взносы на обязательное медицинское                                                           |
|                |                                        | 6              |             |                |                                              | зачисляемые в бюджет Федерального фонда обязатель                                                                                                    |
|                |                                        | 7              | ⋒           | 5              | января 2012 года)                            | страховые взносы на обязательное медицинское<br>зачисляемые в бюджеты территориальных фондов ОГ                                                             |
|                |                                        | 8              | ∩           | 6              |                                              | налог, взимаемый в связи с применением упрощенно<br>на вмененный доход для отдельных видов деятельност<br>налоговые периоды, истекшие до 1 января 2011 года |
|                |                                        | 9              | ∩           | 7              |                                              | задолженность и перерасчеты по отмененным налогам                                                                                                    |
|                |                                        | 10             | ⋒           | 8              | собственности                                | Доходы от использования имущества, находящего                                                                                                    |
|                | Н + + + Н Общая информация<br>Раздел 1 | ◂              |             | HH.            |                                              | b.                                                                                                    |

Рисунок 55 - Выбор значения из справочника

<span id="page-52-0"></span>2) В данном окне следует выбрать нужное значение и нажать кнопку «ОК». Выбранное значение будет занесено в поле, из которого был произведен вызов справочника [\(Рисунок 56\)](#page-52-1).

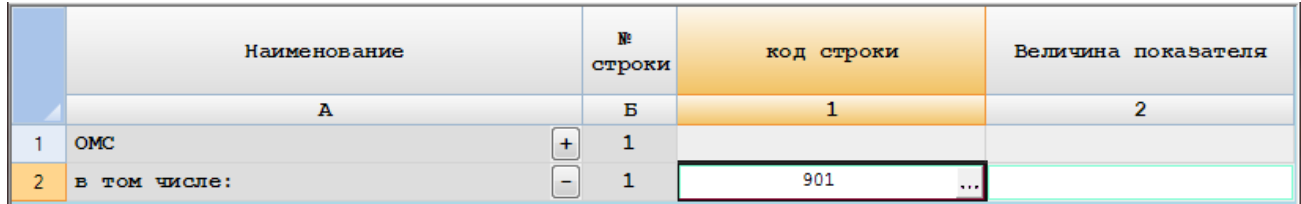

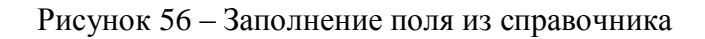

# <span id="page-52-1"></span>**4.2 Сохранение отчета**

Для сохранения отчета необходимо в редакторе отчета нажать кнопку «Сохранить» или «Сохранить и закрыть». При этом будет произведено сохранение неподписанного отчета.

<span id="page-53-2"></span>Если отчет полностью подготовлен к отправке, то необходимо выполнить подписание отчета ЭП предприятия (см. подраздел [4.4\)](#page-55-0).

### **4.3 Проверка правильности заполнения отчета**

Арифметико-логический контроль заполнения отчета по всем проверкам, определенным для данного вида формы, может выполняться в двух режимах:

1) Принудительный контроль. Выполняется сотрудником Респондента, заполняющим отчет, на любом этапе заполнения (см. п. [4.3.1\)](#page-53-0).

<span id="page-53-0"></span>2) Контроль при сохранении отчета. Выполняется OFF-line модулем автоматически перед отправкой отчета при его сохранении (см. п. [4.3.2\)](#page-54-0).

#### **4.3.1 Принудительный контроль**

В процессе внесения данных в отчет (на любом этапе заполнения) для проверки необходимо нажать кнопку | Контроли | в нижней части окна отчета. Если в отчете будут обнаружены ошибки, в нижней части формы отчёта откроется таблица «Ошибки заполнения формы» [\(Рисунок 57\)](#page-53-1).

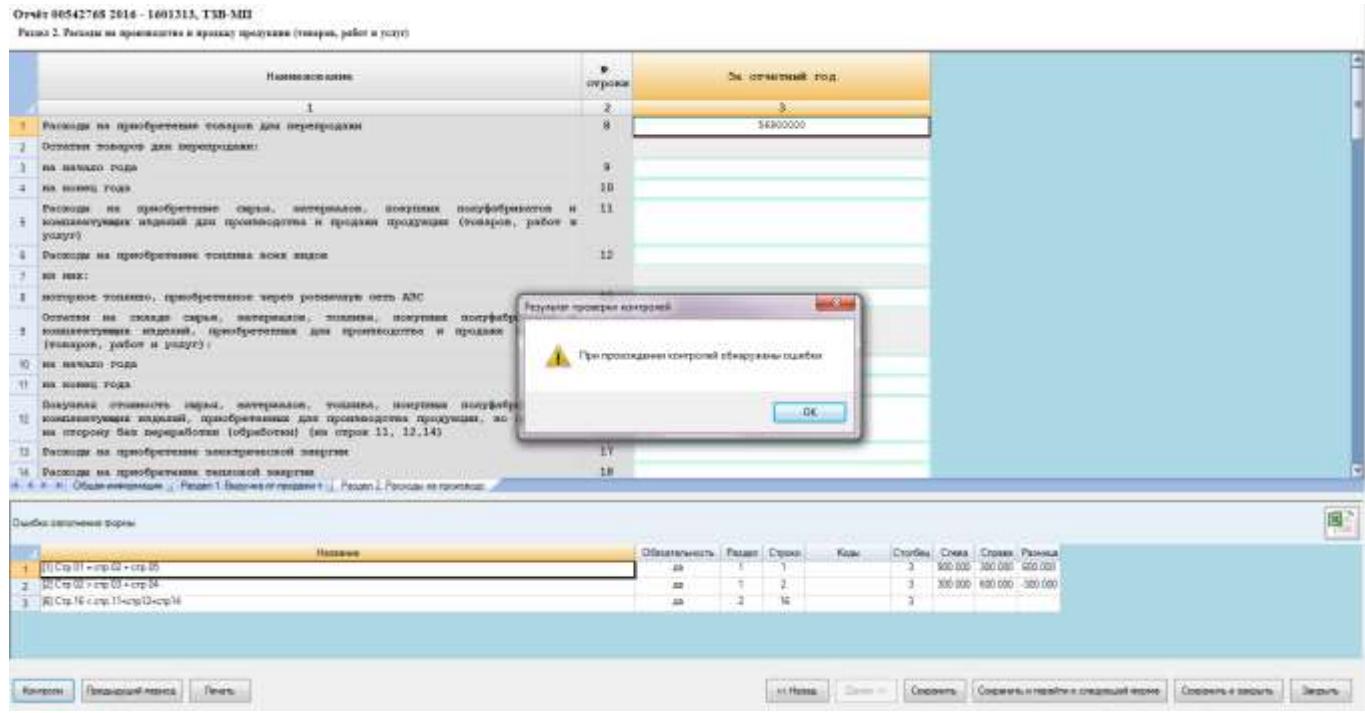

Рисунок 57 – Примеры ошибок

<span id="page-53-1"></span>Информация в таблице представлена следующими графами:

- Номер по порядку;
- «Название» содержит номер и описание правила контроля;

«Обязательность»;

 «Раздел» - в поле отображается номер раздела, в котором находится проблемная ячейка;

«Строки» - в поле отображается номер строки;

 «Коды» - в поле отображаются коды специфик, если строка множественная (коды перечисляются через запятую);

«Столбец» - в поле отображается номер столбца;

«Слева» - в поле отображается значение, рассчитанное в левой части контроля;

«Справа» - в поле отображается значение, рассчитанное в правой части контроля;

 «Разница» - в поле отображается значение равное разнице в поле колонки «Слева» и колонки «Справа». Поле может быть пустым, если значение в поле колонки «Слева» и «Справа» пустое.

- не заполнены данные в отчете, на основании которых они рассчитываются;
- в формуле (в колонке «Правило контроля») содержатся хотя бы один из операторов: «И», «ИЛИ».

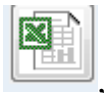

Для выгрузки таблицы в файл формата \*,xlc, необходимо нажать кнопку , расположенную справа в области отображения контролей.

При выборе данной операции откроется диалоговое окно «Укажите имя файла» с предложением сохранить файл в формате «Протокол выполнения контролей <ОКПО отчётный период – ОКУД», Наименование формы.xls».

<span id="page-54-0"></span>Если ошибок не обнаружено, то пользователю выдается сообщение «Контроли прошли успешно».

#### **4.3.2 Контроль при сохранении отчета**

Перед отправкой отчета, при его сохранении проводится арифметико-логический контроль его заполнения по всем проверкам, определенным для данного вида формы.

Если поля отчета заполнены не корректно, то при нажатии кнопки «Сохранить» выдается сообщение о наличии ошибки [\(Рисунок 58\)](#page-55-1).

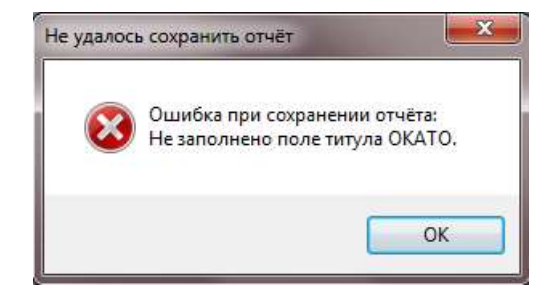

Рисунок 58 - Ошибки в заполнении формы отчета

<span id="page-55-1"></span>Необходимо исправить ошибки и заново сохранить отчет.

# <span id="page-55-0"></span>**4.4 Подписание отчета ЭП предприятия**

Заполненный в электронной форме отчет перед отправкой в ТОГС должен быть заверен ЭП предприятия. Данная функция запускается командой «Операции ►Подписать отчёт ЭП» в

главном меню или нажатием на пиктограмму на панели задач списка отчетов, предварительно выбрав отчеты.

Для выполнения данной операции необходимо:

- 1) Отметить флажком в списке отчетов те отчеты, которые необходимо подписать.
- 2) Выполнить команду главного меню «Операции ►Подписать отчёт ЭП» или нажать на

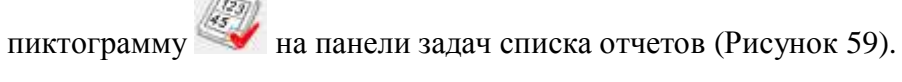

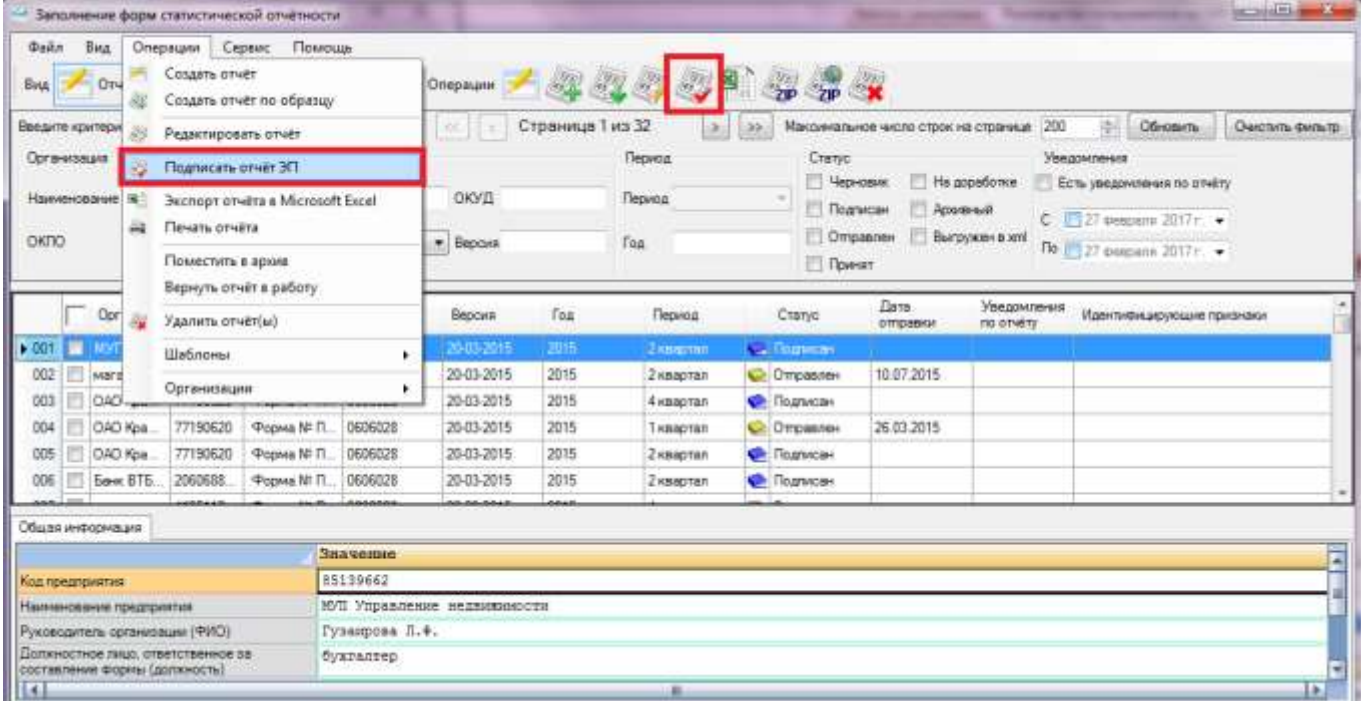

<span id="page-55-2"></span>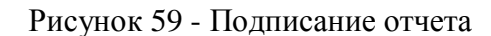

3) На экране отобразится окно выбора сертификата [\(Рисунок 60\)](#page-56-0). В списке сертификатов отображаются все сертификаты, установленные в Системное хранилище сертификатов в папку «Личные». В списке следует выбрать сертификат ЭП, аналогичный загруженному в ТОГС при регистрации, и нажать кнопку «ОК».

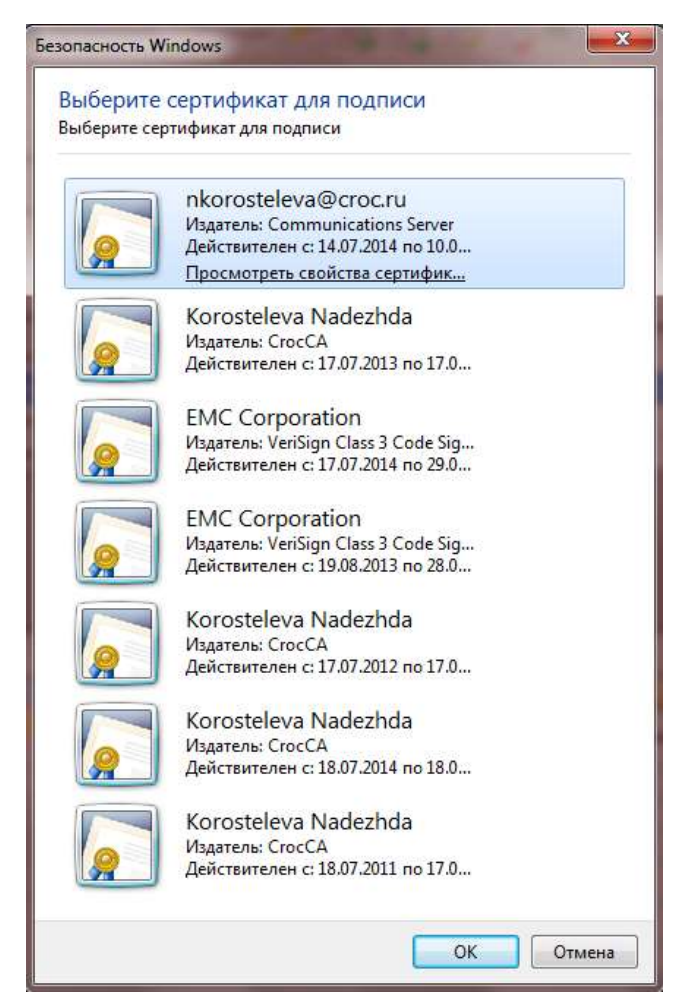

Рисунок 60 - Выбор сертификата для подписания отчета

<span id="page-56-0"></span>Если на секретный ключ установлен пароль, то программа запрашивает его и подписывает документ после ввода пароля.

4) В случае успешного подписания будет выведено информационное сообщение, статус отчета при этом изменится на «Подписан» [\(Рисунок 61\)](#page-56-1).

<span id="page-56-1"></span>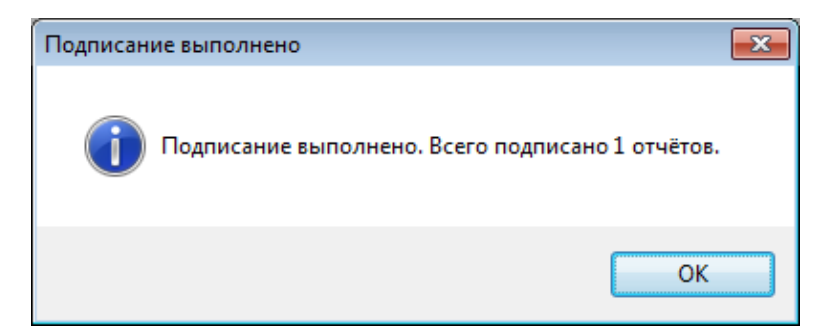

Рисунок 61 - Сообщение об успешном подписании отчета

5) При невозможности выполнить подписание отчета будет выведено сообщение об ошибке [\(Рисунок 62\)](#page-57-0).

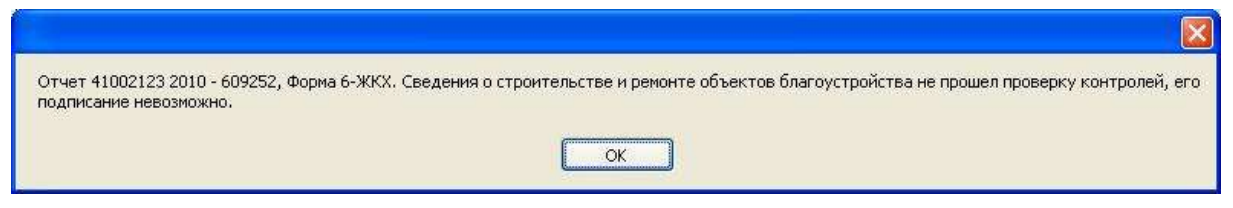

Рисунок 62 - Сообщения об ошибке

## <span id="page-57-0"></span>**4.5 Редактирование отчетов, возвращенных на доработку**

Кроме создания новых отчетов в OFF-line модуле подготовки отчетов можно корректировать отчеты в статусе «Черновик» (т.е. полностью или частично заполненные отчеты, не подписанные и не отправленные в ТОГС) и в статусе «На доработке» (т. е. отправленные в ТОГС отчеты, в которых были обнаружены ошибки ЭП или ошибки заполнения, и которые были возвращены на доработку).

Для изменения отчета необходимо выполнить следующие действия:

- 1) Найти отчет в списке и отметить его флагом.
- 2) Выполнить команду главного меню «Операции ► Редактировать отчет» или нажать на

пиктограмму на панели задач списка отчетов, или открыть его двойным нажатием левой кнопки мыши.

- 3) Внести изменения в поля формы и сохранить отчет.
- 4) Подписать его и отправить в ТОГС.

Все операции выполняются так же, как и при создании нового отчета.

## <span id="page-57-1"></span>**4.6 Просмотр отчетов за предыдущие периоды**

Пользователю доступны для просмотра все отчеты в системе, отправленные с данного АРМ.

Для просмотра отчетов с помощью OFF-line модуля необходимо найти отчет в списке отчетов и открыть его двойным нажатием левой кнопки мыши.

Для поиска отчета, можно воспользоваться областью фильтра. Для этого необходимо выполнить следующие действия:

1) Перейти в список отчетов (выбор пункта «Отчеты» на закладке «Вид» главного меню

или нажатие кнопки  $\frac{1}{2}$  Отчёты на панели залач).

2) В области фильтра внести параметры в соответствующие поля фильтра или выбрать значения в выпадающих списках.

3) Параметры фильтра применятся автоматически. В результате в области списка будут отображены только те записи, которые отвечают указанным в фильтре критериям.

На [Рисунок 63](#page-58-0) приведен пример результата поиска отчетов по периодичности.

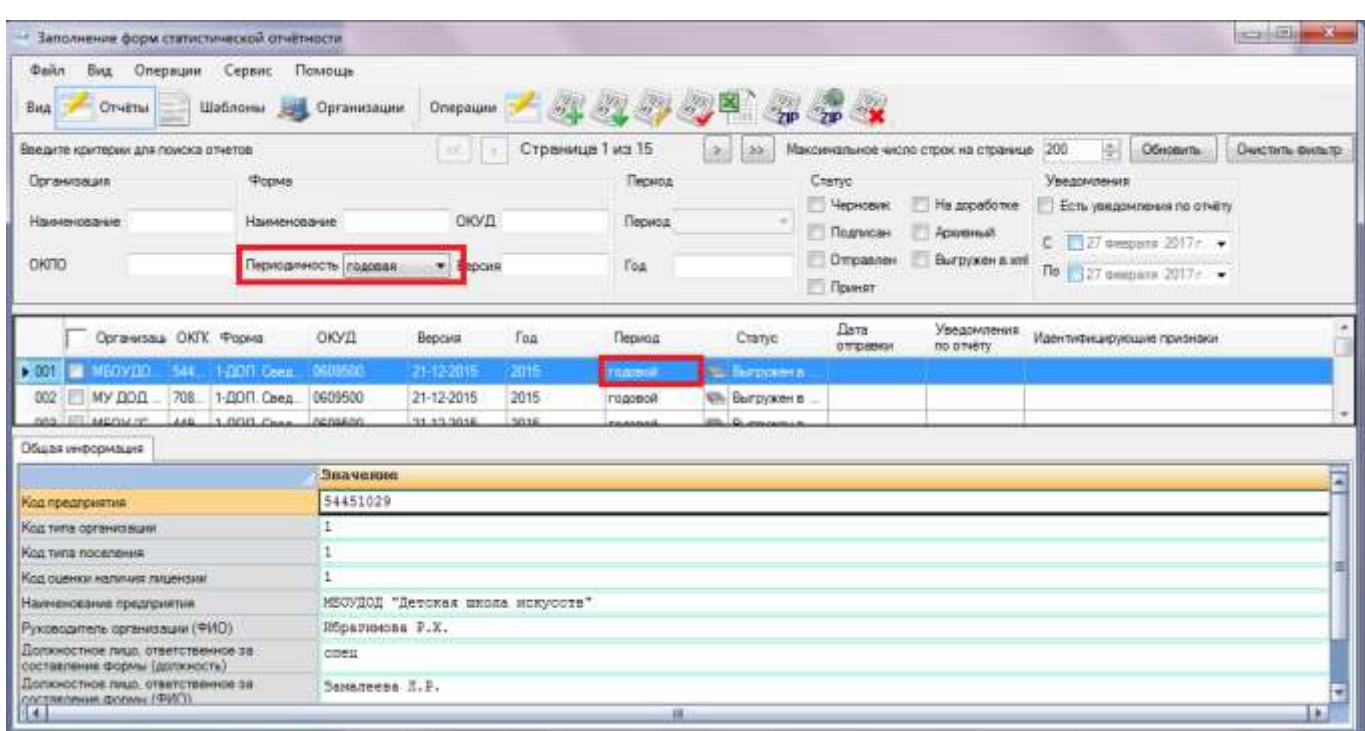

Рисунок 63 - Результат поиска отчетов по периодичности

<span id="page-58-0"></span>Для очистки полей фильтра необходимо нажать кнопку **Очистить фильтр** в верхнем правом углу области фильтра.

### **4.6.1 Просмотр отчетов по выбранной форме**

В OFF-line модуле существует возможность просмотра списка отчетов по конкретно выбранной форме.

Для этого необходимо выполнить следующие действия:

1) Перейти в список шаблонов (выбор пункта «Шаблоны» на закладке «Вид» главного

Шаблоны меню или нажатие кнопки на панели задач).

2) В отображаемом списке выбрать необходимую форму отчета, установив на нее курсор. Для данного действия можно воспользоваться областью фильтра (описание работы с полями фильтра приведено выше в подразделе [4.6\)](#page-57-1).

3) После выбора формы отчета, необходимо применить операцию главного меню «Операции ► Шаблоны ► Перейти к отчетам по выбранной форме» или нажать на пиктограмму

на панели задач списка шаблонов [\(Рисунок 64\)](#page-59-0).

#### 17404049.4251801.509.И3.03

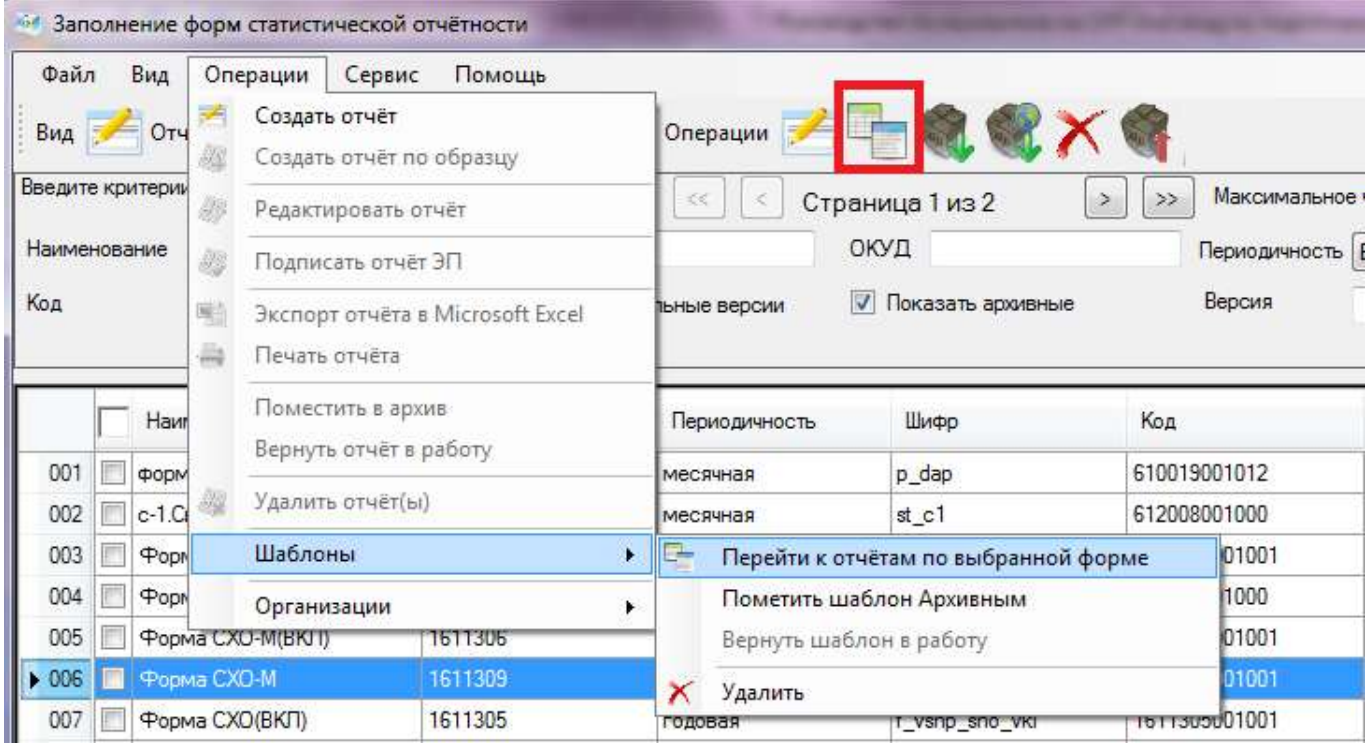

### Рисунок 64 – Выбор операции

<span id="page-59-0"></span>4) После применения операции откроется список отчетов по выбранной форме

# **4.7 Сравнение с данными предыдущего периода**

Если в OFF-line модуле присутствует отчет по выбранной форме за предыдущий период, то возможно произвести сравнение текущего заполненного отчета с предыдущим.

Для сравнения необходимо открыть отчет с более поздним отчетным периодом и нажать кнопку Предыдущий период

К каждому столбцу текущего отчета будет добавлен столбец с данными предыдущего периода [\(Рисунок 65\)](#page-60-0). Добавленный столбец недоступен для редактирования.

|    | Passars 1                                                                                           |                     |                           |                |                                                        |                |
|----|----------------------------------------------------------------------------------------------------|---------------------|---------------------------|----------------|--------------------------------------------------------|----------------|
|    | Наименование                                                                                        | VS.<br>登.<br>пероки | федеральная собственность |                | собственность субъектов Российской<br><b>Федерации</b> |                |
|    |                                                                                                    | 2                   |                           |                |                                                        |                |
|    | Получено средств<br>$\mathfrak{D}\mathfrak{D}$<br>покупателей<br>государственного<br>нуниципального | и                   | предыдущий период         | текущий период | предыдущий лериод.                                     | текущий период |
|    | инущества - всего                                                                                   | 1                   |                           |                |                                                        |                |
|    | в том числе                                                                                         |                     |                           |                |                                                        |                |
|    | от продажи анций открытых акционерных обществ-                                                      | $\mathbf{2}$        |                           |                |                                                        |                |
|    | HIB HOLK :                                                                                          |                     |                           |                |                                                        |                |
|    | на аукционе                                                                                         |                     |                           |                |                                                        |                |
|    | на специализированной аукционе                                                                      | A                   |                           |                |                                                        |                |
|    | на конкурсе                                                                                         | 5                   |                           |                |                                                        |                |
| э  | за пределами территории Российской Федерации                                                        | 6                   |                           |                |                                                        |                |
| 10 | через организатора торговли на рання ценных бунаг                                                   | ÷.                  |                           |                |                                                        |                |
| Ħ  | посредствои публичного предпожения                                                                  | 8                   |                           |                |                                                        |                |
| 12 | без объявлении цены                                                                                 | ły.                 |                           |                |                                                        |                |

Рисунок 65 - Сравнение с данными предыдущего периода

<span id="page-60-0"></span>Столбец с данными предыдущего периода можно убрать с помощью повторного нажатия кнопки Предыдущий период

**Примечание** - Сравнение возможно только при условии, что оба отчета заполнены по одной версии формы.

При отсутствии отчета за предыдущий период появится информационное сообщение [\(Рисунок 66\)](#page-60-1).

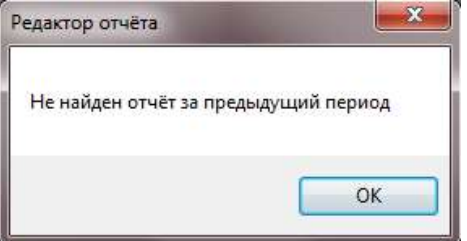

<span id="page-60-1"></span>Рисунок 66 - Информационное сообщение об отсутствии отчета за предыдущий период

## **4.8 Экспорт отчета**

## **4.8.1 Экспорт отчета в XML**

Отчёт 0001478932 за 2 полугодие 2012 - 608037, Шаблон для электронного архива 2012

При необходимости можно выполнить экспорт отчета в формат XML (например, для переноса отчета на другое рабочее место пользователя OFF-line модуля подготовки отчетов).

Для выполнения экспорта отчета в формат XML следует выполнить следующие действия:

1) Перейти в список отчетов (выбор пункта «Отчеты» на закладке «Вид» главного меню

или нажатие кнопки **на отчёты** на панели задач) и выделить необходимый отчет, установив напротив него флаг.

2) Выбрать в главном меню пункт «Файл ► Сохранить отчет(ы) в xml» [\(Рисунок 67\)](#page-61-0).

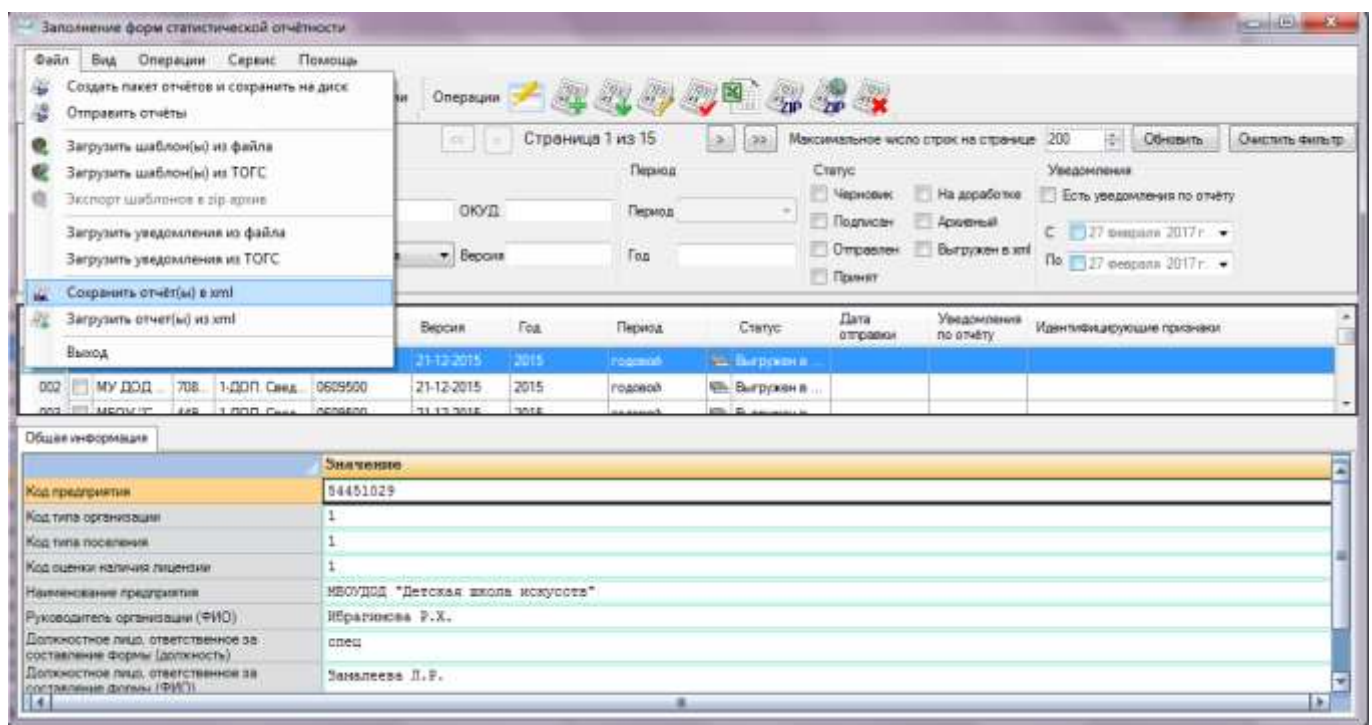

Рисунок 67 - Экспорт отчета в XML

<span id="page-61-0"></span>3) Если данный отчет успешно прошел формально-логические контроли, но не был подписан ЭП, появится сообщение с диалогом о подписании отчета [\(Рисунок 68\)](#page-61-1).

При выборе «Да»/«Yes» перед экспортом выполняется процедуры проверки контролей и подписания (см. подразделы [4.3,](#page-53-2) [4.4\)](#page-55-0), при нажатии кнопки «Нет»/«No» - отчет экспортируется неподписанным.

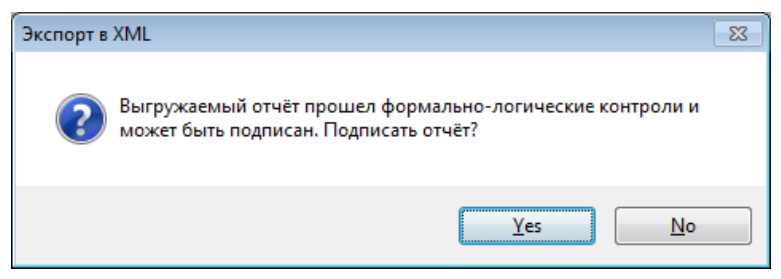

Рисунок 68 - Диалог о подписании выгружаемого отчета

<span id="page-61-1"></span>4) Откроется стандартное окно сохранения файла с именем по умолчанию в следующем формате [\(Рисунок 69\)](#page-62-0):

 $\langle K$ од формы по ОКУД>  $\langle T \rangle$ ип формы(3 знака)>  $\langle T \rangle$ значение типа периодичности формы(3 знака)> <Код предприятия по ОКПО> <Отчетный период (год, номер)> <Перечень значений дополнительных идентификаторов шаблона, разделенных символом подчеркивания> <Текущая дата>.xml

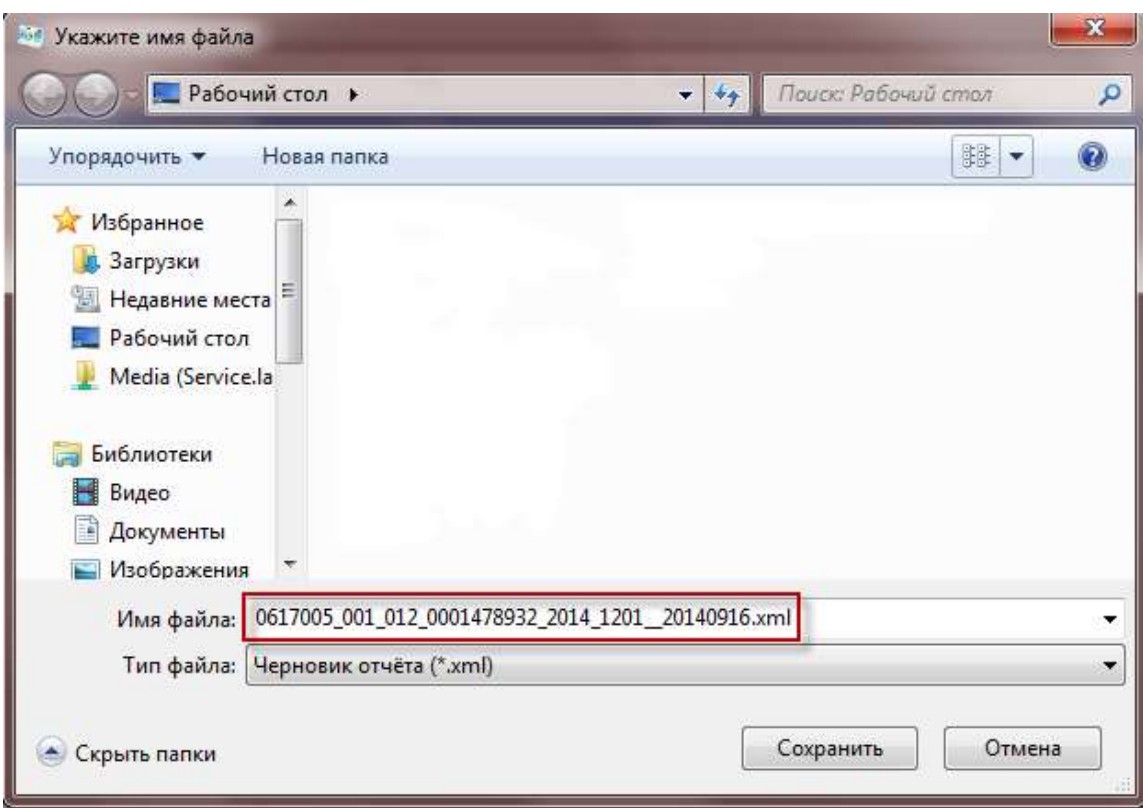

Рисунок 69 – Сохранение отчета

<span id="page-62-0"></span>5) Следует указать каталог для экспортируемого отчета и нажать кнопку «Сохранить».

<span id="page-62-1"></span>В дальнейшем данный файл с отчетом можно скопировать на магнитный носитель (флешдиск и др.) и загрузить в OFF-line модуль подготовки отчетов на другом АРМ.

#### **4.8.2 Экспорт отчёта в Excel**

Для выполнения экспорта отчета в формат Excel следует выполнить следующие действия:

1) Перейти в список отчетов (выбор пункта «Отчеты» на закладке «Вид» главного меню

или нажатие кнопки на отчёты на панели задач) и выделить необходимый отчет, установив напротив него флаг.

2) Выбрать в главном меню пункт «Операции ► Экспорт отчёта в Microsoft Excel» или

нажать на пиктограмму на панели задач списка отчетов [\(Рисунок 70\)](#page-63-0).

| <b><i><u><i><u><b>Dailn</b></u></i></u></i></b><br>Bus<br>$-$ Ore<br>Bitts                                                                                             |   | Операции Сервис<br>Создать отчёт<br>Создать отчёт по образцу | Помощь                                    | Операции:        |              | 37 37 37                  |                                  | $2P$ $2P$ $X$                    |                                          |                                                           |               |
|----------------------------------------------------------------------------------------------------|---|--------------------------------------------------------------|-------------------------------------------|------------------|--------------|---------------------------|----------------------------------|----------------------------------|------------------------------------------|-----------------------------------------------------------|---------------|
| Виндин кримом<br>Организация.                                                                                                    | 4 | Редактировать отчёт<br>Подписать отчет ЭП                    |                                           | Lan              |              | Страница 1 из 2<br>Период | $-32$<br>z.                      | Craryc                           | Максимальное число строк на странице 200 | 团<br>Обновить<br>Уведомления                              | Омелль фильтр |
| Наименования (%)                                                                                                    |   | <b>Decnopy cryers a Microsoft Excel</b>                      |                                           | ОКУД             |              | Период                    |                                  | У Черновик<br>Подписан           | Ha appationce<br>П Архиеный              | Есть уведомления по отчету<br>$C = 27$ despairs $2017r$ . |               |
| OKRO                                                                                                    | 異 | Печать отчета<br>Поместить в архив<br>Бернуть отчёт в работу |                                           | * Bepare         |              | <b>Fox</b>                |                                  | <b>Отраклен</b><br><b>Desser</b> | Выгрузови в это                          | По 27 феврала 2017г. •                                    |               |
| Opra                                                                                                    |   | Удалить отчёт(ы)                                             |                                           | <b>DISHI</b>     | Top          | Период                    | Cranyc                           | <b>Ilara</b><br>отправки         | Уведомления<br>no prvény                 | Идентифицирующие признаки                                 |               |
| 001<br>▄<br>002<br><b>VICTIOS</b>                                                                                                    |   | Шаблоны<br>Организации                                       |                                           | 10014<br>01-2014 | 2014<br>2014 | <b>Garmont</b><br>roapeon | <b>S. Hopicous</b><br>G Veproser |                                  |                                          |                                                           |               |
| Общин информации                                                                                                    |   |                                                              | ٠                                         | <b>BE SOLA</b>   | $+0.14$      |                           | <b>COLLEGE</b>                   |                                  |                                          |                                                           |               |
| Код предприятия                                                                                                    |   |                                                              | Значение<br>93052403                      |                  |              |                           |                                  |                                  |                                          |                                                           |               |
| Наименование предприятия                                                                                                    |   |                                                              | Исполном Кучуновского сельского поселения |                  |              |                           |                                  |                                  |                                          |                                                           |               |
|                                                                                                    |   |                                                              | Wiparvemsa P X                            |                  |              |                           |                                  |                                  |                                          |                                                           |               |
| Руководитель организации (ФИО)<br>Допокостное лицо, ответственное за<br>составление формы (должность)<br>Попоностное лицо, ответственное за<br>ооставление формы (ФИО) |   |                                                              | cheqisametr<br>Заналеева Л Р              |                  |              |                           |                                  |                                  |                                          |                                                           |               |
|                                                                                                    |   |                                                              |                                           |                  |              |                           |                                  |                                  |                                          |                                                           |               |
| Контактный телефон.                                                                                                    |   |                                                              | 21403                                     |                  |              |                           |                                  |                                  |                                          |                                                           |               |

Рисунок 70 - Экспорт отчета в Excel

<span id="page-63-0"></span>3) В стандартном окне сохранения файла указать каталог и имя для экспортируемого отчета и нажать кнопку «Сохранить».

4) Отчет будет выгружен в файл формата \*.xls в указанный каталог.

# **4.9 Загрузка отчета из файла**

При необходимости загрузить отчет из файла формата XML следует выполнить следующие действия:

1) Перейти в список отчетов (выбор пункта «Отчеты» на закладкезакладке «Вид» главного

меню или нажатие кнопки  $\frac{1}{2}$  Отчёты на панели задач).

2) Выбрать в главном меню пункт «Файл ► Загрузить отчет(ы) из xml» или нажать на

пиктограмму на панели задач списка отчетов [\(Рисунок 71\)](#page-64-0).

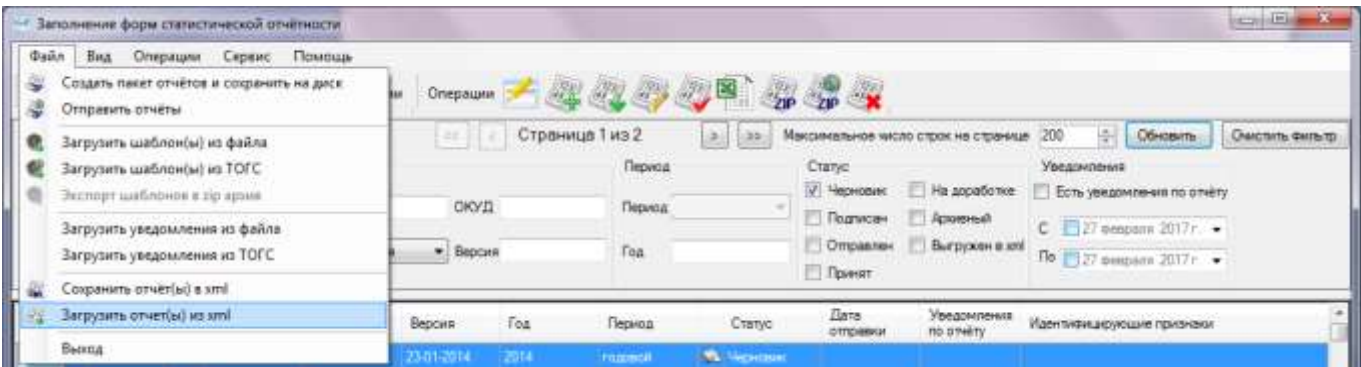

Рисунок 71 - Загрузка отчета из xml

<span id="page-64-0"></span>3) В стандартном окне открытия файла выбрать каталог и загружаемые файлы отчетов, нажать кнопку «Open»/«Открыть».

4) Отчеты будут загружены в систему.

**Примечание -** В случае если загружаемые отчеты сформированы для организаций, не зарегистрированных в системе, то появится сообщение с предложением создать данные организации. После нажатия на кнопку «Да» откроется мастер создания новой организации с введенными в него данными из отчета. В результате создадутся новые организации с введенными параметрами, для которых загружаются отчеты.

## **4.10 Печать отчета**

Произвести печать отчета можно двумя способами.

#### **Способ 1**

Для выполнения печати отчета из OFF-line модуля подготовки отчетов необходимо выполнить следующие действия:

1) Перейти в список отчетов (выбор пункта «Отчеты» на закладкезакладке «Вид» главного

меню или нажатие кнопки **на отчёты** на панели задач) и выбрать необходимый отчет, установив напротив него флаг.

2) Выбрать в главном меню пункт «Операции ► Печать отчёта» [\(Рисунок 72\)](#page-65-0).

3) Отчет будет выведен на печать стандартными средствами операционной системы MS Windows.

| <b>Dailin</b><br>Вид                           |    | Сервис.<br>Помощь.<br>Операции              |                  |                 |                |                     |                           |                                      |                                              |
|------------------------------------------------|----|---------------------------------------------|------------------|-----------------|----------------|---------------------|---------------------------|--------------------------------------|----------------------------------------------|
| One<br><b>Butt</b>                             |    | Создать отчет<br>Создать отчёт по образцу.  | Оттерации        |                 | <b>ALCO 45</b> |                     | ZIP ZIP                   |                                      |                                              |
| Введите критери                                |    | Редактировать отчёт                         | <b>Call</b>      | Страница 1 из 2 |                | $-36$<br>$30 - 1$   |                           | Максимальное число строк на странице | 200<br>楋<br>Offentatty.<br>Overnoth Detailty |
| Организация                                    | 89 | Подписать отчёт ЭП.                         |                  |                 | Период         |                     | Cranyc<br>И. Черновик     | На доработке                         | Уведомления<br>Есть уведомления по отчёту    |
| Наименование                                   |    | <b>Экспорт отчёта в Microsoft Excel</b>     | OKVIL.           |                 | Период         |                     | Подписан                  | Аральный                             |                                              |
| OKDO                                           | ෲ  | Печать отчёта                               | • Версия         |                 | Год            |                     | Ompagner                  | Выпружен в хлі                       | $C = 27$ deepens $2017r -$                   |
|                                                |    | Поместить в архив<br>Вернуть отчёт в работу |                  |                 |                |                     | Принят                    |                                      | $To 27$ percent 2017 $\rightarrow$           |
| Opra                                           |    | Удалить отчет(ы)                            | <b>BDCHR</b>     | Tox             | Период         | Cranyc              | Дета.<br><b>OTTERBRAY</b> | Уведомления<br>no orwiny             | Идентифицирующие признани                    |
| $\blacktriangleright$ case.<br><b>FEBRUARY</b> |    | Шаблоны<br>٠                                | <b>Contract</b>  | 2014            | reason).       | <b>W. Separator</b> |                           |                                      |                                              |
| 002<br><b>VICTIO</b>                           |    | <b>Организации</b>                          | 01-2014          | 2014            | roaceor        | G Heprosing         |                           |                                      |                                              |
|                                                |    | ٠                                           | <b>Bit Short</b> | 7014.8          | <b>ARRESTS</b> | The Children Corp.  |                           |                                      |                                              |

Рисунок 72 - Печать отчета

## <span id="page-65-0"></span>**Способ 2**

Чтобы выполнить печать отчета можно сначала осуществить экспорт отчета в Excel (см. п. [4.8.2\)](#page-62-1), затем открыть сохраненный файл и вывести его на печать средствами приложения Microsoft Excel.

В печатной форме отчета кроме полей формы добавляются поля для подписей, расположенные на последней странице печатной формы [\(Рисунок 73\)](#page-65-1).

| Ψ<br>$\overline{1}$<br>$\Phi$                                                                                                    |                                                                                                    |  |             | $\chi$<br>冒               |
|----------------------------------------------------------------------------------------------------|----------------------------------------------------------------------------------------------------|--|-------------|---------------------------|
| Главная<br>Вставка<br>Разметка страницы                                                                                                    | Формулы<br>Данные                                                                                                    |  | Разработчик | $\propto$<br>門<br>Acrobat |
| ¥<br>$+11$<br>Calibri<br>$\equiv$<br>$\equiv$<br>$A^*$ $A^*$<br>G <sub>a</sub><br>$\Psi$<br>$K$ $K$<br>罿<br>臺<br>Вставить<br>圈<br>$\mathbf{A}$                                                              | Рецензипование<br>$\begin{bmatrix} 844 \\ 0 \end{bmatrix}$<br>ЫI<br>Я.<br>B<br>р<br>b <sub>i</sub><br>Общий<br><b>Газ</b> Условное форматирование *<br>ан Вставить<br>$\Sigma$ -<br>$\overline{\bullet}$<br>看 화·<br>粵<br>$\frac{9}{6}$<br>ЭМ Удалить *<br>000<br><b>В Форматировать как таблицу</b> *<br>Сортировка<br>建建 》<br>$^{+6}_{00}$ $^{+6}_{00}$<br>Формат -<br><b>В</b> СТИЛИ ЯЧЕЕК *<br>2.<br>$\overline{\omega}$<br>Шрифт<br>Ячейки<br>石<br>Число<br>Выравнивание Га<br>Стили<br>Редактирование<br>$f_x$<br>$-62$<br>C<br>E<br>B.<br>D<br>F.<br>A<br>Брайпольская Эвелина Генриховна<br>бухгалтер<br>$(\Phi$ <i>HO</i> )<br>(подпись)<br>(должность)<br>79215568008<br>20 октября 2011 год<br>(номер контактного телефона)<br>(дата составления документа) |  |             |                           |
| Буфер обмена Га                                                                                                    | 41002123 2010 - 609252, Форма 6-ЖКХ. Сведения о строительстве и ремонте объектов благоустройства.export [ M. -<br>Найти и<br>и фильтр * выделить *<br>Должностное лицо, ответственное за предоставление<br>статистической информации (лицо, уполномоченное<br>$\mathbf{H}$<br>Данные<br>Подпись<br>Титул<br><b>ALL</b>                                                                                                    |  |             |                           |
| A2                                                                                                    |                                                                                                    |  |             |                           |
|                                                                                                    |                                                                                                    |  |             |                           |
| предоставлять статистическую информацию от<br>имени юридического лица или от имени гражданина,<br>осуществляющего предпринимательскую<br>деятельность без образования юридического лица)<br>$\triangleleft$ |                                                                                                    |  |             |                           |
| $\overline{2}$                                                                                                    |                                                                                                    |  |             |                           |
| 3                                                                                                    |                                                                                                    |  |             |                           |
| $\overline{4}$                                                                                                    | ¥<br>$\bigoplus$<br>EBO<br>四<br>σ<br>100%<br>G                                                                                                    |  |             |                           |
| 5                                                                                                    | 海                                                                                                    |  |             |                           |
| 6<br>7                                                                                                    |                                                                                                    |  |             |                           |
| 8                                                                                                    |                                                                                                    |  |             |                           |
| $\overline{9}$                                                                                                    |                                                                                                    |  |             |                           |
| 10                                                                                                    |                                                                                                    |  |             |                           |
| H<br>$14 - 4$                                                                                                    |                                                                                                    |  |             |                           |

Рисунок 73 - Поля для подписей в печатной форме отчета

## <span id="page-65-1"></span>**4.11 Удаление отчета**

Функция удаления может применяться только к отчетам со статусом «Черновик».

Для удаления отчета с данным статусом из OFF-line модуля подготовки отчетов необходимо выполнить следующие действия:

1) Перейти в список отчетов (выбор пункта «Отчеты» на закладкезакладке «Вид» главного

меню или нажатие кнопки **на отчёты** на панели задач) и выбрать необходимый отчет, установив напротив него флаг.

2) Выбрать в главном меню пункт «Операции ► Удалить отчёт(ы)» или нажать на  $(129)$ 

пиктограмму на области задач списка отчетов [\(Рисунок 74\)](#page-66-0).

3) Отчет будет удален из списка.

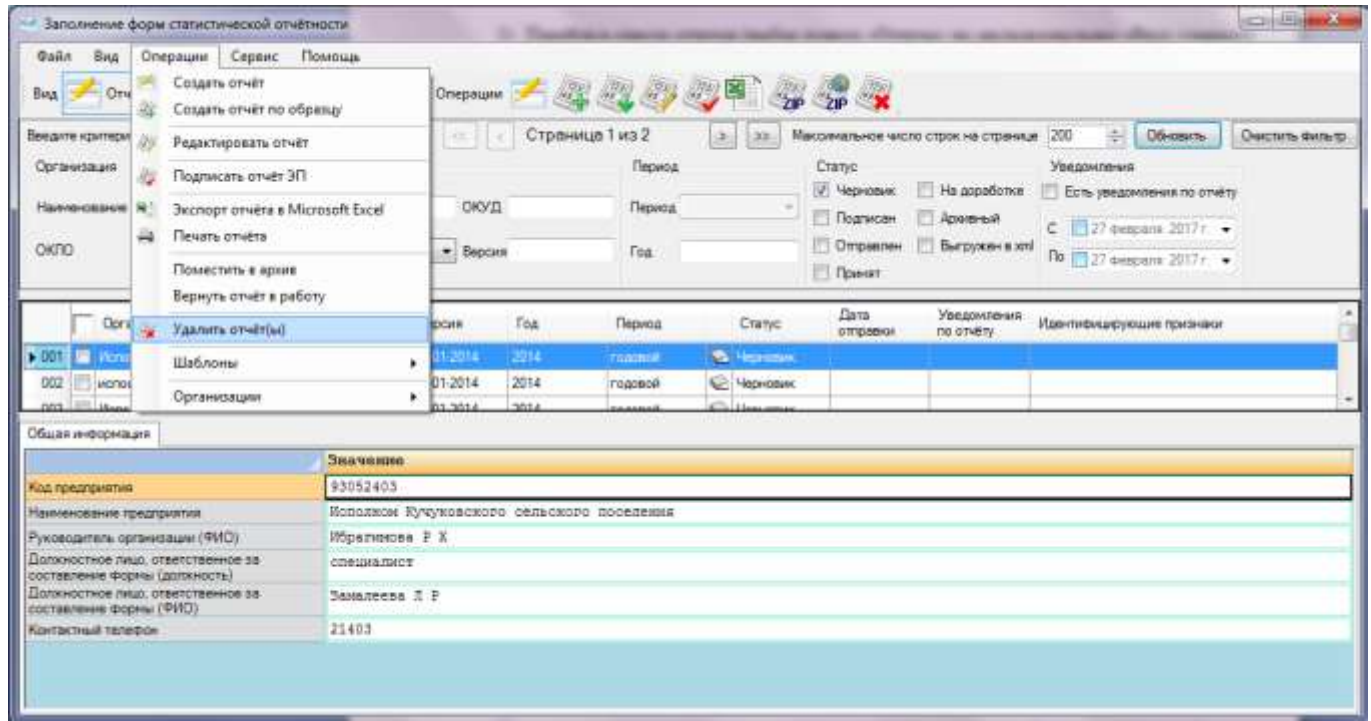

### Рисунок 74 – Удаление отчета

<span id="page-66-0"></span>При попытке удаления отчета с другим статусом пользователю будет выведено сообщение о невозможности его удаления.

# **5 Отправка заполненных отчетов в ТОГС**

После успешного заполнения отчета, его проверки, сохранения и подписания ЭП Респондента, заполненный отчет должен быть передан в ТОГС.

Существует несколько способов передачи в ТОГС заполненных отчетов:

- отправка через OFF-line модуль;
- отправка отчетов в ТОГС по электронной почте;
- отправка на сайт системы WEB-сбора.

Для завершения процесса сбора и предоставления отчетности следует выбрать наиболее походящий способ и отправить отчет в ТОГС.

## **5.1 Отправка заполненного отчета через OFF-line модуль**

**Примечание** - Требуется наличие подключения к сети Интернет.

Чтобы отправить заполненный отчет в ТОГС через OFF-line модуль необходимо выполнить следующие действия:

1) Перейти в список отчетов (выбор пункта «Отчеты» на закладке «Вид» главного меню

или нажатие кнопки  $\frac{1}{2}$  Отчёты на панели задач).

2) Выбрать один или несколько отчетов в списке отчетов, установив напротив флаг.

В главном меню выбрать пункт **«**Файл ► Отправить отчёты**»** или нажать на пиктограмму на панели задач списка отчетов [\(Рисунок 75\)](#page-67-0). Для работы данной функции необходимо получить у ТОГС и установить в доверенные корневые узлы сертификат УЦ.

| <b>Dailn</b> | Операции<br>Bag<br>Создать пакет отчётов и сохранить на диск                                                                                                    | Сервис                    | Помошь             | Операции<br>mи              |                 | 81. S                          | 2,日                             |                                   |                                                                                             |                                                                                                    |                                               |                 |
|--------------|----------------------------------------------------------------------------------------------------|---------------------------|--------------------|-----------------------------|-----------------|--------------------------------|---------------------------------|-----------------------------------|---------------------------------------------------------------------------------------------|----------------------------------------------------------------------------------------------------|-----------------------------------------------|-----------------|
| s            | Отправить отчёты<br>Загрузить шаблон(ы) из файла<br>Загрузить шаблон(ы) из ТОГС<br>Экспорт шаблонов в гр эроля<br>Загрузить уведомления из файла<br>Загрузить уведомления из ТОГС |                           |                    | 3X<br>ОКУД<br>* Bepam       | Страница 1 из 2 | Период<br>Период<br><b>Tog</b> | 2   32                          | Craryo<br>W. Черновик<br>Подукам. | Максимальное число строк на странице<br>Ha appadomen<br>Друженый<br>Отравлен Выгружен в хлі | 200<br>수<br>Уведомления<br>$C = 27$ comparts $2017$ $\epsilon$ .<br>$\Omega = 27$ desperts $2017r$ . | <b>OGHOBVTh</b><br>Есть уведомления по отчету | Пекстить фильтр |
|              | Сохранить отчёт(ы) в кти<br>Загрузить отчетбы) из клі                                                                                                    |                           |                    | Версия                      | Top             | Период.                        | Chanyc                          | Принят.<br>Дита<br>empaties       | Уведомления<br>no otvěny                                                                    | Идентифицирующие признаки                                                                            |                                               |                 |
| 002          | Выкод-                                                                                                    |                           |                    | 23-01-0014                  | 2014<br>2014    | rosceoli                       | <b>S. Henders</b><br>C Черновик |                                   |                                                                                             |                                                                                                    |                                               |                 |
|              | 93.<br>мололка.<br><b>DI</b>                                                                                                    | 1-M6(2013-)<br>4 MEJORITA | 0608030<br>nonenon | 23-01-2014<br>100.000.000.6 | <b>SALE</b>     | regener<br>تسسس                | <b>Lincolnum</b>                |                                   |                                                                                             |                                                                                                    |                                               |                 |

Рисунок 75 - Отправка отчета через OFF-line модуль

<span id="page-67-0"></span>3) Откроется окно запроса пароля организации для соединения с сервером ТОГС [\(Рисунок](#page-68-0)  [76\)](#page-68-0). Необходимо ввести логин и пароль и нажать кнопку «ОК».

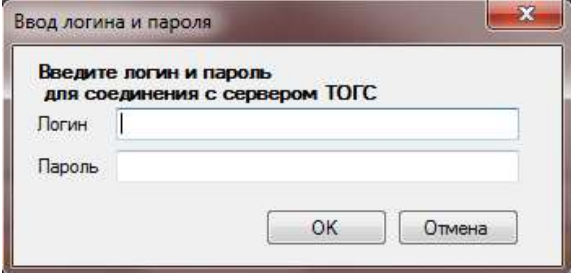

Рисунок 76 - Запрос пароля

<span id="page-68-0"></span>4) После отправки отчета будет выведено сообщение о результатах отправки.

### **5.2 Отправка отчетов по электронной почте**

Для отправки заполненных отчетов по электронной почте необходимо выполнить следующие действия:

1) Перейти в список отчетов (выбор пункта «Отчеты» на закладке «Вид» главного меню

или нажатие кнопки на отчёты на панели задач).

2) Выбрать готовый к отправке, заполненный и подписанный ЭП отчет в списке отчетов. Выбрать в главном меню пункт «Файл ► Создать пакет отчетов и сохранить на диск» или нажать

на пиктограмму на панели задач списка отчетов [\(Рисунок 77\)](#page-68-1).

| <b>Dailn</b><br>ø | <b>Bast</b><br>Отправить отчёты                                                                 |    | - Заполнение форм статистической отчётности<br>Операции Сервис<br>Создать пакет отчётов и сохранить на диск | Помощь  | Операции              |                | qadu                       |                                                                   | w.<br>ZP X                     |                                                       |                                               |                                                      |                |
|-------------------|-------------------------------------------------------------------------------------------------|----|----------------------------------------------------------------------------------------------------|---------|-----------------------|----------------|----------------------------|-------------------------------------------------------------------|--------------------------------|-------------------------------------------------------|-----------------------------------------------|------------------------------------------------------|----------------|
|                   | Загрузить шаблон(ы) из файла<br>Загрузить шаблон(ы) из ТОГС                                     |    |                                                                                                    |         |                       |                | Страница 1 из 2<br>Период. |                                                                   | Cranyd<br>7 Черновик           | Максимальное число строк на странице<br>Ha appationne | <b>CONTRACTOR</b><br>200<br>W.<br>Уведомления | Ofinations<br>Ecn- уведоменные по этчёту             | Очерна фильтр. |
|                   | Экспорт шаблонов в ор армии<br>Загрузить уведокителия из файла<br>Загрузить уведомления из ТОГС |    |                                                                                                    |         | OKYIL<br>Bepare<br>۰. |                | Период<br>Гед              |                                                                   | Подписан<br>Отраклен<br>Помият | Аравный<br>Выгружен в хлі                             |                                               | $C = 27$ descans $2017r -$<br>Ло 22 февраля 2017 г → |                |
|                   | Coxpanums отчет(ы) в xml<br>Загрузить отчетбы) из хлі<br>Banca                                  |    |                                                                                                    |         | Версия                | Top            | Период                     | Cranyo                                                            | Дата<br><b>OTTOGRAVA</b>       | Уведомления<br>no onleny                              |                                               | Идентифицирующие признаки                            |                |
| 002               | исполко.<br><b>THE AREA</b>                                                                     | 93 | 1-M6(2013r.)                                                                                                | 0608030 | 1013014<br>23-01-2014 | $-014$<br>2014 | Foacioch.<br>годовой       | <b>SALI MANAGERIAL</b><br>Uspinson<br>article is a control of the |                                |                                                       |                                               |                                                      |                |

Рисунок 77 - Выгрузка отчетов в файл

<span id="page-68-1"></span>3) В появившемся окне необходимо задать путь для сохранения файла с отчетами. Файл будет создан в виде zip-архива, включающего отчеты, готовые к отправке (файлы с расширением \*.xml). В случае успешного сохранения файла пользователю отобразится уведомление [\(Рисунок 78\)](#page-69-0).

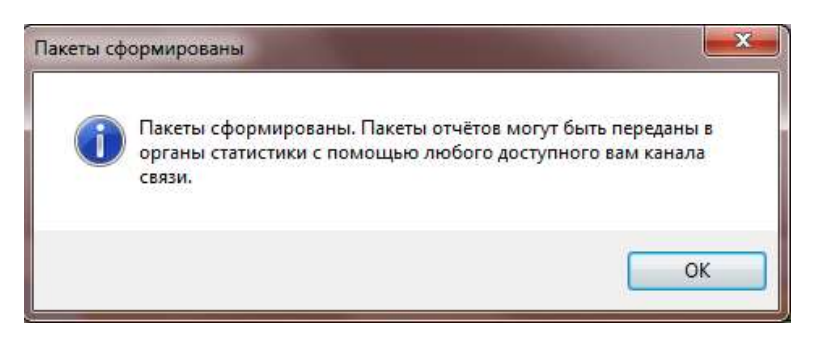

Рисунок 78 - Выгрузка отчетов в файл

<span id="page-69-0"></span>4) Прикрепить (вложить) zip-архив заполненных отчетов к электронному письму на адрес ответственного сотрудника ТОГС.

5) Отправить письмо, запросив уведомление об успешной доставке.

В случае успешной отправки отчета и загрузке его в систему WEB-сбора пользователь получит сообщение об успешной сдаче отчетности.

## **5.3 Отправка заполненного отчета на сайт системы WEB-сбора**

**Примечание** - Требуется наличие подключения к сети Интернет.

В рамках OFF-line сбора необходимо заполнить отчет и сформировать zip-пакет при помощи OFF-line модуля. Готовый отчет может быть загружен в систему через сайт системы WEB-сбора.

# **6 Шаблоны форм отчетов**

Для управления шаблонами форм, в off-line модуле предусмотрены следующие операции:

- «Пометить шаблон Архивным»/«Вернуть шаблон в работу» (подраздел [6.1\)](#page-70-0);
- «Экспорт шаблонов в zip архив» (подраздел [6.2\)](#page-71-0);
- «Удалить» (подраздел 6.3)

## <span id="page-70-0"></span>**6.1 Архивация шаблона**

Для добавления шаблона формы в архив необходимо выполнить следующие действия:

1) Перейти в список загруженных шаблонов, выбрав пункт «Шаблоны» на закладке «Вид»

Шаблоны главного меню или нажав кнопку на панели задач.

2) Выбрать необходимую форму, установив на нее курсор.

3) В главном меню выбрать пункт «Операции ► Шаблоны ► Пометить шаблон Архивным» [\(Рисунок 79\)](#page-70-1).

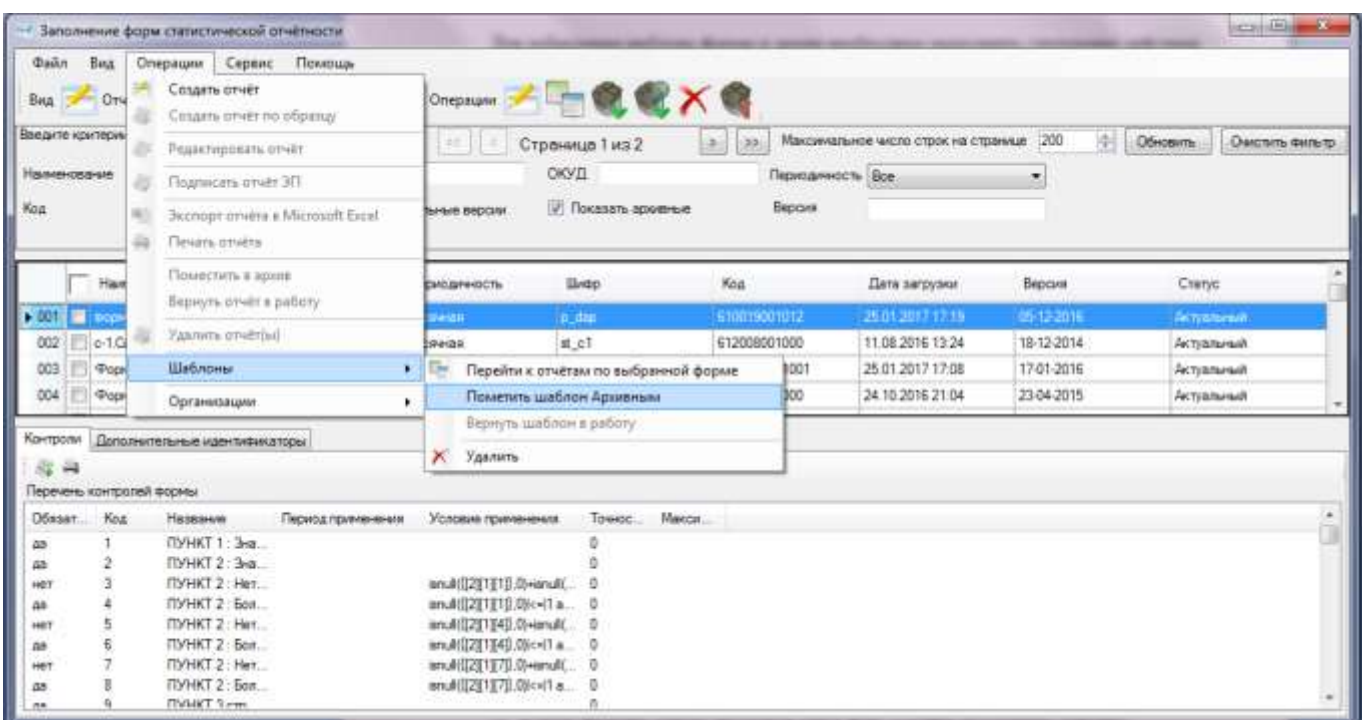

Рисунок 79 – Добавление шаблона в архив

<span id="page-70-1"></span>4) Данная форма перестанет отображаться в списке. Ее статус поменяется на «Архивный».

Для возврата формы в работу необходимо:

- 1) В поле фильтра списка шаблонов снять флаг «Только актуальные версии».
- 2) В списке отобразятся формы со статусом «Архивный».

3) Выбрать необходимую форму, установив на нее курсор.

4) В главном меню выбрать пункт «Операции ► Шаблоны ► Вернуть шаблон в работу» [\(Рисунок 80\)](#page-71-1).

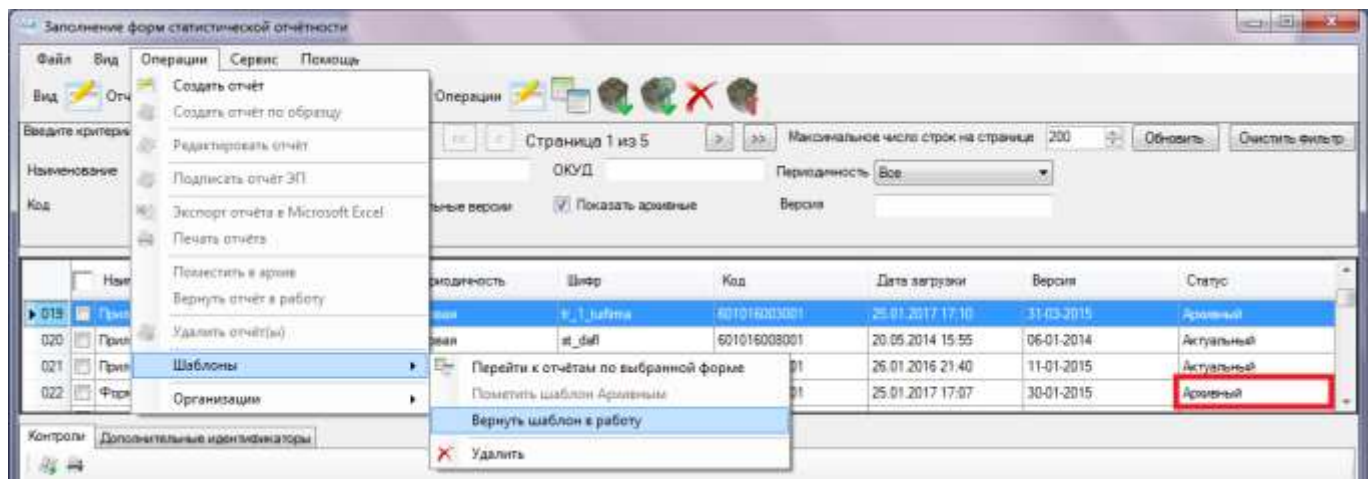

Рисунок 80 – Возвращение шаблона в работу

<span id="page-71-1"></span>5) Данная форма отобразится в списке и поменяет свой статус на «Актуальный».

<span id="page-71-0"></span>**Примечание -** Команда «Вернуть шаблон в работу» доступна только для форм со статусом «Архивный». Форма со статусом «Архивный» не может быть использована для создания отчета.

## **6.2 Выгрузка шаблонов в zip-архив**

Для выгрузки шаблона в zip-архив необходимо выполнить следующие действия:

1) Перейти в список загруженных шаблонов, выбрав пункт «Шаблоны» на закладке «Вид»

главного меню или нажав кнопку на панели задач.

Шаблоны

- 2) Выбрать необходимую форму/формы, отметив соответствующие строки флагом.
- 3) В главном меню выбрать пункт «Файл ► Экспорт шаблонов в zip архив» или нажать на

пиктограмму панели задач списка шаблонов [\(Рисунок 81\)](#page-72-0).

4) В стандартном окне сохранения файла указать каталог и имя для экспортируемого zipархива и нажать кнопку «Сохранить».

5) Архив будет выгружен в файл формата \*.zip в указанный каталог.
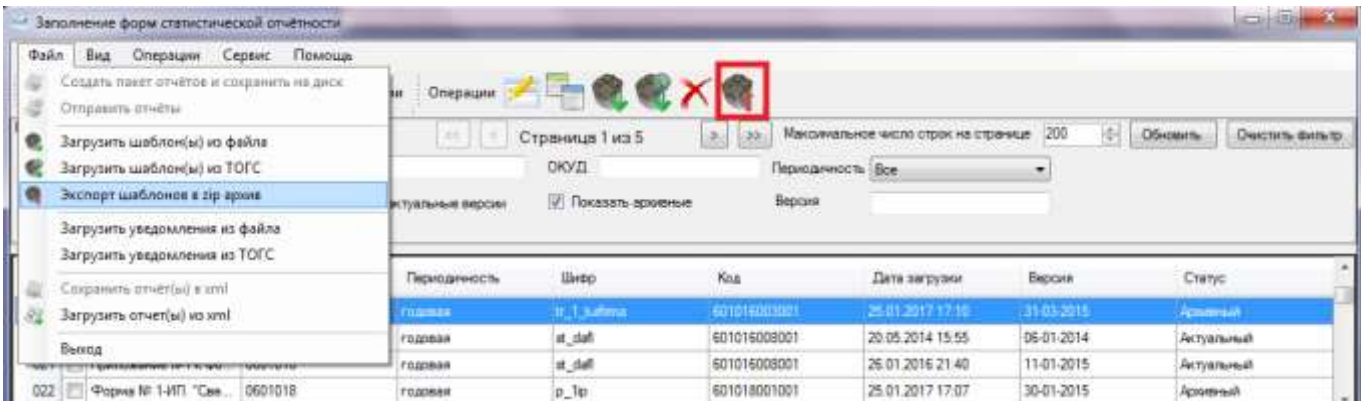

Рисунок 81 – Экспорт шаблонов в zip архив

## **6.3 Удаление шаблона**

Для удаления шаблона формы необходимо установить на нее курсор и нажать на пиктограмму панели задач списка шаблонов. В появившемся диалоговом окне подтвердить удаление, нажав кнопку «Yes/Да». Для отмены операции нажать кнопку «No/Нет».

## **7 Мониторинг сдачи отчетности и архив**

#### **7.1 Статусы отчетов**

Список отчетов OFF-line модуля отображает статусы отчетов с помощью различных изображений.

Отчеты, заполняемые в OFF-line модуле подготовки отчетов, могут находиться в следующих статусах:

- «Черновик»;
- «Подписан»;
- «Отправлен»;
- «Принят»;
- «На доработке»;
- «Архивный»;
- «Выгружен в xml».

После сдачи отчетности, отслеживать статус отчета можно с помощью загрузки уведомлений от ССО.

#### **7.1.1 Загрузка уведомлений через сеть Интернет**

Для загрузки уведомления с сайта ON-line модуля подготовки отчетов следует воспользоваться командой главного меню «Файл ► Загрузить уведомления из ТОГС» [\(Рисунок 82\)](#page-73-0). Для работы данной функции необходимо получить у ТОГС и установить в доверенные сертификат УЦ.

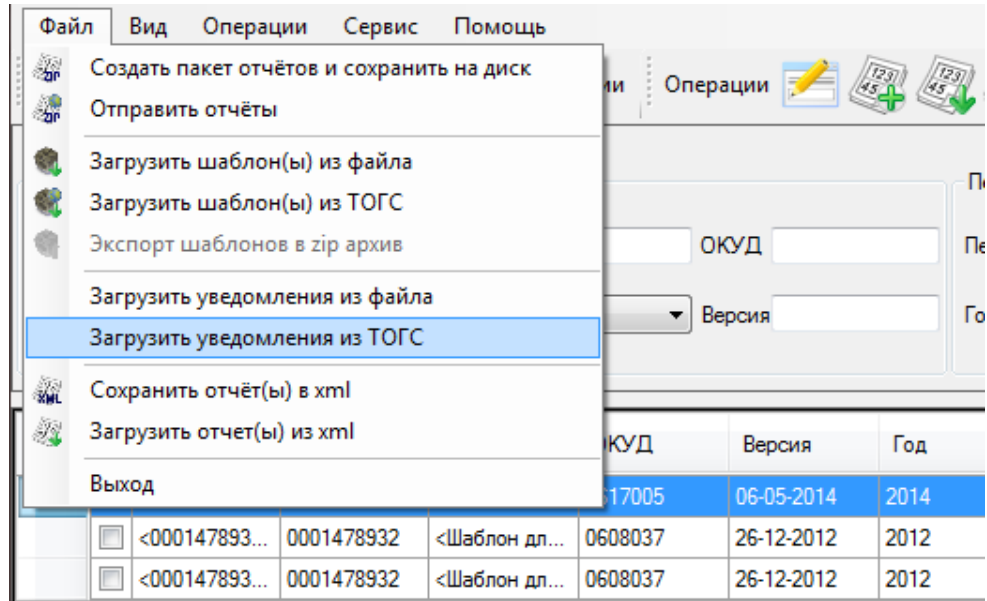

#### <span id="page-73-0"></span>Рисунок 82 - Загрузка уведомлений из ТОГС

#### **7.1.2 Загрузка уведомлений вручную**

OFF-line модуль позволяет произвести загрузку уведомлений, полученных через электронную почту или внесистемным способом. Для этого следует воспользоваться командой главного меню «Файл ► Загрузить уведомления из файла» [\(Рисунок 83\)](#page-74-0).

Откроется стандартное окно выбора файла MS Windows, в котором следует указать загружаемый файл и нажать кнопку «Открыть».

| Файл   | Вид<br>Операции<br>Сервис                                                                   | Помощь     |              |            |      |  |  |  |
|--------|---------------------------------------------------------------------------------------------|------------|--------------|------------|------|--|--|--|
| 鄒<br>濎 | Создать пакет отчётов и сохранить на диск<br>Отправить отчёты                               | йи         | Операции -   |            |      |  |  |  |
|        | Загрузить шаблон(ы) из файла<br>Загрузить шаблон(ы) из ТОГС<br>Экспорт шаблонов в zip архив |            | ОКУД<br>n.   |            |      |  |  |  |
|        | Загрузить уведомления из файла                                                              |            | Го<br>Версия |            |      |  |  |  |
|        | Загрузить уведомления из ТОГС                                                               |            |              |            |      |  |  |  |
| 灜      | Сохранить отчёт(ы) в xml                                                                    |            |              |            |      |  |  |  |
| Ñ,     | Загрузить отчет(ы) из xml                                                                   | ікуд       | Версия       | Год        |      |  |  |  |
|        | Выход                                                                                       | 17005      | 06-05-2014   | 2014       |      |  |  |  |
|        | <000147893<br>0001478932                                                                    | <Шаблон дл | 0608037      | 26-12-2012 | 2012 |  |  |  |
|        | $<$ 000147893<br>0001478932                                                                 | 0608037    | 26-12-2012   | 2012       |      |  |  |  |

Рисунок 83 - Загрузка уведомлений из файла

#### <span id="page-74-0"></span>**7.2 Архивные отчеты**

Неактуальные отчеты можно пометить как архивные. Для этого необходимо выполнить следующие действия:

1) Перейти в список отчетов (выбор пункта «Отчеты» на закладке «Вид» главного меню

$$
\blacksquare
$$
 Отчёты

или нажатие кнопки на панели задач).

- 2) Выбрать один или несколько отчетов в списке, установив напротив флаг.
- 3) Выбрать команду главного меню «Операции ► Поместить в архив» [\(Рисунок 84\)](#page-75-0).
- 4) Статус отчета изменится на «Архивный».

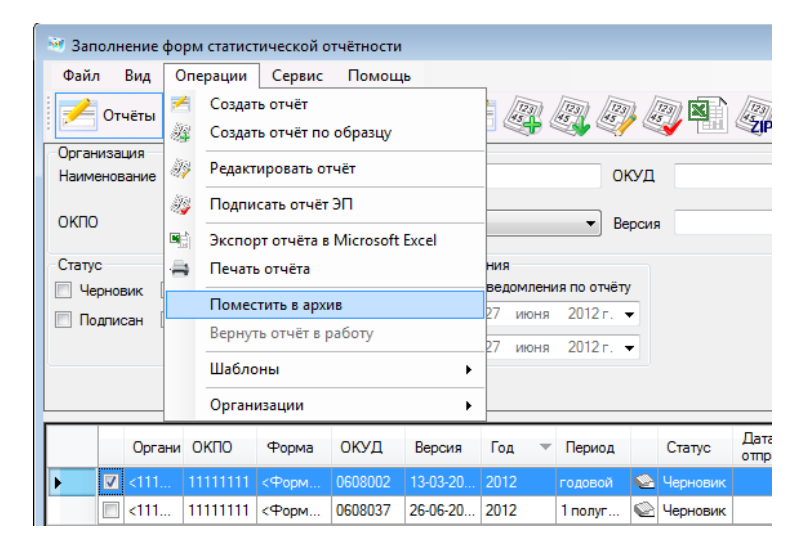

Рисунок 84 - Изменение статуса отчета на «Архивный»

<span id="page-75-0"></span>При необходимости вернуть отчет из статуса «Архивный» в статус, который был назначен отчету до статуса «Архивный», следует воспользоваться командой «Операции ► Вернуть отчёт в работу» [\(Рисунок 85\)](#page-75-1), предварительно установив флаг в строке данного отчета.

**Примечание** - Команда «Вернуть отчет в работу» доступна только для отчетов в статусе «Архивный».

| Файл Вид                           |                  | Сервис<br>Помощь<br>Операции                                                                                                    |                                                                                                    |                                                           |                                                                                                    |      |  |           |  |                   |                  |                |
|------------------------------------|------------------|----------------------------------------------------------------------------------------------------|----------------------------------------------------------------------------------------------------|-----------------------------------------------------------|----------------------------------------------------------------------------------------------------|------|--|-----------|--|-------------------|------------------|----------------|
| Otwittel                           |                  | Cospate otwer<br>迎<br>Создать отчёт по образцу<br>御<br>Редактировать отчет<br>28<br>Подписать отчёт ЭП.<br>晚<br><b>Hicchopy or vera a Microsoft Excel</b> |                                                                                                    |                                                           | 47 47 47 E<br>0.000<br>2998                                                                                                    |      |  |           |  |                   |                  |                |
| <b>Организация</b><br>Наименование |                  |                                                                                                    |                                                                                                    |                                                           | ОКУД<br>Версия<br>÷<br><b>COLOR</b>                                                                                                    |      |  |           |  |                   |                  |                |
|                                    |                  |                                                                                                    |                                                                                                    |                                                           |                                                                                                    |      |  |           |  |                   |                  |                |
| OKTIO                              |                  |                                                                                                    |                                                                                                    |                                                           |                                                                                                    |      |  |           |  |                   |                  |                |
| Craryc                             |                  | ₩<br>Печать отчёта<br>Поместить в эрхив<br>Вернуть отчёт в работу                                                                                         |                                                                                                    | Hatti<br>ведомовния по отчёту<br>2012 r. =<br><b>HONE</b> |                                                                                                    |      |  |           |  |                   |                  |                |
| Черновик                           |                  |                                                                                                    |                                                                                                    |                                                           |                                                                                                    |      |  |           |  |                   |                  |                |
| Подписан                           |                  |                                                                                                    |                                                                                                    | $2012 - -$<br>anona                                       |                                                                                                    |      |  |           |  |                   |                  |                |
|                                    |                  | <b>Illahanew</b><br>٠                                                                                                    |                                                                                                    |                                                           |                                                                                                    |      |  |           |  |                   |                  |                |
|                                    | ï<br>Организации |                                                                                                    |                                                                                                    |                                                           |                                                                                                    |      |  |           |  |                   |                  |                |
|                                    |                  | Oprawi OKRO                                                                                                    | <b>Fonta</b>                                                                                                    | ОЮД                                                       | Beptang                                                                                                    | Ton  |  | Гериод    |  | Статус            | Дата<br>отговки. | м<br><b>CO</b> |
| ۲                                  |                  |                                                                                                    |                                                                                                    |                                                           | F <111  11111111 <popm 0608002="" 13-03-20="" 2012<="" td=""><td></td><td></td><td>roponoli</td><td></td><td><b>B. Apomult</b></td><td></td><td></td></popm> |      |  | roponoli  |  | <b>B. Apomult</b> |                  |                |
|                                    | $< 111 -$        |                                                                                                    | 11111111 <floom< td=""><td>0608037</td><td>26-06-20.</td><td>2012</td><td></td><td><math>1</math> nonyr</td><td></td><td><b>Wepvoels</b></td><td></td><td></td></floom<> | 0608037                                                   | 26-06-20.                                                                                                    | 2012 |  | $1$ nonyr |  | <b>Wepvoels</b>   |                  |                |

Рисунок 85 - Возврат отчета в работу

### <span id="page-75-1"></span>**7.3 Завершение работы с OFF-line модулем подготовки отчетов**

Для корректного завершения работы с OFF-line модулем подготовки отчетов следует закрыть все открытые отчеты, а затем выбрать в главном меню команду «Файл ► Выход» или нажать управляющую кнопку в правом верхнем углу окна [\(Рисунок 86\)](#page-76-0).

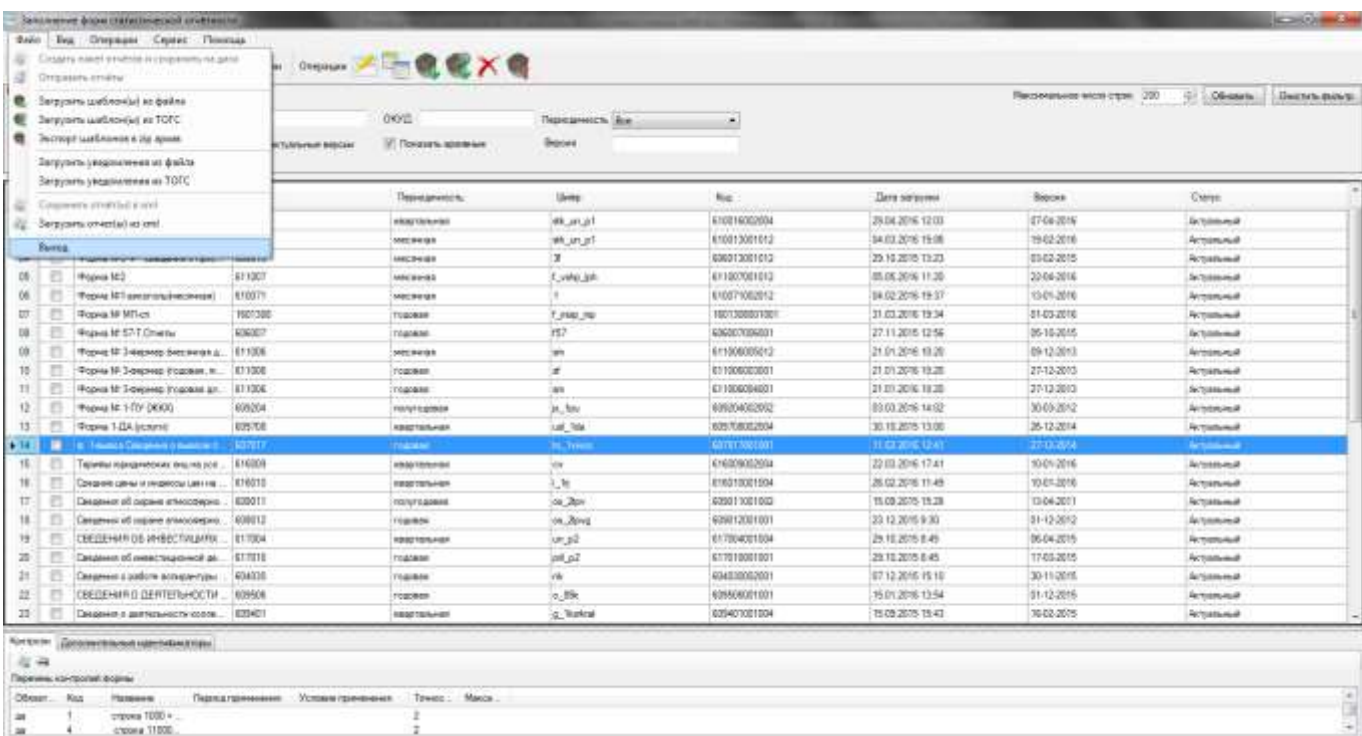

<span id="page-76-0"></span>Рисунок 86 – Выход из OFF-line модуля

ï

## **8 Обновление приложения**

### **8.1 Меню обновления**

<span id="page-77-2"></span>OffineApplicationSetup\_2.7.2.2.pp

Обновление приложения производится через пункт главного меню «Сервис ► Обновление ПО» [\(Рисунок 87\)](#page-77-0).

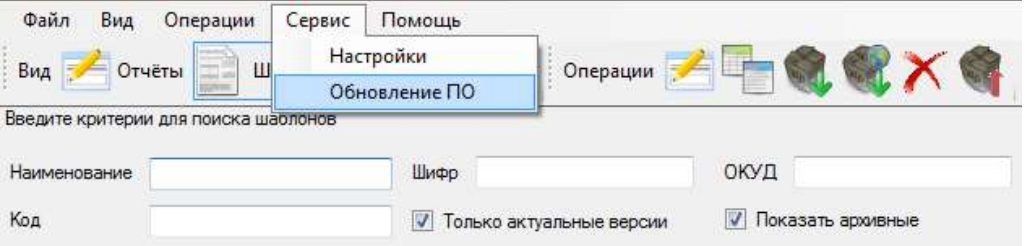

Рисунок 87 - Меню обновления приложения

<span id="page-77-0"></span>Функция «Обновление ПО» выполняет проверку новой версии на сайте ТОГС и, при наличии таковой, загружает ее на рабочую станцию респондента и устанавливает.

В случае использования последней версии приложения пользователю будет выведено соответствующее сообщение [\(Рисунок 88\)](#page-77-1).

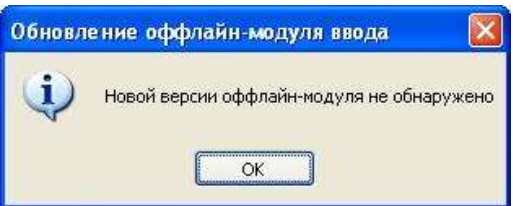

Рисунок 88 - Сообщение об отсутствии новой версии OFF-line модуля

<span id="page-77-1"></span>Обновить OFF-line модуль можно также одним из следующих способов:

1. Скачать новую версию дистрибутива с сайта ON-line модуля. Для этого необходимо перейти по ссылке *<https://websbor.gks.ru/webstat>*. Откроется окно «Система сбора отчетности». В левом верхнем углу окна размещена ссылка для скачивания OfflineApplicationSetup\_*версия ПО*.zip [\(Рисунок 89\)](#page-77-2).

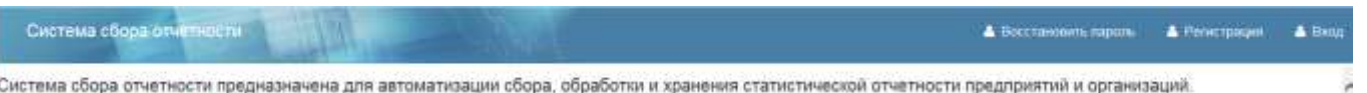

Рисунок 89 – Сайт ON-line модуля. Ссылка для скачивания дистрибутива модуля OFF-line

2. Скачать дистрибутив модуля с сайта ТОГС, в случае его размещения.

3. Скачать дистрибутив OFF-line модуля с форума респондентов (http://webstat.gks.ru/).

### **8.2 Настройки обновления**

Обновление приложения и шаблонов форм может выполняться вручную, автоматически или с запросом пользователя при запуске.

Режим выполнения обновления можно установить в настройках системы, выбрав в главном меню пункт «Сервис ► Настройки» [\(Рисунок 90\)](#page-78-0).

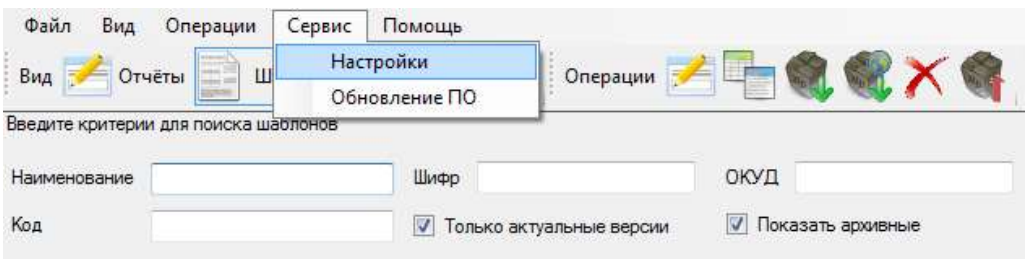

Рисунок 90 – Настройки обновлений

<span id="page-78-0"></span>В общих настройках системы в полях «Обновление приложения» и «Обновление шаблонов форм» необходимо установить требуемый режим обновления [\(Рисунок 91\)](#page-78-1).

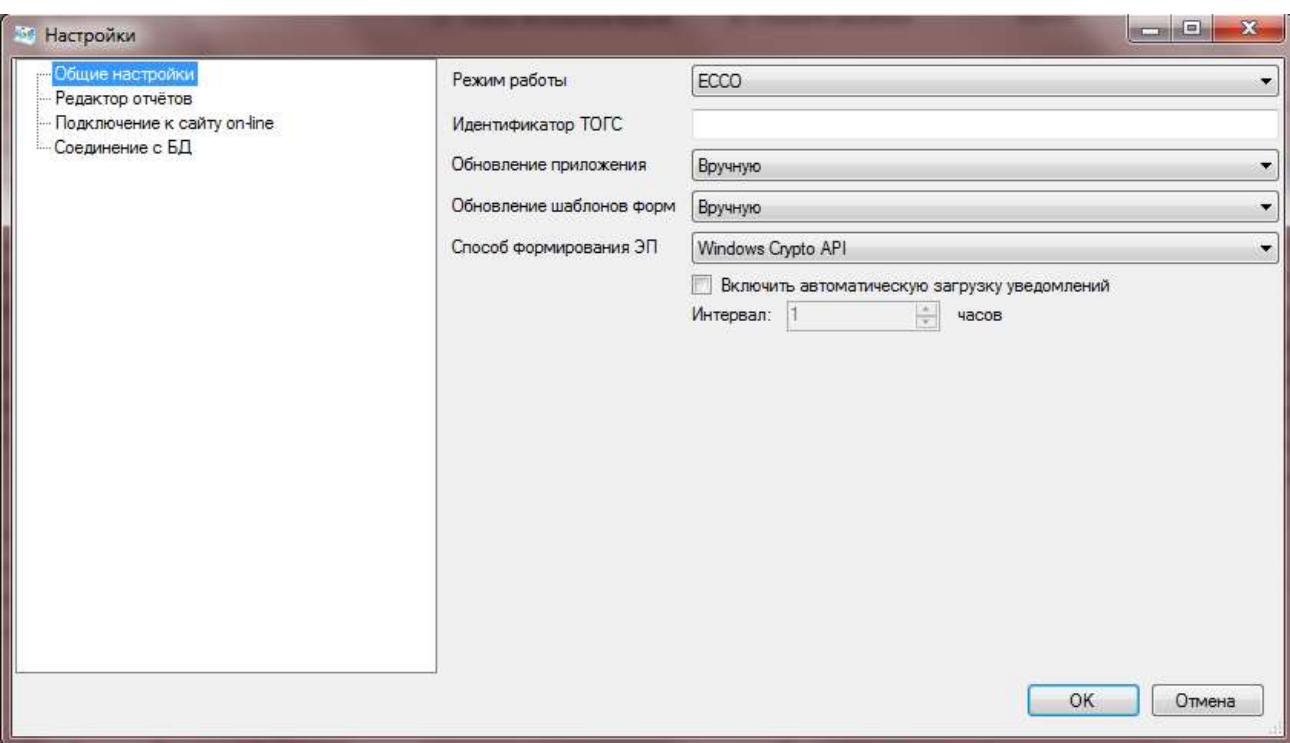

<span id="page-78-1"></span>Рисунок 91 - Режим обновления ПО OFF-line модуля подготовки отчетов

#### 8.2.1 Изменение режима работы

В разделе «Общие настройки» пользователь может изменить режим работы OFF-line модуля.

Существующие режимы работы:

1) ЕССО (режим сбора, обработки, хранения и предоставления статистических данных).

2) СОС (режим специализированного оператора связи).

Для изменения режима работы необходимо выполнить следующие действия:

1) В главном меню выбрать пункт «Сервис • Настройки» (Рисунок 92).

2) В левой части открывшегося окна выбрать «Общие настройки», установив на запись курсор (Рисунок 92).

3) В правой части открывшегося окна изменить режим работы, используя выпадающий список (Рисунок 92).

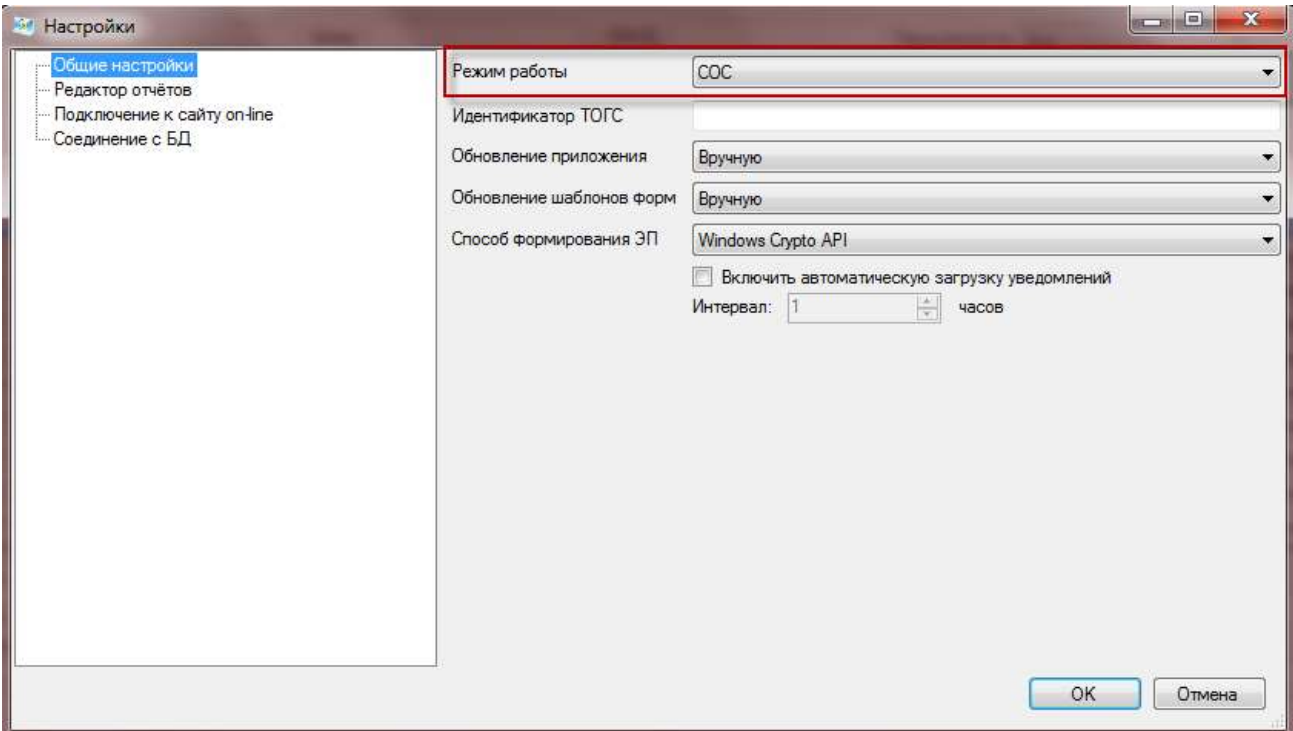

Рисунок 92 – Изменение режима работы

<span id="page-79-0"></span>4) Нажать кнопку «ОК» для подтверждения изменения. Для отмены операции нажать кнопку «Отмена».

Внимание - При подтверждении операции режим работы OFF-line модуля изменится, при этом сам модуль автоматически перезапуститься. Пользователю на экран будет выведетно соответствующее информационное сообщение (Рисунок 93).

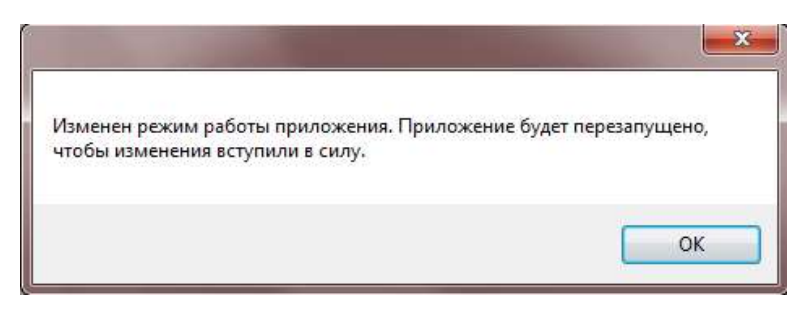

Рисунок 93 - Информационное сообщение

<span id="page-80-0"></span>Данное руководство пользователя описывает функции и алгоритмы работы с ними для режима работы «ЕССО». Описание функций и алгоритмов работы с ними для режима «СОС» приведено в разделе 9.

# <span id="page-81-0"></span>**9 Описание режима работы «СОС»**

Режим работы «СОС» (режим специализированного оператора связи) предназначен только для заполнения отчетов для респондентов, которые отправляют отчеты через специализированных операторов связи.

В данном режиме отсутствует часть функций по работе с отчетами [\(Рисунок 94\)](#page-81-1) [\(Рисунок](#page-81-2)  [95\)](#page-81-2).

<span id="page-81-1"></span>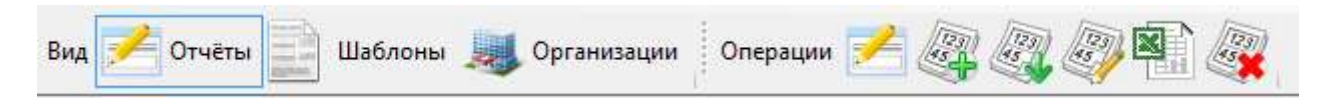

Рисунок 94 – Панель задач списка «Отчеты» в режиме «СОС»

В режиме «СОС» доступна функция скачивания шаблонов с сайта ТОГС [\(Рисунок 95\)](#page-81-2).

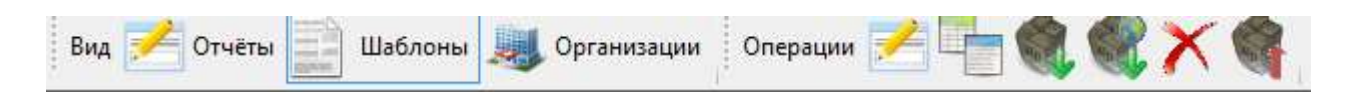

Рисунок 95 – Панель задач списка «Шаблоны» в режиме «СОС»

<span id="page-81-2"></span>**Примечание -** Интерфейс OFF-line модуля при переходе на данный режим не изменяется. Алгоритмы работы с функциями режима «СОС» соответствуют алгоритмам работы с аналогичными функциями режима «ЕССО», описание которых представлено в текущем руководстве пользователя.

# **10 Описание режима работы в сетевой БД**

### **10.1 Установка сетевой БД**

#### **10.1.1 Установка сервера БД Firebird**

1) Запустить инсталлятор Firebird. Для x64 системы Firebird-2.5.3.26778\_0\_x64.exe, для x86 Firebird-2.5.3.26778\_0\_x32.exe. На шаге выбора языка выбрать вариант «English», и нажать «ОК» [\(Рисунок 96\)](#page-82-0).

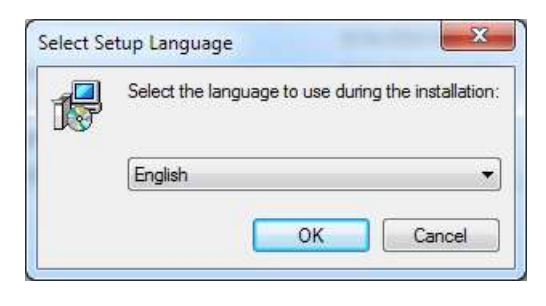

Рисунок 96 – Выбор языка

<span id="page-82-0"></span>2) В открывшемся окне приветствия нажать кнопку «Далее» [\(Рисунок 97\)](#page-82-1).

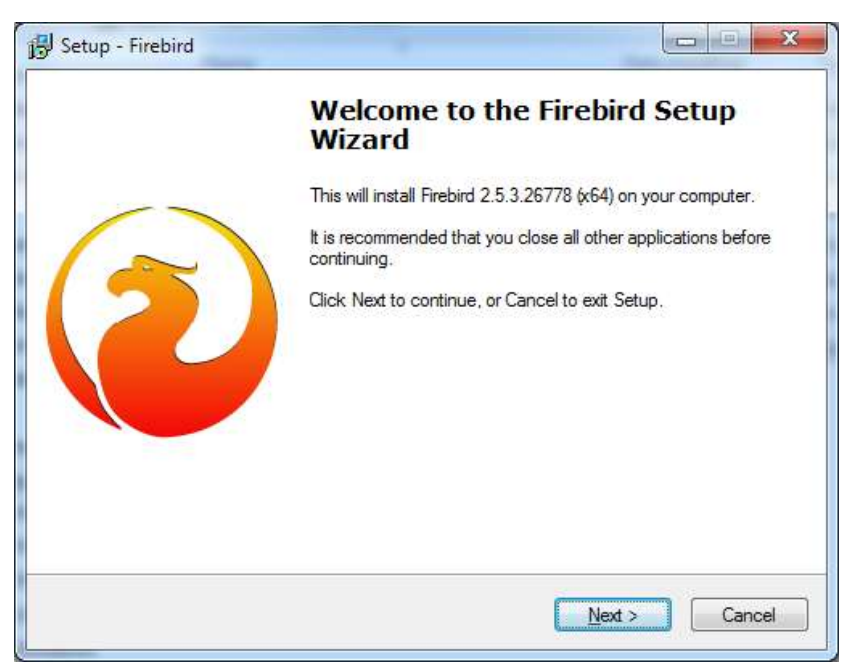

Рисунок 97 – Установка Firebird

<span id="page-82-1"></span>3) Принять условия лицензионного соглашения и нажать «Далее» [\(Рисунок 98\)](#page-83-0).

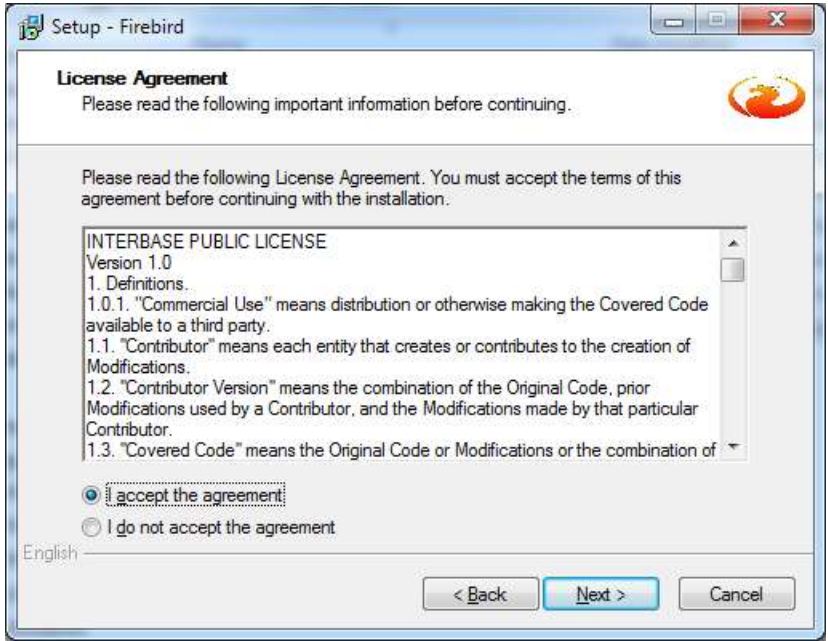

Рисунок 98 – Лицензионное соглашение

<span id="page-83-0"></span>4) В окне информации нажать кнопку «Далее» [\(Рисунок 99\)](#page-83-1).

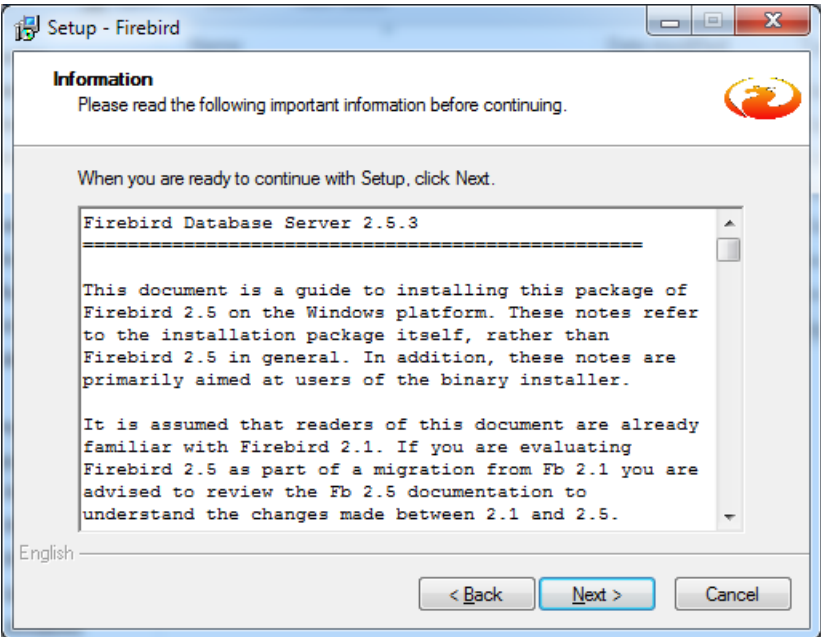

Рисунок 99 – Информация по установке

<span id="page-83-2"></span><span id="page-83-1"></span>5) Выбрать путь установки Firebird (или оставить путь по умолчанию) [\(Рисунок 100\)](#page-84-0). Запомнить выбранный путь.

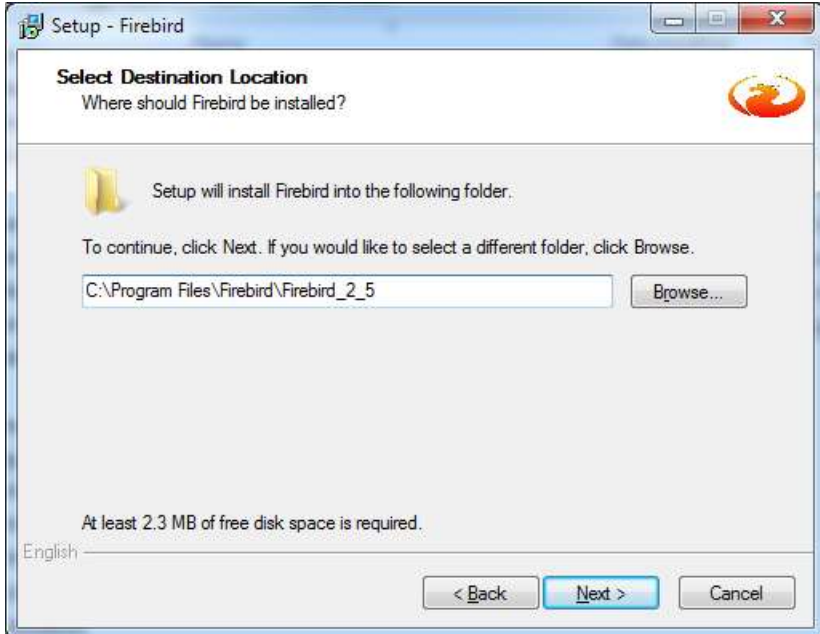

Рисунок 100 – Путь установки

<span id="page-84-0"></span>6) В окне выбора компонентов убедиться, что выбраны компоненты указанные на рисунке ниже [\(Рисунок 101\)](#page-84-1).

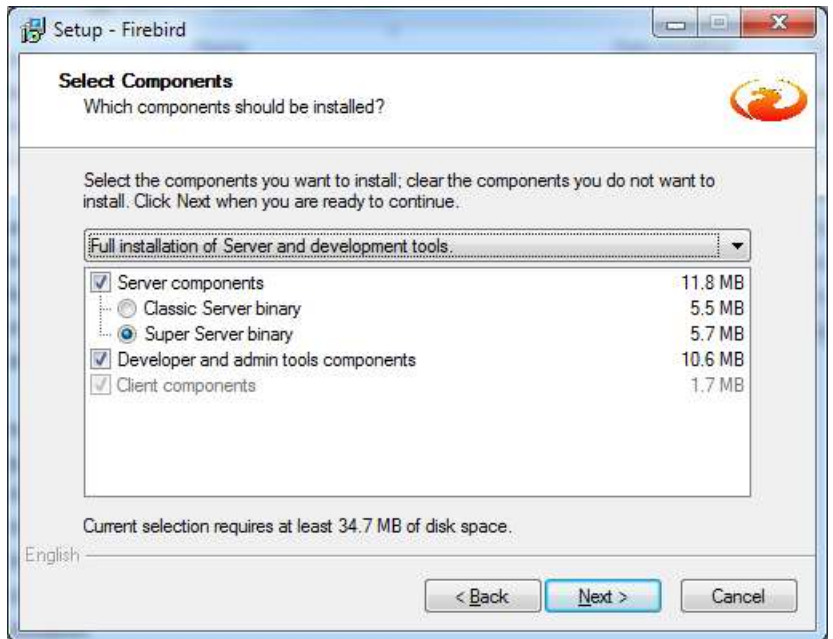

Рисунок 101 – Выбор компонентов для установки

<span id="page-84-1"></span>7) В окне выбора папки в меню «Пуск» настроить удобное расположение и нажать «Далее».

8) В окне дополнительных настроек убедится, что выбраны настройки указанные на рисунке ниже, и нажать «Далее» [\(Рисунок 102\)](#page-85-0).

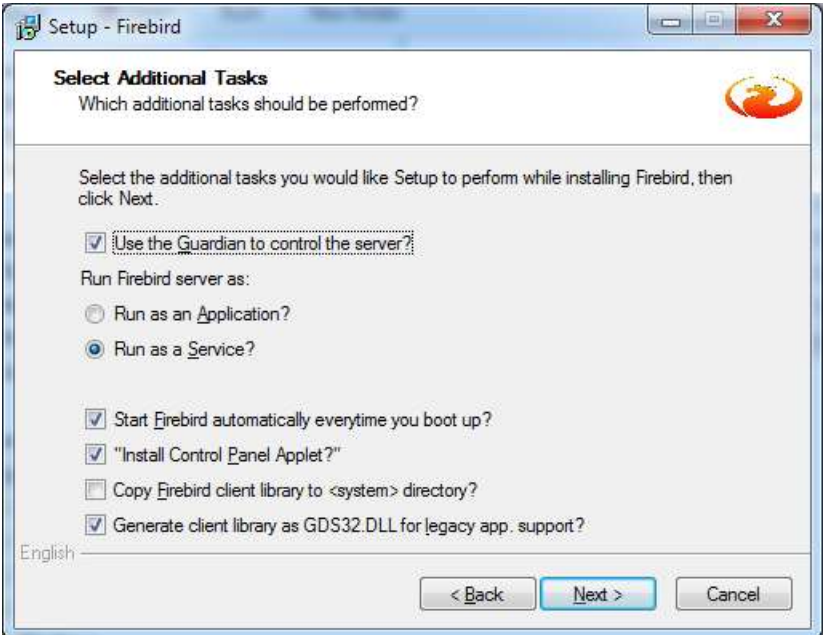

Рисунок 102 – Дополнительные настройки

<span id="page-85-0"></span>Нажать кнопку «Установить». Дождаться завершения установки. При необходимости перезагрузить компьютер.

### **10.1.2 Создание базы данных off-line модуля**

1) Открыть командную строку [\(Рисунок 103\)](#page-85-1). Сделать это можно одним из следующих способов:

 Нажать «Пуск» и выбрать операцию «Выполнить». В открывшемся окне «Выполнить» ввести cmd.

 Нажать «Пуск» и выбрать меню «Все программы»/ «Стандартные»/ «Командная строка».

В меню «Пуск» ввести cmd и Enter.

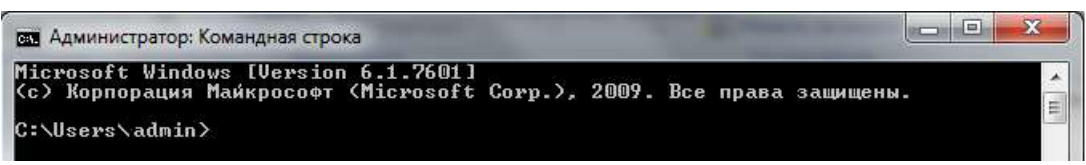

Рисунок 103 – Командная строка

<span id="page-85-1"></span>2) Переместиться в директорию firebird: cd "<Путь установки firebird пункт [5\)>](#page-83-2)\bin" [\(Рисунок 104\)](#page-86-0).

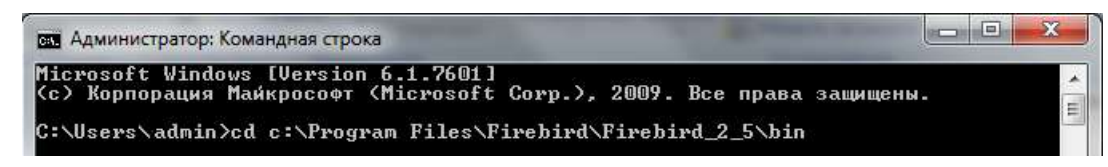

Рисунок 104 – Ввод команды для перемещения в директорию firebird

<span id="page-86-0"></span>Для перемещения в указанную директорию необходимо нажать Enter [\(Рисунок 105\)](#page-86-1).

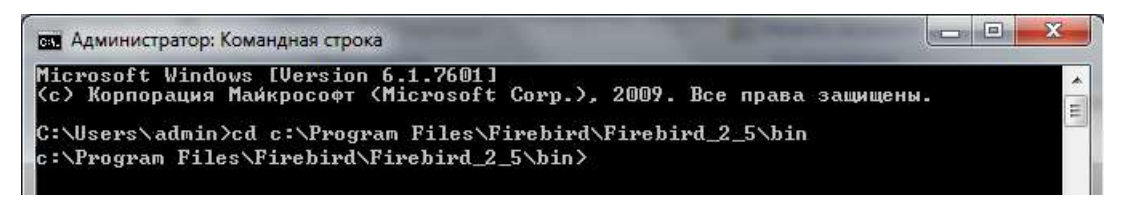

Рисунок 105 – Перемещение в директорию firebird

<span id="page-86-1"></span>3) Указать имя пользователя: set ISC\_USER=sysdba и нажать Enter для перехода к следующей командной строке [\(Рисунок 106\)](#page-86-2).

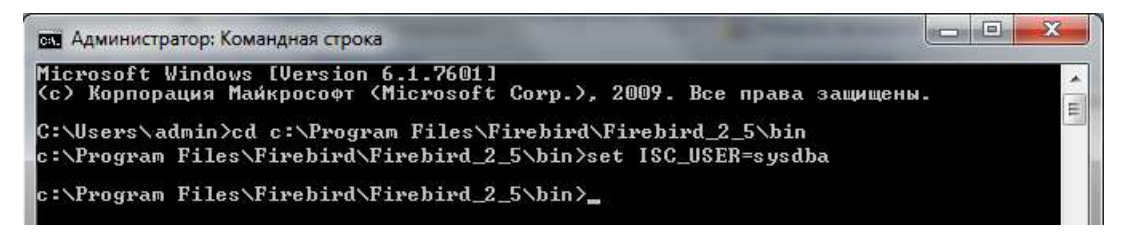

Рисунок 106 – Ввод имени пользователя

<span id="page-86-2"></span>4) В новой строке ввести пароль пользователя: set ISC\_PASSWORD=masterkey и нажать Enter [\(Рисунок 107\)](#page-86-3).

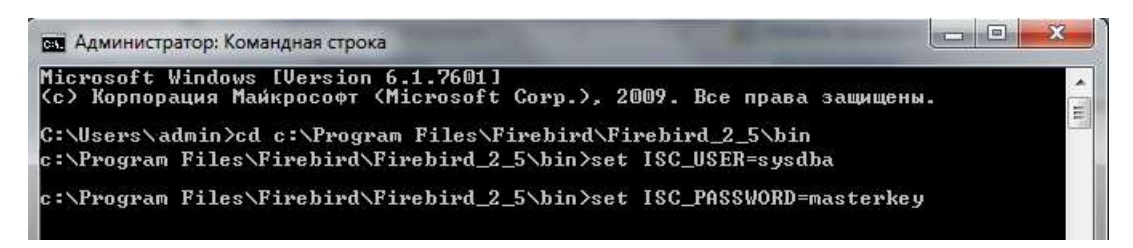

Рисунок 107 – Ввод пароля пользователя

<span id="page-86-3"></span>5) В новой командной строке ввести isql.exe и нажать Enter [\(Рисунок 108\)](#page-87-0).

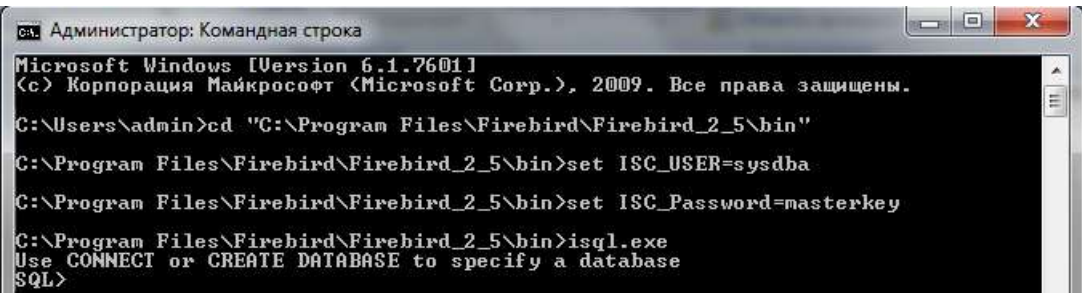

Рисунок 108 – Запуск isql.exe

<span id="page-87-0"></span>6) Создать БД для приложения [\(Рисунок 109\)](#page-87-1). Для этого необходимо ввести: CREATE DATABASE '<Путь к файлу БД>' page\_size 8192;

#### Где,

<Путь к файлу БД> - это полный путь в файловой системе, например, "C:\firebird\offline.fdb"

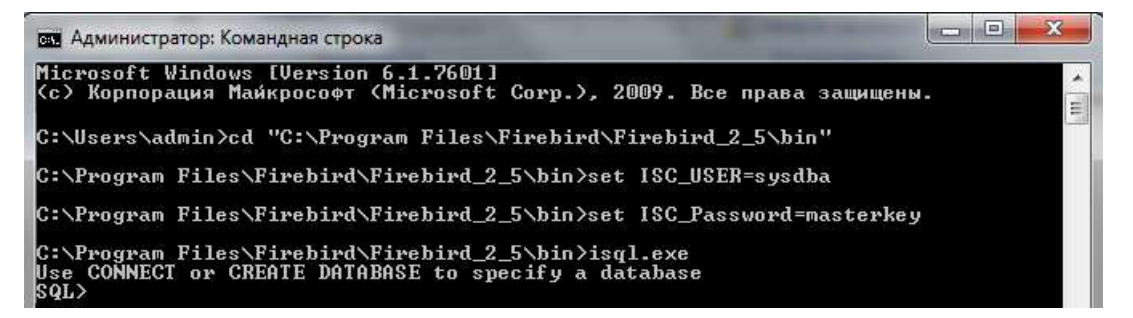

Рисунок 109 – Создание БД

<span id="page-87-1"></span>7) Создать alias для БД:

<span id="page-87-3"></span>В файле "<Путь установки firebird пункт на [Рисунок 100>](#page-84-0)\aliases.conf" добавить строку: "offlineDb =  $\langle$ Путь к файлу БД>" [\(Рисунок 110\)](#page-87-2).

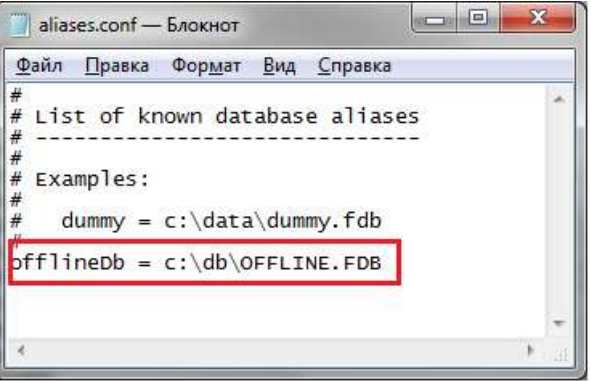

<span id="page-87-2"></span>Рисунок 110 – Указание пути к файлу БД в aliases.conf

### 10.1.3 Создание структуры БД

1) Запустить приложение OfflineApplication.DbCreatorApp.exe. Откроется следующие окно (Рисунок 111):

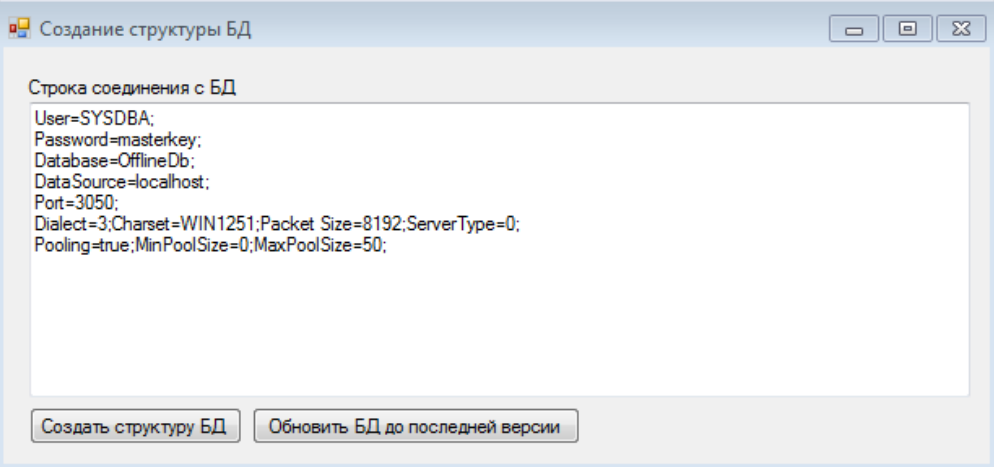

Рисунок 111 - Окно «Создание структуры БД»

<span id="page-88-0"></span>2) Проверить правильность строки подключения:

User=<Имя пользователя> Password=<Пароль> Database=<alias БД из пункта 7)> DataSource=<путь к серверу где установлена БД> Port=<Порт, по которому доступна БД>

3) Нажать кнопку "Создать структуру БД" и дождаться сообщения об успешном завершении работы.

# **11 Смена режима работы с БД**

В разделе «Общие настройки» пользователь может изменить режим работы OFF-line модуля с базой данных.

Существующие режимы работы:

- 1) Локальная БД.
- 2) Сетевая БД.

Для изменения режима работы необходимо выполнить следующие действия:

1) В главном меню выбрать пункт «Сервис ► Настройки» [\(Рисунок 112\)](#page-89-0).

2) В левой части открывшегося окна выбрать «Соединение с БД», установив на запись курсор [\(Рисунок 112\)](#page-89-0).

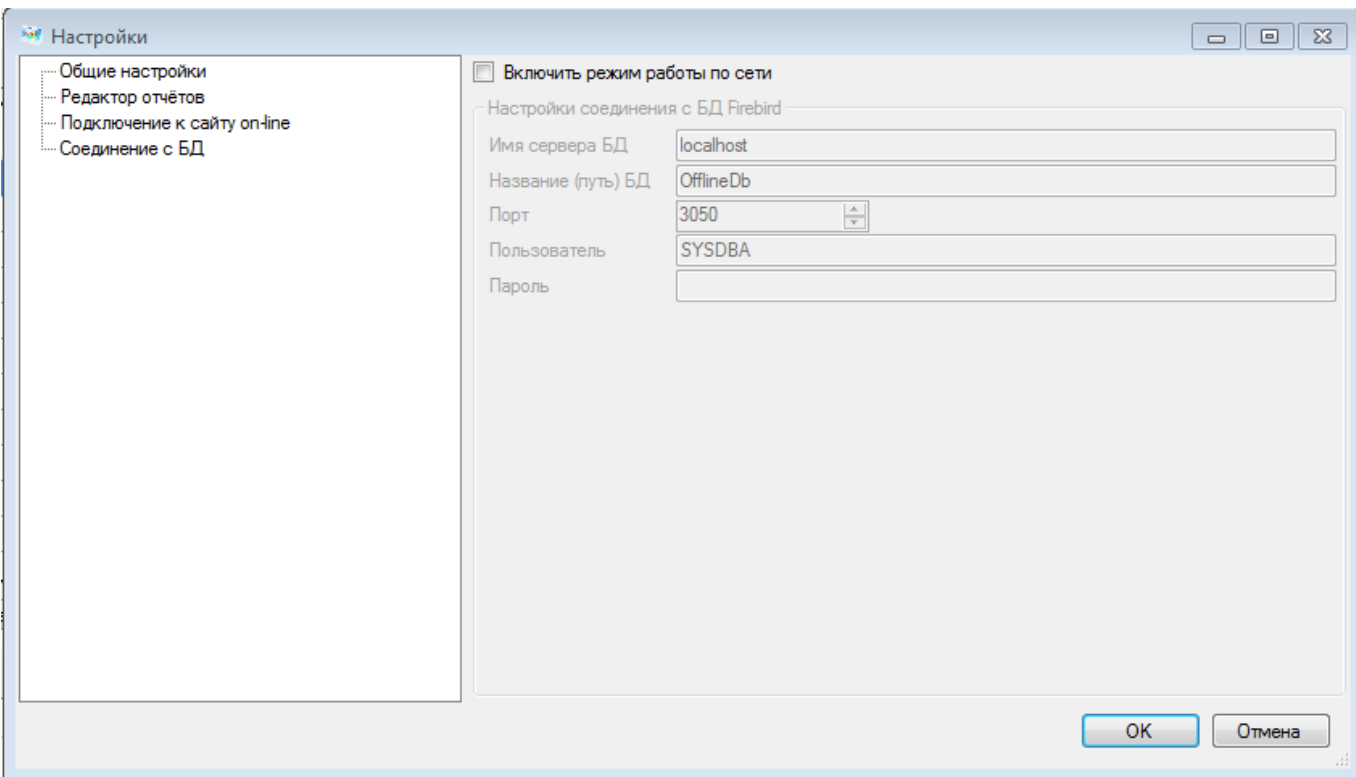

Рисунок 112 – Настройки «Соединение с БД»

<span id="page-89-0"></span>3) В правой части открывшегося окна изменить режим работы с БД. Если не установлен параметр «Включить режим работы по сети», осуществляется работа с локальной БД. Если установлен параметр «Включить режим работы по сети», будет осуществляться работа с сетевой БД.

4) Для работы с сетевой БД необходимо указать настройки соединения с БД [\(Рисунок 113\)](#page-90-0). Для параметра «Имя сервера БД» необходимо указать ip-адрес компьютера, на котором установлена сетевая БД.

#### 17404049.4251801.509.И3.03

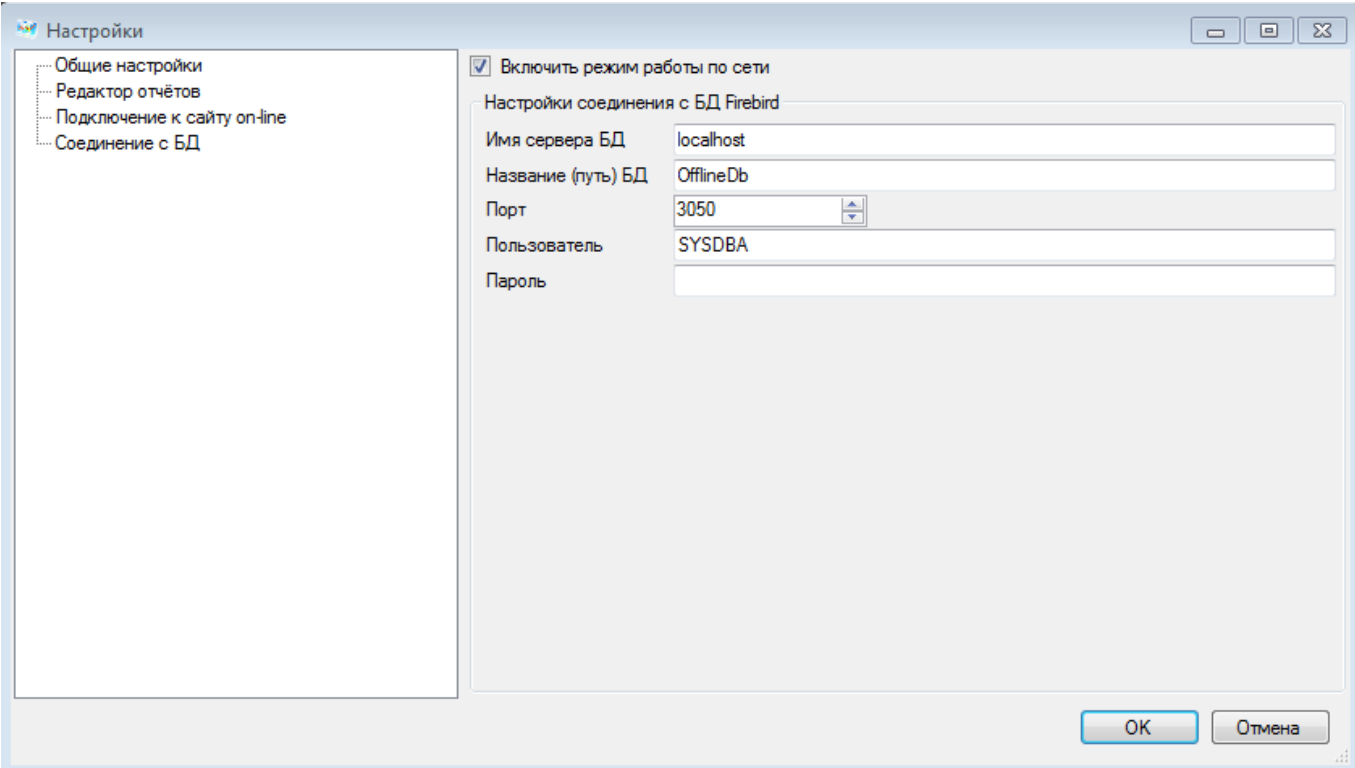

Рисунок 113 – Настройка OFF-line модуля для работы с сетевой БД

<span id="page-90-0"></span>Для подключения к сетевой БД с другого компьютера, в настройках OFF-line модуля у параметра «Название (путь) БД» необходимо указать путь к БД следующим образом: servername:путь к БД (например, websbor: c:\db\OFFLINE.FDB) или servername:alias (например, websbor:offlinedb).

# **12 Удаление программного обеспечения**

### **12.1 Удаление программной части**

Удаление программной части OFF-line модуля производится с помощью Панели управления операционной системы MS Windows [\(Рисунок 114\)](#page-91-0).

После удаления программной части заполненные ранее статистические данные сохраняются в системе.

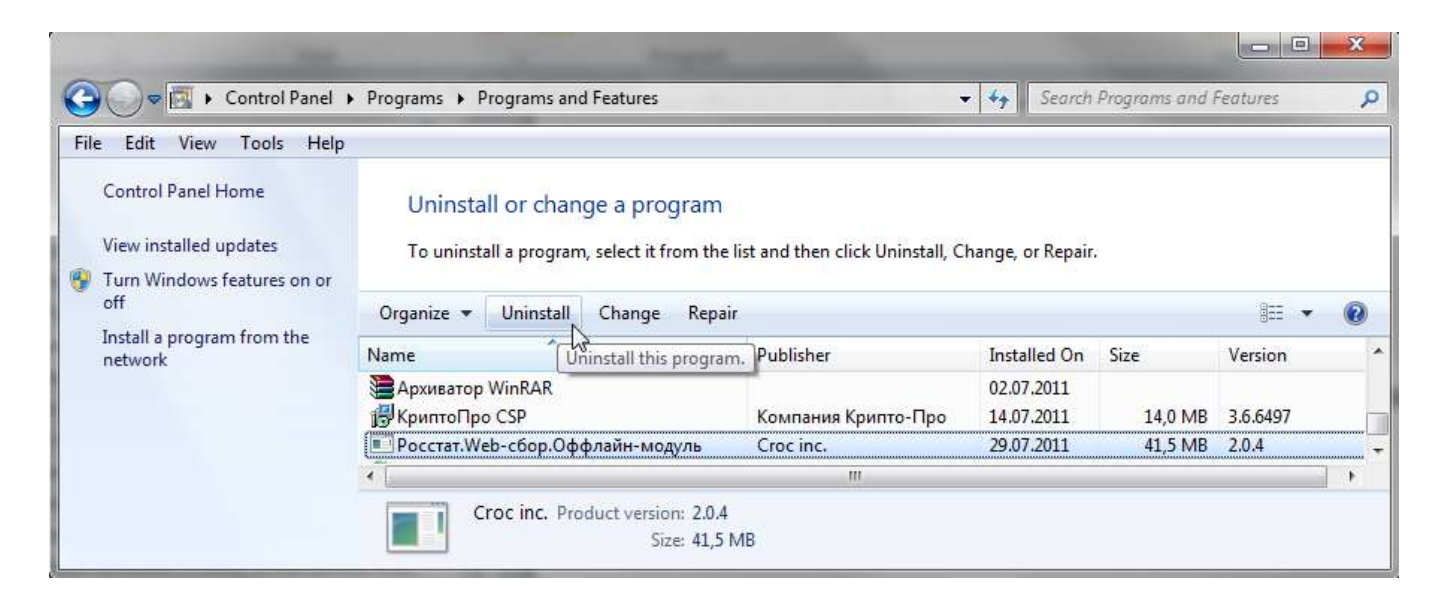

Рисунок 114 - Удаление ПО

### <span id="page-91-0"></span>**12.2 Удаление статистических данных**

Статистические данные сохраняются в профиле локального пользователя операционной системы MS Windows [\(Рисунок 115\)](#page-92-0). Их удаление можно произвести вручную из каталога:

C:\Documents and Settings\<<<Учетная запись пользователя>>>\Application Data\ESSO

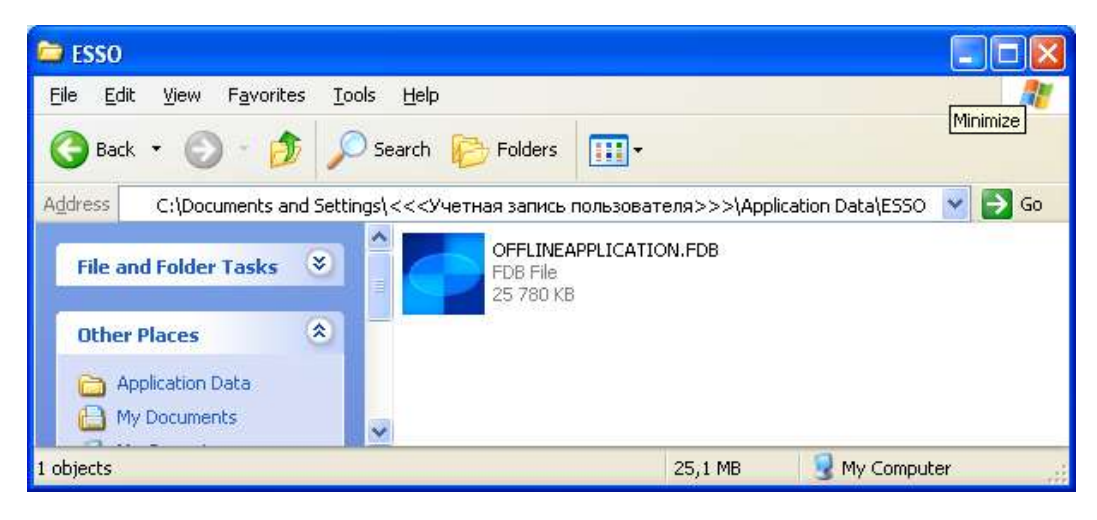

Рисунок 115 - Каталог статистических данных

<span id="page-92-0"></span>В MS Windows 7 данные хранятся в каталоге:

C:\Users\<<<Учетная запись пользователя>>>\AppData\Roaming\ESSO

# 13 Аварийные ситуации

При работе с OFF-line модулем подготовки отчетов могут возникнуть следующие неисправности, приводящие к аварийным ситуациям:

1) Если сертификат, установленный в Системном хранилище, не содержит ссылку на секретный ключ, то появится сообщение об ошибке (Рисунок 116).

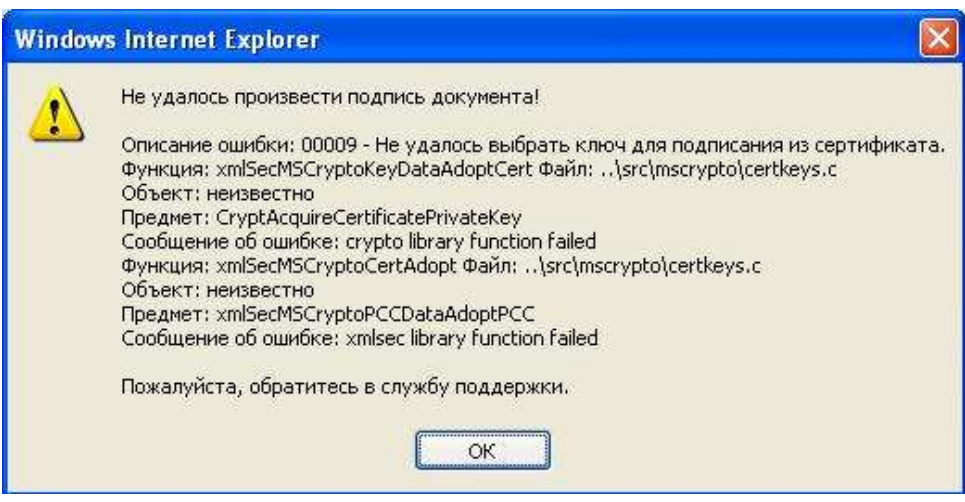

<span id="page-93-0"></span>Рисунок 116 - Сертификат, установленный в Системном хранилище, не содержит ссылку на секретный ключ

2) Если сертификат, которым осуществляется подпись, содержит алгоритм ключа, не соответствующего ГОСТ, то появится следующее сообщение об ошибке:

> о «00027 — Алгоритм подписи указанного сертификата не поддерживается ГОСТ»; алгоритм ключа подписи можно проверить в поле «Алгоритм подписи» сертификата.

3) Если срок действия сертификата, которым осуществляется подпись, закончился, то появится следующее сообщение об ошибке:

> о «01009 — Время действия сертификата истекло»; период действия сертификата можно проверить в полях «Действителен с» и «Действителен по» сертификата.

4) Если поле «Использование ключа» сертификата, расположенное на закладке «Состав» (Рисунок 117), не содержит одно из назначений использования: «Цифровая подпись» или «Неотрекаемость», то появится одно из следующих сообщений об ошибке:

> о «04007 — Ключ для подписания используется не по назначению (Цифровая подпись, Неотрекаемость)

Не установлены значения в поле "Использование ключа" сертификата»;

«04009 - Ключ для подписания используется не по назначению (Цифровая  $\circ$ подпись, Неотрекаемость)

Проверьте поле "Использование ключа" в сертификате».

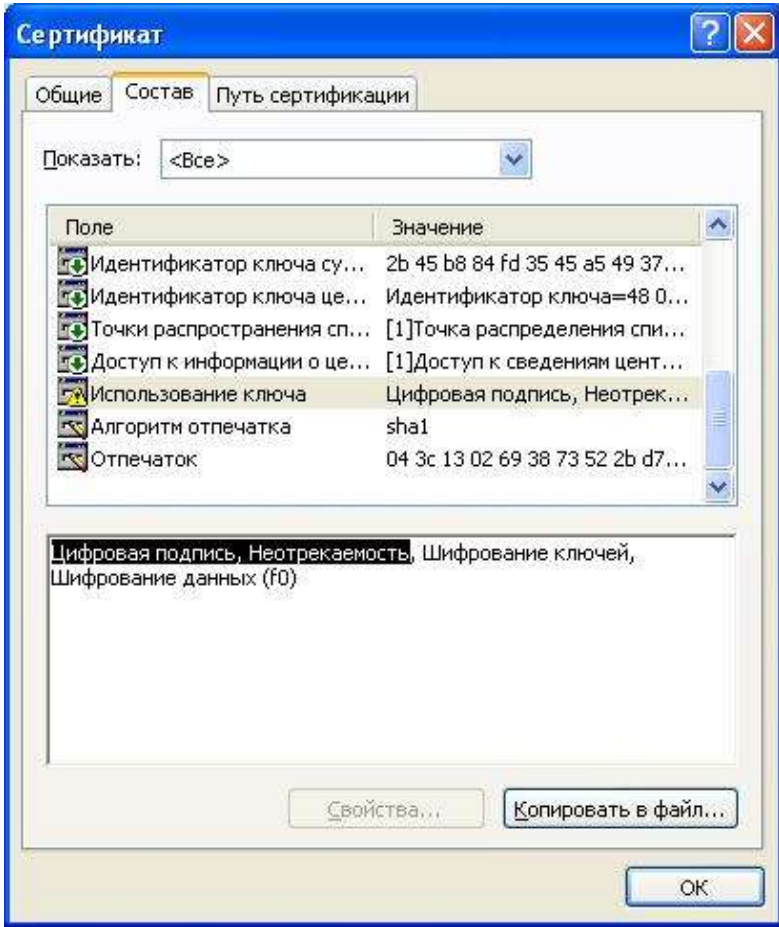

Рисунок 117 - Сертификат «Содержание» поля «Использование ключа» сертификата

<span id="page-94-0"></span>При повторяющихся аварийных ситуациях необходимо проконсультироваться с администратором ТОГС.

# **Перечень терминов**

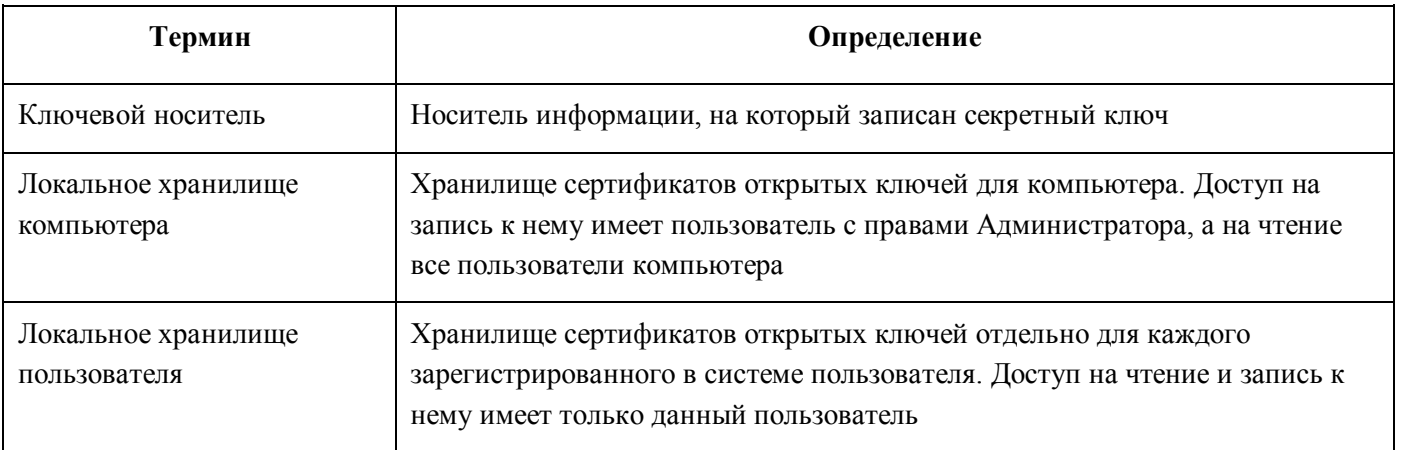

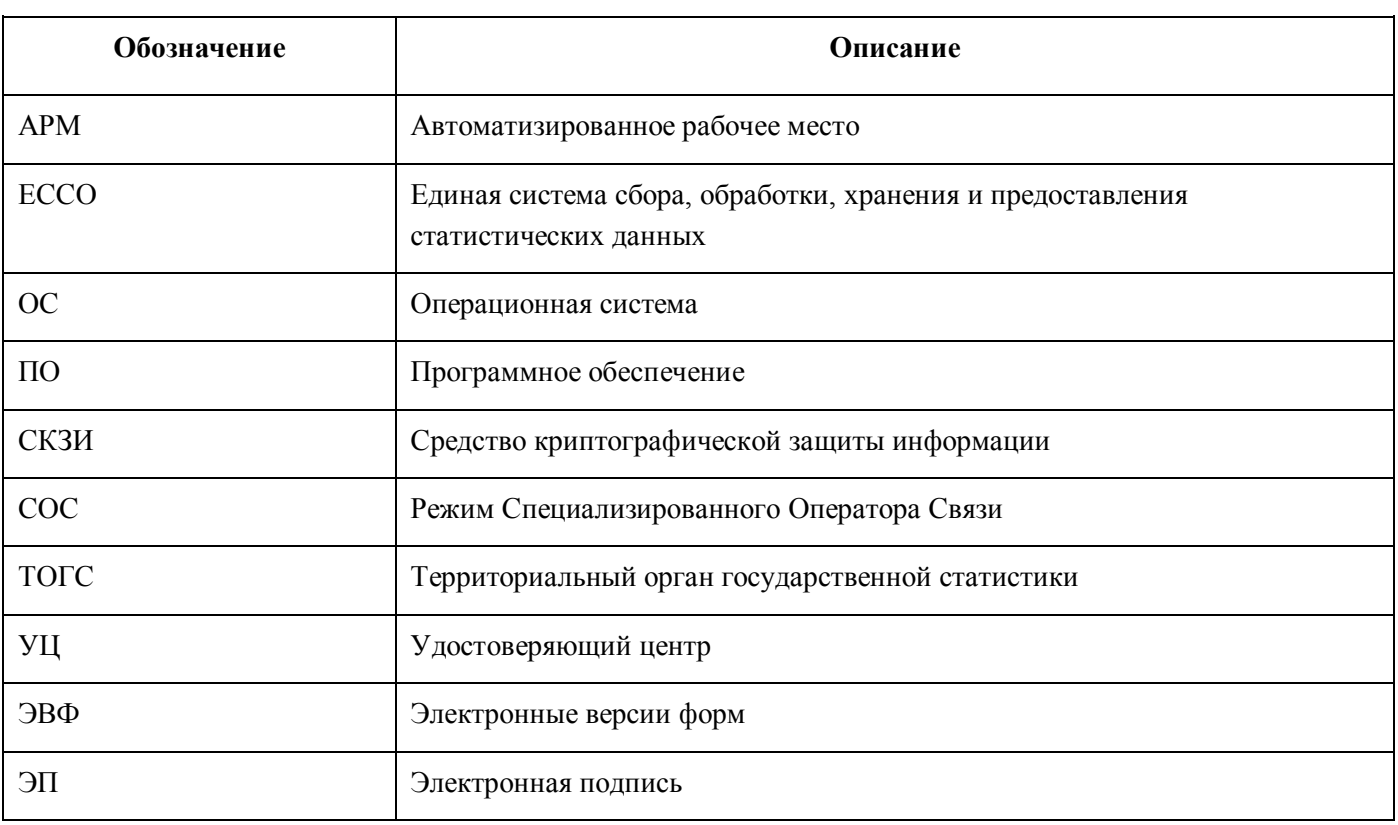

# Перечень условных обозначений, сокращений

#### 17404049.4251801.509.И3.03

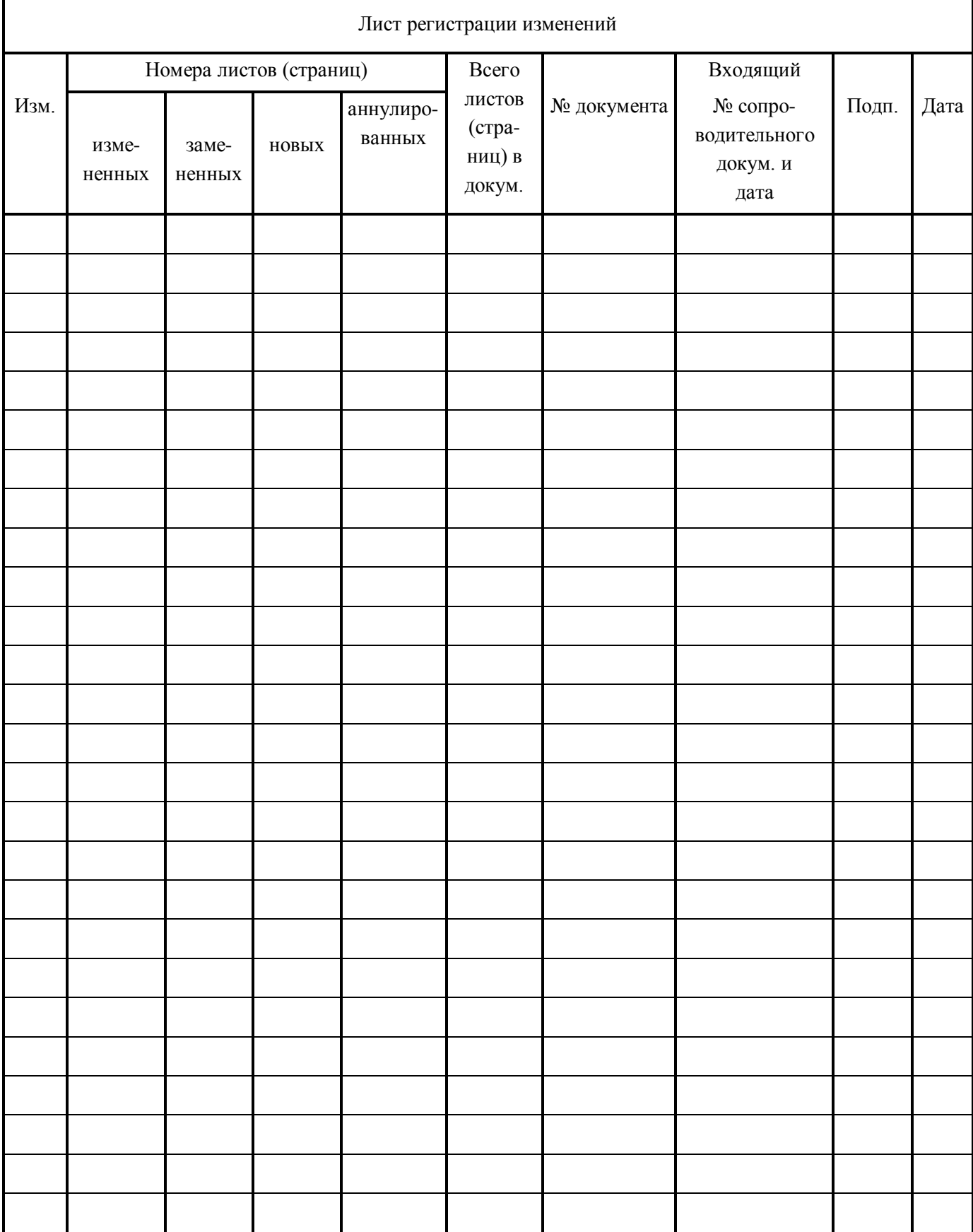